www.philips.com/welcome Register your product and get support at

# *Design*Line

46PDL890 55PDL890

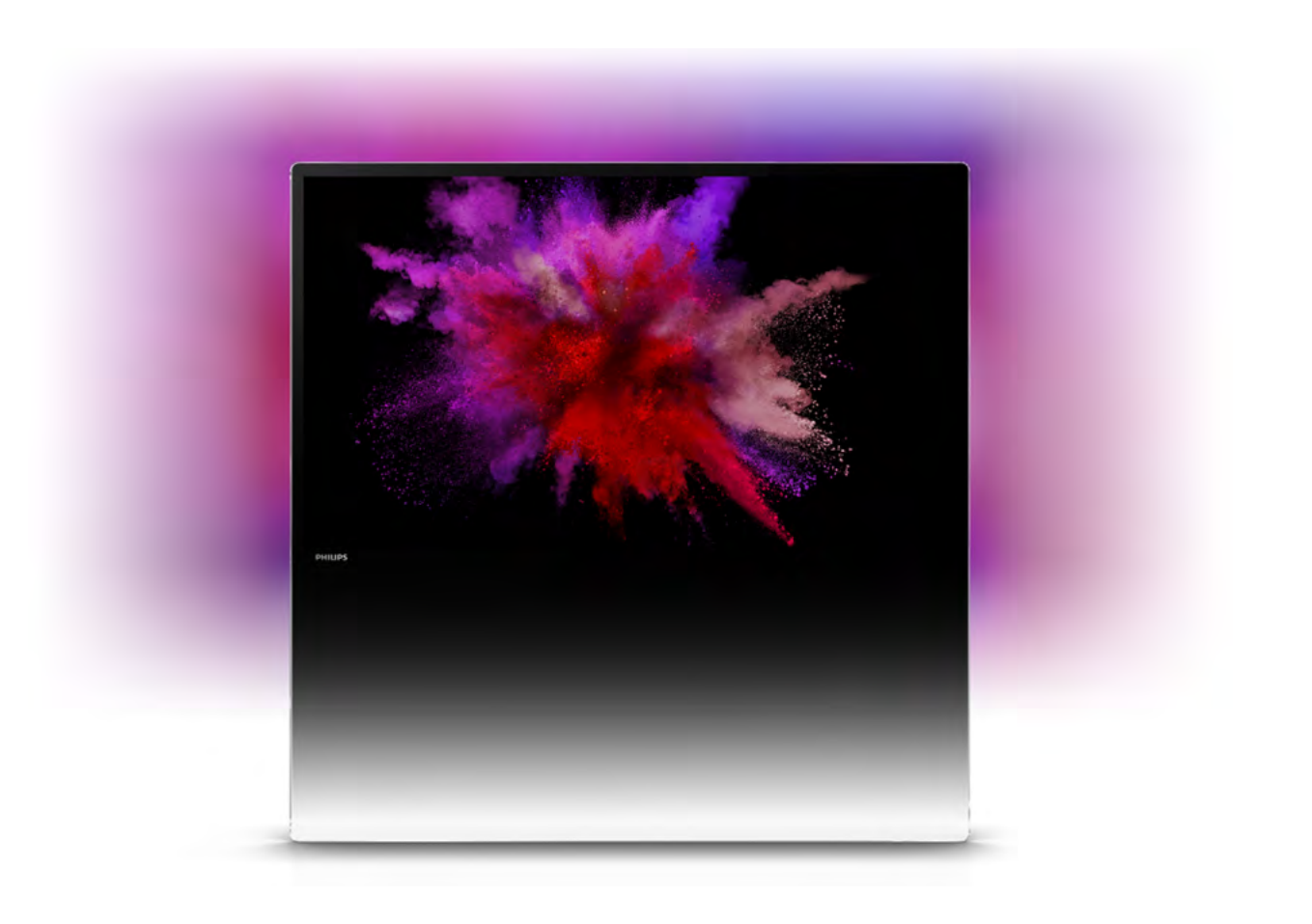

# Manual de usuario

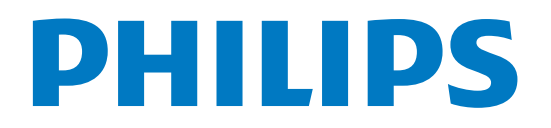

# Contenido

### 1 Presentación 3

- 1.1 Smart TV 3
- 1.2 App gallery (Galería de aplicaciones) 3
- 1.3 Vídeos de alquiler 3
- 1.4 Televisión en línea 3
- 1.5 Redes sociales 4
- 1.6 Skype 4
- 1.7 Smartphones y tabletas 4
- 1.8 1.9 Pause TV y grabaciones 4 Juego 5
- 1.10 EasyLink 5

### 2 Montaje 6

- 2.1 En el suelo o en la pared 6
- 2.2 Sugerencias de colocación 6
- 2.3 Cable de alimentación 6
- 2.4 Antena 7 Antena parabólica 7
- 2.5 Red 7
- 2.6 2.7
- 2.8 Conexión de dispositivos 9
- 2.9 Menú de configuración 19
- Información de precaución y seguridad 20

### 3 TV 22

- 3.1 Activar 22
- 3.2 Mando a distancia 22
- 3.3 Canales de TV 26
- 3.4 3.5 guía de televisión 35
- 3.6 Cambio de dispositivo 36 Subtítulos e idiomas 37
- 3.7 Temporizadores y reloj 38
- 3.8 Ajustes de imagen 38
- 3.9 Ajustes de sonido 42
- 3.10 Ajustes de Ambilight 44
- 3.11 Acceso universal 46

### 4 Canales por satélite 48

- 4.1 Visualización de canales por satélite 48
- 4.2 Lista de canales por satélite 48
- 4.3 Canales por satélite favoritos 48
- 4.4 Bloqueo de canales por satélite 49
- 4.5 Instalación de satélites 50

### 5 3D 55

- 5.1 Qué necesita 55
- 5.2 Sus gafas con 3D activo 55
- 5.3 Visualización en 3D 56
- 5.4 Visualización 3D óptima 57
- 5.5 Advertencia de salud 57

### 6 Smart TV 58

- 6.1 Menú de inicio 58
- 6.2 Aplicaciones de Smart TV 58
- 6.3 Vídeos, fotos o música 61
- 6.4 Multi room (Multi-habitación) 64
- 6.5 Pause TV 65
- 6.6 6.7 Grabación 65 Aplicación MyRemote 66

### 7 Skype 72

7.1 ¿Qué es Skype? 72

- 7.2 Inicio de Skype 72
- 7.3 Contactos 73
- 7.4 Llamadas en Skype 74
- 7.5 Crédito de Skype 75
- 7.6 7.7 Ajustes de Skype 75
- 7.8 Cierre de sesión 76 Condiciones de uso 76

### 8 Juegos 77

- 8.1 Jugar a un juego 77
- 8.2 Juegos con dos jugadores 77

### 9 Especificaciones del televisor 78

- 9.1 Medio ambiente 78
- 9.2 Potencia 79
- 9.3 Recepción 79
- 9.4 Pantalla 79
- 9.5 Sonido 79
- 9.6 Multimedia 80
- 9.7 Conectividad 80
- 9.8 Dimensiones y pesos 80

### 10 Software del televisor 81

- 10.1 Versión de software 81
- 10.2 Actualización de software 81
- 10.3 Software de código fuente abierto 81
- 10.4 Licencia de código fuente abierto 82

### 11 Asistencia 83

- 11.1 Registrar 83
- 11.2 Uso de la ayuda y búsqueda 83
- 11.3 Ayuda en línea 83
- 11.4 Servicio de atención al consumidor 83

### 12 Derechos de autor y licencias 84

- 12.1 HDMI 84
- 12.2 Dolby 84
- 12.3 DTS 2.0 + Digital Out™ 84
- 12.4 Skype 84
- 12.5 DLNA Certified® 84
- 12.6 DivX Certified® 84
- 12.7 Microsoft 84
- 12.8 Wi-Fi Alliance 84
- 12.9 Software MHEG 85
- 12.10 Otras marcas comerciales 85

# Índice 86

# 1 Presentación

# 1.1 Smart TV

Conecte este televisor Smart LED de Philips a Internet y descubra una nueva experiencia en el mundo de la televisión. Puede establecer una conexión con cable al router o inalámbrica a través de Wi-Fi.

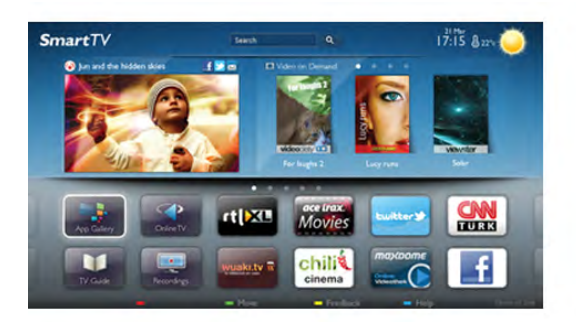

Con el televisor conectado a la red doméstica, podrá visualizar una fotografía de su smartphone en el televisor, reproducir vídeos almacenados en su ordenador o controlar el televisor con su tableta.

Con el televisor conectado a Internet, podrá visualizar vídeos alquilados en un videoclub en línea, consultar la guía de televisión en línea o grabar su programa de televisión favorito en una unidad de disco duro USB. Las aplicaciones de Smart TV aportan más diversión con entretenimiento de todo tipo y unos fantásticos servicios.

En Ayuda, pulse **building** Lista y busque Smart TV para obtener más información.

# 1.2 App gallery (Galería de aplicaciones)

Abra la App gallery (Galería de aplicaciones) en Smart TV para explorar las aplicaciones y la colección de sitios Web personalizados para su televisor.

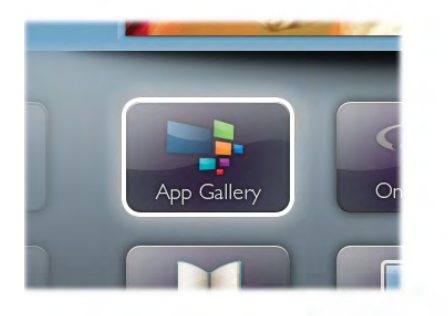

Podrá encontrar la aplicación de vídeos de YouTube, periódicos nacionales, álbumes de fotos en línea, Facebook, Twitter, etc. También hay aplicaciones para alquilar vídeos en videoclubes en línea y para ver programas que se haya perdido. Si App gallery (Galería de aplicaciones) no tiene lo que busca, acceda a la red y navegue por Internet directamente en el televisor.

En Ayuda, pulse **· Lista** y busque App gallery (Galería de aplicaciones) para obtener más información.

# 1.3 Vídeos de alquiler

Para ver un vídeo de alquiler no tiene que salir de casa. Podrá alquilar los últimos estrenos en el videoclub en línea de su región.

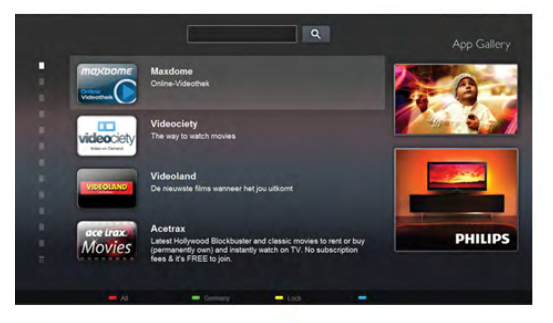

Inicie Smart TV y añada la aplicación de videoclub a la página de inicio de Smart TV.

Abra la aplicación de videoclub, cree una cuenta personal, seleccione la película y pulse el botón de reproducción. La descarga es facilísima y podrá comenzar a ver la película inmediatamente\*.

En Ayuda, pulse  $\Box$  Lista y busque Vídeos de alquiler para obtener más información.

\* En función del servicio de transmisión de vídeo del videoclub que seleccione.

# 1.4 Televisión en línea

Con las aplicaciones de televisión en línea de Smart TV (transmisión de TV) puede ver un programa de televisión que se haya perdido o ver un programa cuando mejor le convenga. Busque el logotipo de la emisora en App gallery (Galería de aplicaciones).

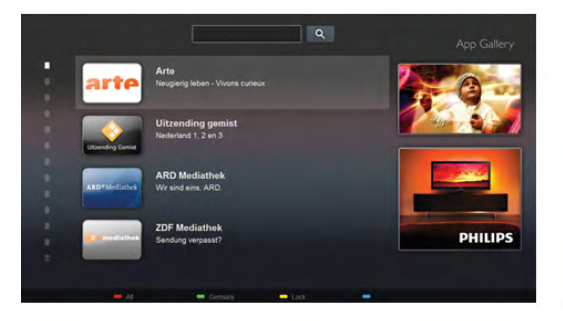

En Ayuda, pulse **· Lista** y busque Televisión en línea para obtener más información.

# 1.5 Redes sociales

Se acabó tener que levantarse para ver los mensajes de sus amigos en el ordenador. Abra Smart TV, seleccione la página de su red social y envíe un mensaje desde el sofá.

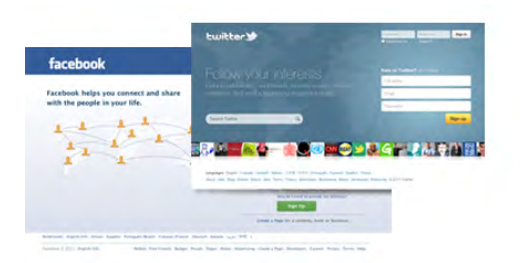

Smart TV es compatible con las redes sociales más populares: Facebook y Twitter.

En Ayuda, pulse  $\Box$  Lista y busque App gallery (Galería de aplicaciones) para obtener más información.

# 1.6 Skype

Con Skype™, puede realizar videollamadas en el televisor de forma gratuita.

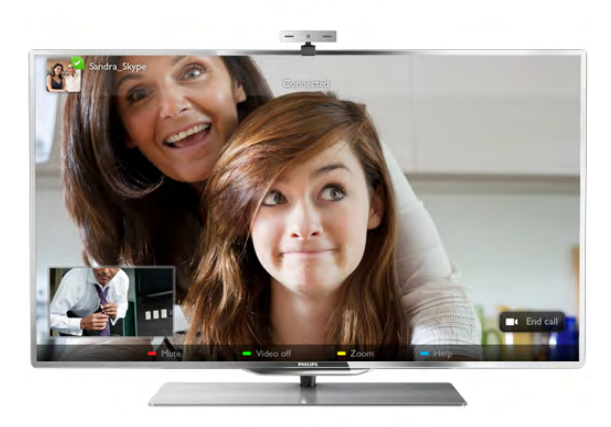

Puede llamar y ver a sus amigos de cualquier parte del mundo. Para realizar una videollamada, necesitará una cámara con micrófono integrado y una buena conexión a Internet. Algunos televisores de Philips disponen de cámara y micrófono integrados.

En Ayuda, pulse **· Lista** y busque Skype para obtener más información.

# 1.7 Smartphones y tabletas

Para utilizar su smartphone o tableta como mando a distancia del televisor o controlador de medios, descargue la aplicación Philips MyRemote desde la tienda de aplicaciones de su smartphone o tableta.

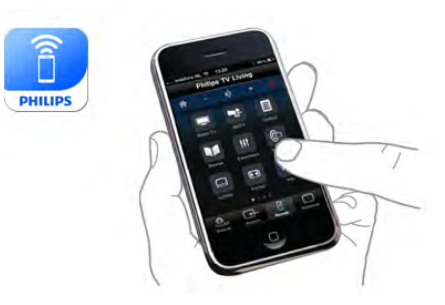

Controle el televisor desde su smartphone o tableta, cambie de canal o regule el volumen. Con la aplicación MyRemote podrá utilizar su teléfono o tableta para enviar fotografías, música o vídeos desde el ordenador al televisor. Y si tiene la aplicación MyRemote instalada en una tableta, podrá abrir la guía de televisión, leer información sobre los programas y cambiar de canal en el televisor con solo un toque. La aplicación MyRemote está disponible para iOS y Android.

En Ayuda, pulse **a Lista** y busque Aplicación MyRemote para obtener más información.

# 1.8 Pause TV y grabaciones

Si conecta una unidad de disco duro USB, podrá realizar una pausa o grabar una emisión de un canal de televisión digital.

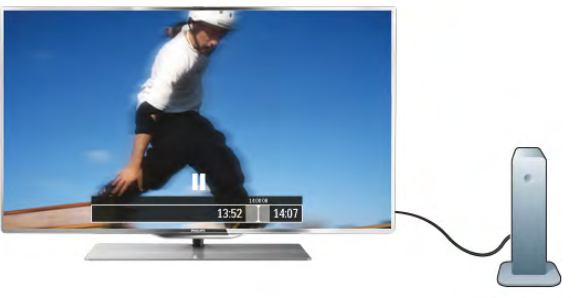

Puede poner en pausa la televisión y responder a una llamada telefónica urgente o simplemente tomarse un descanso durante un partido deportivo. Mientras tanto, el televisor almacena la emisión en la unidad de disco duro USB para que pueda verla más tarde.

Con una unidad de disco duro USB conectada, también puede grabar emisiones digitales. Puede grabar la emisión mientras está viendo un programa o programar la grabación de un programa que se va a emitir.

En Ayuda, pulse **· Lista** y busque Pause TV o Grabación para obtener más información.

# 1.9 Juego

Si selecciona su videoconsola en el menú de inicio, el televisor se ajustará automáticamente con la configuración ideal para juegos.

Si juega a un juego multijugador con pantalla dividida, puede ajustar el televisor para que muestre cada pantalla como si fuera una pantalla completa simultáneamente. Cada jugador podrá centrarse en su propia partida para jugar.

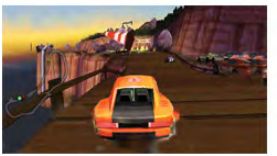

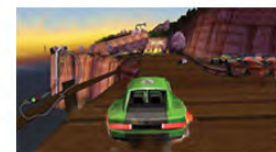

El televisor utiliza tecnología 3D para mostrar ambas pantallas. Para jugar a un juego de dos jugadores con dos imágenes de pantalla completa diferentes, deberá conectar unas gafas 3D para cada jugador.

En Ayuda, pulse **busta** y busque Videoconsola o Juegos con dos jugadores para obtener más información.

# 1.10 EasyLink

Con EasyLink puede controlar un dispositivo conectado, como un reproductor de Blu-ray Disc, con el mando a distancia del televisor.

EasyLink utiliza HDMI CEC para comunicarse con los dispositivos conectados.

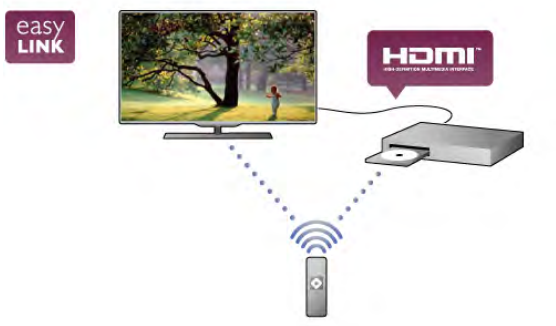

En Ayuda, pulse **busta** y busque EasyLink para obtener más información.

# $\overline{\phantom{0}}$ Montaje

# $2.1$ En el suelo o en la pared

# En el suelo

# Advertencia

Utilice siempre el soporte de montaje en pared suministrado para fijar el televisor y evitar que se caiga. Monte el soporte y fije el televisor sobre el mismo, incluso si pone el televisor en el suelo.

Con el mismo soporte puede colocar el televisor inclinado, como si estuviera apoyado contra la pared o recto, paralelo a la pared.

Puede consultar las instrucciones de montaje en la guía de inicio rápido que incluye el televisor. Si ha perdido la guía, puede descargarla en www.philips.com.

Utilice el número de producto del televisor para buscar la guía de inicio rápido correspondiente y descargarla.

# Colgado en la pared

Puede colgar el televisor en la pared utilizando el soporte de montaje. En la parte posterior del televisor, monte también los dos espaciadores ajustables para ajustar la pantalla del televisor de forma que quede paralela a la pared.

Puede consultar las instrucciones de montaje en la guía de inicio rápido que incluye el televisor. Si ha perdido la guía, puede descargarla en www.philips.com.

Utilice el número de producto del televisor para buscar la guía de inicio rápido correspondiente y descargarla.

# Advertencia

El montaje en pared requiere conocimientos técnicos y solo puede llevarse a cabo por personal cualificado. Además, el montaje en pared debe satisfacer los requisitos de seguridad correspondientes al peso del televisor. Antes de colocarlo, lea también las precauciones de seguridad.

TP Vision Netherlands B.V. no asume ninguna responsabilidad por el montaje inadecuado del televisor o cualquier montaje que provoque accidentes o lesiones.

# Montaje en pared VESA

El televisor admite también un soporte de montaje en pared compatible con VESA (se vende por separado). Puede encontrar el código VESA junto al código de modelo del televisor.

- 46PDL8908 - VESA MIS-F 200 x 200, M6

- 55PDL8908 - VESA MIS-F 400 x 400, M6

Primero, desmonte las dos barras verticales de metal negro de la parte posterior del televisor. Estas dos barras utilizan los orificios de los tornillos VESA M6.

Para fijar el televisor en el soporte firmemente, utilice tomillos de la longitud que se indica en la ilustración.

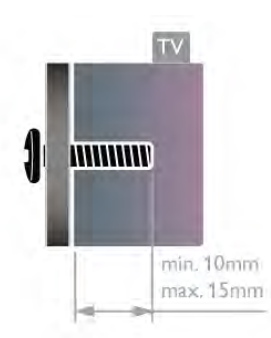

# Advertencia

El montaje en pared requiere conocimientos técnicos y solo puede llevarse a cabo por personal cualificado. Además, el montaje en pared debe satisfacer los requisitos de seguridad correspondientes al peso del televisor. Antes de colocarlo, lea también las precauciones de seguridad.

TP Vision Netherlands B.V. no asume ninguna responsabilidad por el montaje inadecuado del televisor o cualquier montaje que provoque accidentes o lesiones.

# $22$ Sugerencias de colocación

• Coloque el televisor donde la luz no refleje directamente en la pantalla.

• Atenúe la iluminación de la habitación para conseguir el mejor efecto Ambilight.

• La distancia ideal para ver la televisión es tres veces el tamaño diagonal de la pantalla. Mientras está sentado, los ojos deben quedar al nivel de la parte intermedia de la pantalla.

# 2.3 Cable de alimentación

Conecte el cable de alimentación a la toma POWER del televisor.

Asegúrese de que el cable de alimentación esté bien insertado en el televisor.

Asegúrese de que el enchufe de la toma de alimentación permanece accesible en todo momento.

Al desconectar el cable de alimentación, tire siempre del enchufe, nunca del cable.

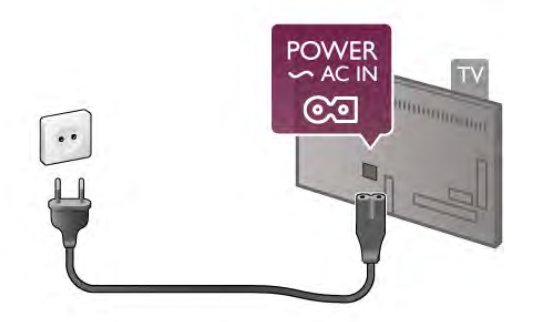

Aunque este televisor tiene un consumo de energía muy bajo en el modo de espera, se debe desenchufar el enchufe del cable de alimentación si no se usa el televisor durante un largo período de tiempo para ahorrar energía.

En Ayuda, pulse **busta** y busque Modo de espera para obtener más información sobre cómo encender y apagar el televisor.

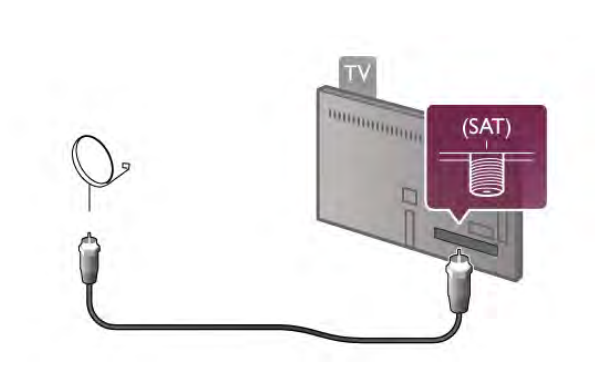

# $\overline{2.6}$ Red

# Conexión inalámbrica

# Qué necesita

Para conectar el televisor de manera inalámbrica a Internet, necesitará un router inalámbrico. Utilice una conexión a Internet de alta velocidad (banda ancha).

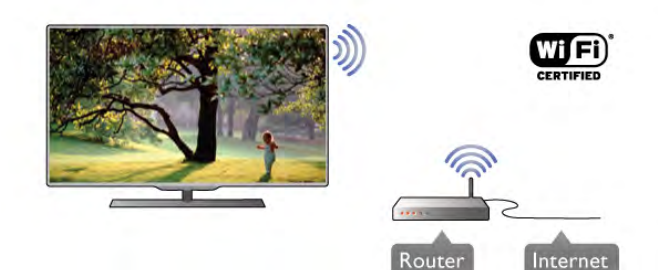

# $\overline{24}$ Antena

Localice la conexión de la antena en la parte posterior del televisor. Inserte el cable de antena con firmeza en la toma de antena $\neg$  $\Box$ 

Puede conectar su propia antena o conectar una señal de antena de un sistema de distribución de antena (habitual en algunas regiones). Utilice un conector de antena RF coaxial IEC de 75 ohmios.

Utilice esta conexión de antena para las señales de entrada de TDT y TDC.

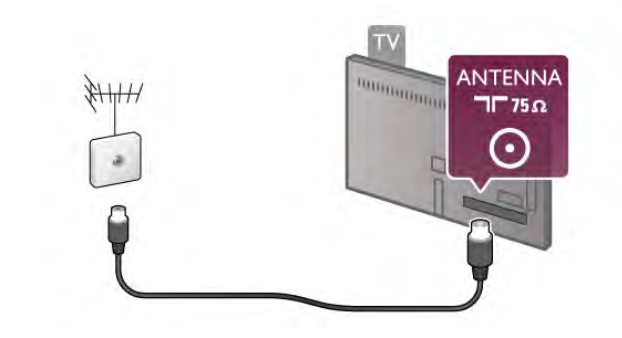

# 2.5 Antena parabólica

Busque la conexión de satélite de tipo F en la parte posterior del televisor. Conecte el cable de la antena parabólica (o el distribuidor Unicable) a esta conexión.

# Uso compartido de archivos

El televisor puede buscar y abrir los archivos de otros dispositivos en la red inalámbrica, como un ordenador o un dispositivo NAS. Puede utilizar un ordenador con sistema operativo Microsoft Windows XP, Vista o Windows 7, Mac OSX o Linux.

# Software de servidor de medios

Mediante el software de servidor de medios del ordenador, podrá abrir las fotos, la música y los vídeos almacenados en el mismo en la pantalla del televisor.

Utilice una versión reciente del software de servidor de medios como Windows Media Player 11, Twonky™ o similar\*. Instale el software en el ordenador y configúrelo para compartir los archivos multimedia con el ordenador. Consulte el manual del software de servidor de medios para obtener más información.

Para abrir los archivos en el televisor, debe ejecutar el software de servidor de medios en el ordenador.

\* En Ayuda, pulse **\* Lista** y busque Software de servidor de medios, compatible para acceder a una descripción del software de servidor de medios compatible.

# Establecimiento de la conexión

Siga los pasos 1 a 5.

Paso 1: asegúrese de que el router de la red inalámbrica está encendido.

Paso 2: pulse  $\bigcap$ , seleccione  $\bigotimes$  Configuración y pulse OK.

Paso 3: seleccione Conectar a la red y pulse OK.

Paso 4: seleccione Inalámbrica y pulse OK.

Paso 5: seleccione Buscar para buscar la red inalámbrica. Si tiene un router con WPS (Configuración protegida de Wi-Fi), puede seleccionar WPS. Seleccione el elemento que desee y pulse OK.

# - Buscar

Seleccione **Buscar** para buscar su red inalámbrica (router inalámbrico). Es posible que el televisor encuentre varias redes inalámbricas en las proximidades.

# - WPS

Si el router tiene WPS, puede conectarlo directamente sin necesidad de explorar. Acceda al router, pulse el botón WPS y vuelva al televisor antes de 2 minutos. A continuación, pulse Connect para realizar la conexión.

Si hay dispositivos en la red inalámbrica que utilizan el sistema de cifrado de seguridad WEP, no puede utilizar WPS.

Debe utilizar el código PIN WPS para conectarse y seleccionar Buscar en lugar de WPS.

Paso 6: en la lista de redes encontradas, seleccione su red inalámbrica y pulse OK.

Si su red no aparece en la lista porque el nombre de red está oculto (ha desactivado la emisión de SSID del router), seleccione **Entrada man.** para introducir el nombre de su red.

Paso 7: en función del tipo de router, podrá introducir su clave de cifrado en este momento (WEP, WPA o WPA2). Si ha introducido la clave de cifrado de esta red anteriormente, puede seleccionar Siguiente para realizar la conexión inmediatamente.

Si el router es compatible con WPS o PIN WPS, puede seleccionar WPS, PIN WPS o Estándar. Seleccione el elemento que desee y pulse OK.

# - Estándar

Seleccione Estándar para introducir la clave de cifrado (contraseña, frase de contraseña o clave de seguridad) manualmente. Puede utilizar el teclado del mando a distancia para introducir la clave de cifrado. Cuando introduzca la clave, pulse Connect.

# - PIN WPS

Para establecer una conexión WPS segura mediante un código PIN, seleccione PIN WPS y pulse OK. Anote el código PIN de 8 dígitos que se muestra e introdúzcalo en el software del router del PC. Vuelva al televisor y pulse Connect. Consulte el manual del router para saber dónde tiene que introducir el código PIN en el software del router.

Paso 8: se mostrará un mensaje cuando la conexión se realice correctamente.

# Configuración de red

Si la conexión falla, puede comprobar el ajuste DHCP del router. La opción DHCP debe estar ajustada en Encendido. Además, si es un usuario avanzado y quiere instalar la red con dirección IP estática, puede ajustar el televisor en IP estático.

Para ajustar el televisor con IP estático, pulse  $\bigoplus$ , seleccione  $\bigotimes$  Configuración y pulse OK. Seleccione Ajustes de red > Configuración de red > IP estático. Si selecciona IP estático en el menú, puede ajustar la dirección IP y realizar otros ajustes necesarios en Configuración IP estática en el mismo menú.

# Problemas de red

### No se encuentra la red inalámbrica o ésta pierde calidad

• Los hornos microondas, los teléfonos DECT y otros dispositivos Wi-Fi 802.11b/g/n cercanos pueden alterar la red inalámbrica.

• Asegúrese de que los firewalls de la red permitan acceder a la conexión inalámbrica del televisor.

• Si la red inalámbrica no funciona correctamente en su casa, pruebe con la instalación de la red con cable.

# Internet no funciona

• Si la conexión al router es correcta, compruebe la conexión del router a Internet.

# El PC y la conexión a Internet son lentos

• Consulte en el manual de usuario de su router inalámbrico el alcance en interiores, la velocidad de transferencia y otros factores de la calidad de la señal.

• Utilice una conexión a Internet de alta velocidad (banda ancha) para el router.

# Conexión con cable

# Qué necesita

Necesita un router de red para conectar el televisor a Internet. Utilice un router con conexión a Internet de alta velocidad (banda ancha).

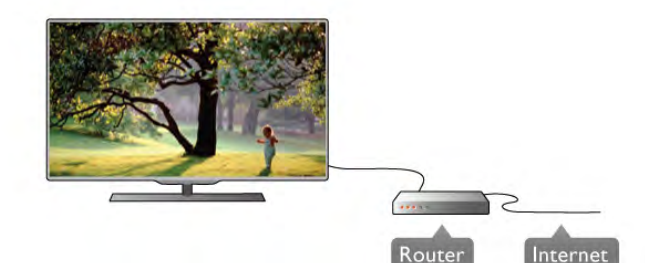

# Instalación

# Siga los pasos 1 a 5.

1: conecte el router al televisor mediante un cable de red (cable Ethernet\*\*).

- 2: asegúrese de que el router está encendido.
- 3: pulse  $\bigcap$ , seleccione  $\bigotimes$  Configuración y pulse OK.
- 4: seleccione Conectar a la red y pulse OK.
- 5: seleccione Con cable y pulse OK.

El televisor buscará la conexión de red de manera constante. Se mostrará un mensaje cuando la conexión se realice correctamente.

# Configuración de red

Si la conexión falla, puede comprobar el ajuste DHCP del router. La opción DHCP debe estar ajustada en Encendido. Además, si es un usuario avanzado y desea instalar la red con dirección IP estática, puede ajustar el televisor en IP estática. Para ajustar el televisor con IP estática, pulse  $\bigcap$ , seleccione

 $\bigotimes$  Configuración y pulse OK.

Seleccione Ajustes de red > Configuración de red > IP estática. Si selecciona IP estática en el menú, puede ajustar la dirección IP y realizar otros ajustes necesarios en Configuración IP estática en el mismo menú.

# Uso compartido de archivos

El televisor puede buscar y abrir los archivos de otros dispositivos en la red, como su ordenador. Puede utilizar un ordenador con sistema operativo Microsoft Windows XP, Vista o Windows 7, Mac OSX o Linux.

# Software de servidor de medios

Con el software de servidor de medios del ordenador, puede abrir las fotos, la música y los vídeos almacenados en el mismo en la pantalla del televisor.

Utilice una versión reciente del software de servidor de medios como Windows Media Player 11, Twonky™ o similar\*. Instale el software en el ordenador y configúrelo para compartir los archivos multimedia con el ordenador. Consulte el manual del software de servidor de medios para obtener más información.

Para abrir los archivos en el televisor, debe ejecutar el software de servidor de medios en el ordenador.

 $*$  En Ayuda, pulse  $\Box$  Lista y busque Software de servidor de medios, compatible para acceder a una descripción del software de servidor de medios compatible.

\*\*Para cumplir con la normativa EMC, utilice un cable Ethernet Cat.5E FTP blindado.

# Ajustes de red

Para abrir los Ajustes de red, pulse  $\bigoplus$ , seleccione  $\bigoplus$ Configuración y pulse OK. Seleccione Ajustes de red y pulse OK.

# Ver configuración de red

Aquí se muestran todos los ajustes de red. Las direcciones IP y MAC, la intensidad de la señal, la velocidad, el método de cifrado, etc.

# Tipo de red

Ajuste la red en Con cable o Inalámbrica.

# Configuración de red

Ajusta la configuración de red en DHCP & IP Automática o IP estático.

# Configuración IP estática

Si ha ajustado la opción IP estática, aquí puede realizar todos los ajustes de IP estática.

# Digital Media Renderer - DMR

Para recibir archivos multimedia de smartphones o tabletas, ajuste DMR en Encendido.

# Wi-Fi Miracast

Para obtener más información sobre Wi-Fi Miracast, pulse Lista y busque Wi-Fi Miracast™.

# Conexiones Wi-Fi Miracast

Para obtener más información sobre Wi-Fi Miracast, pulse Lista y busque Wi-Fi Miracast™.

# Wi-Fi Smart Screen

Para obtener más información sobre Wi-Fi Smart Screen, pulse **Execute 2** Lista y busque Aplicación MyRemote, Wi-Fi Smart Screen.

# Nombre de la red TV

Si tiene más de un televisor en su red, aquí puede cambiar su nombre.

# Borrar memoria de Internet

Con la opción Borrar memoria de Internet puede borrar todos los archivos almacenados en el televisor. Podrá borrar los ajustes de registro y control de padres de Philips Smart TV, los inicios de sesión en las aplicaciones de videoclub, todas las aplicaciones favoritas de Smart TV, los marcadores y el historial de Internet. Las aplicaciones de MHEG interactivas también guardan lo que se denominan "cookies" en el televisor. También puede borrar estos archivos.

# $\overline{27}$ Conexión de dispositivos

# Consejos de conexión

# Guía de conectividad

Conecte los dispositivos al televisor siempre con la **conexión** de mayor calidad posible. Además, utilice cables de alta calidad para garantizar una buena transferencia de imagen y sonido.

Si necesita ayuda para conectar varios dispositivos al televisor, puede consultar la guía de conectividad para televisores de Philips. Esta guía ofrece información sobre cómo realizar la conexión y qué cables puede utilizar.

# Visite www.connectivityguide.philips.com

# Antena

Si dispone de un receptor por cable (un receptor digital) o grabador, conecte los cables de antena para transmitir la señal de antena a través del receptor por cable o grabador en primer lugar antes de que llegue al televisor. De esta forma, la antena y el receptor por cable podrán enviar los posibles canales adicionales para que se graben en el grabador.

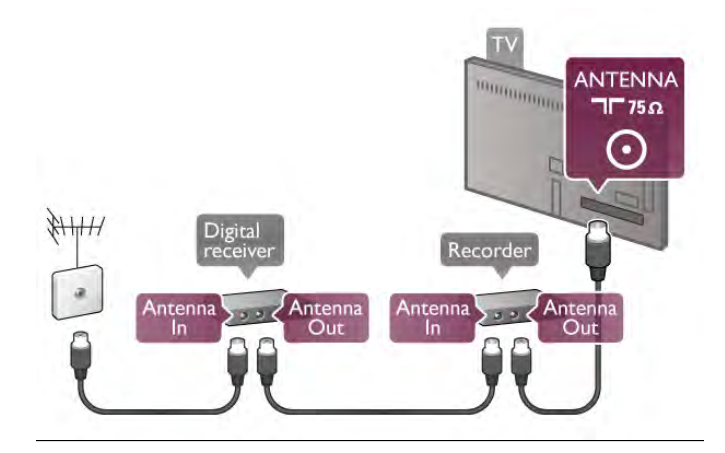

# **HDMI**

# HDMI CEC

La conexión **HDMI** ofrece la mejor calidad de imagen y sonido. Un cable HDMI combina señales de vídeo y audio. Utilice un cable HDMI para las señales de televisión de alta definición (HD). Para mejorar la calidad de la transferencia de la señal, recurra a un cable HDMI de alta velocidad que no tenga más de 5 m de largo.

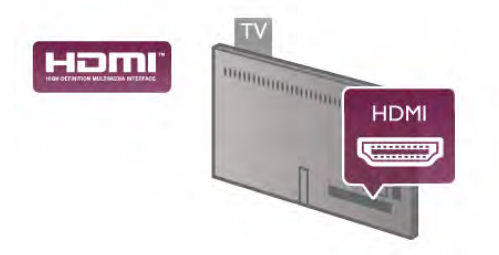

# EasyLink HDMI CEC

Si los dispositivos están conectados con HDMI y disponen de EasyLink, puede controlarlos con el mando a distancia del televisor. Debe activar EasyLink HDMI CEC en el televisor y el dispositivo conectado.

En Ayuda, pulse **busta** y busque EasyLink HDMI CEC para obtener más información sobre el uso de EasyLink.

# DVI a HDMI

Use un adaptador de DVI a HDMI si su dispositivo tiene solo una conexión DVI. Utilice uno de los conectores HDMI y, para el sonido, conecte un cable de audio L/R (miniconector de 3,5 mm) a la entrada Audio In VGA/DVI, situada en la parte posterior del televisor.

# Protección contra copia

Los cables DVI y HDMI admiten la protección de contenido digital de banda ancha (HDCP). HDCP es una señal de protección contra copia que impide copiar contenidos de DVD o Blu-ray Disc. Esta tecnología también es conocida como gestión de derechos digitales (DRM, del inglés Digital Rights Management).

# HDMI ARC

Todas las conexiones HDMI del televisor tienen HDMI ARC (Audio Return Channel).

Si el dispositivo, normalmente un sistema de cine en casa, también dispone de conexión HDMI ARC, conéctelo a cualquiera de las conexiones HDMI del televisor. Con la conexión HDMI ARC, no es necesario conectar un cable de audio adicional para que envíe el sonido de la imagen del televisor al sistema de cine en casa. La conexión HDMI ARC combina ambas señales.

Puede utilizar cualquier conexión HDMI del televisor para conectar el sistema de cine en casa, pero el ARC solo está disponible para un dispositivo o una conexión al mismo tiempo.

Si prefiere desactivar el ARC en las conexiones HDMI, pulse  $\bigcap$ , seleccione  $\bigotimes$  Configuración y pulse OK. Seleccione Ajustes de TV > Sonido > Avanzado > HDMI ARC.

# Y Pb Pr

YPbPr de vídeo por componentes es una conexión de alta calidad. La conexión YPbPr se puede utilizar para señales de televisión de alta definición (HD). Junto a las señales Y, Pb y Pr, agregue las señales de audio izquierda y derecha para el sonido.

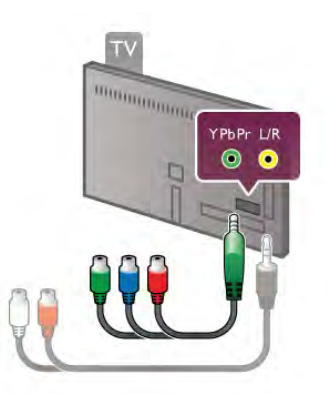

Utilice el cable adaptador YPbPr suministrado para conectar el dispositivo. Empareje los colores de los conectores YPbPr (verde, azul y rojo) con las tomas de los cables cuando realice la conexión.

Utilice un cable adaptador de conector cinch I/D de audio a miniconector (3,5 mm) (no suministrado) si el dispositivo también tiene sonido.

# SCART

SCART es una conexión de buena calidad. La conexión SCART se puede utilizar para señales de vídeo CVBS y RGB, pero no para señales de televisión de alta definición (HD). La conexión SCART combina señales de vídeo y audio.

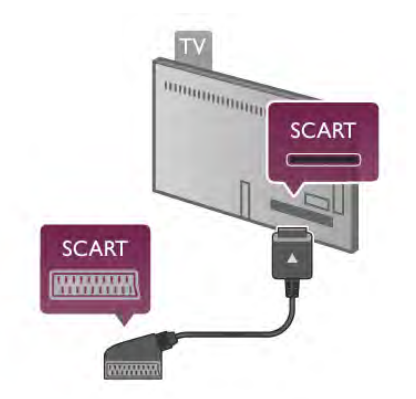

Utilice el cable con adaptador SCART suministrado para conectar el dispositivo.

# Salida de audio, óptica

Salida de audio, óptica es una conexión de sonido de alta calidad, Esta conexión óptica puede transmitir audio de 5.1 canales. Si el dispositivo de audio, normalmente un sistema de cine en casa, no tiene conexión HDMI ARC, puede conectar este cable de sonido a una conexión de salida de audio óptica del sistema de cine en casa. El cable de audio enviará el sonido del televisor al sistema de cine en casa.

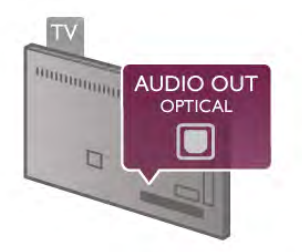

Puede ajustar el tipo de señal de salida de audio para adaptarla a la función de audio del sistema de cine en casa.

En Ayuda, pulse **De Lista** y busque Ajustes de salida de audio para obtener más información.

Si el sonido no coincide con el vídeo de la pantalla, puede ajustar la sincronización de audio y vídeo.

 $En$  Ayuda, pulse  $\Box$  Lista y busque Sincronización de audio y vídeo para obtener más información.

# EasyLink HDMI CEC

# EasyLink

Con EasyLink puede controlar un dispositivo conectado con el mando a distancia del televisor. EasyLink utiliza HDMI CEC\* para comunicarse con los dispositivos conectados. Los dispositivos deben ser compatibles con HDMI CEC y deben conectarse mediante una conexión HDMI.

*\* Consumer Electronics Control (Control electrónico de consumo)*

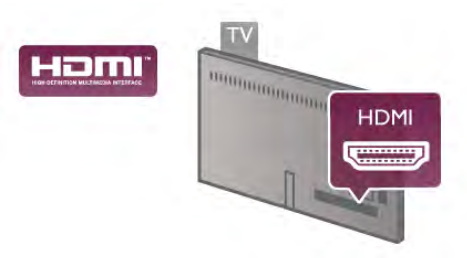

# Configuración de EasyLink

El televisor tiene activada la función EasyLink de manera predeterminada. Asegúrese de que todos los ajustes HDMI-CEC se hayan configurado correctamente en los dispositivos con EasyLink conectados. EasyLink podría no funcionar con dispositivos de otras marcas.

# Denominación de HDMI-CEC en otras marcas

La funcionalidad HDMI-CEC posee diferentes nombres en función de la marca. Algunos ejemplos son: Anynet, Aquos Link, Bravia Theatre Sync, Kuro Link, Simplink y Viera Link. No todas las marcas son totalmente compatibles con EasyLink.

Los nombres de marcas de HDMI CEC de ejemplo son propiedad de sus respectivos propietarios.

# Control de dispositivos

Para controlar un dispositivo conectado mediante HDMI y configurarlo con EasyLink, seleccione el dispositivo (o su actividad) en la lista de conexiones del televisor. Pulse  $\bigoplus$ SOURCE, seleccione un dispositivo conectado a una conexión HDMI y pulse OK.

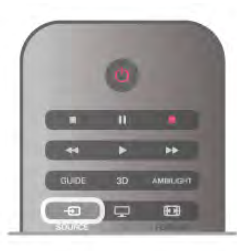

Cuando seleccione el dispositivo, podrá controlarlo con el mando a distancia. No obstante, los botones  $\bigoplus$  (Home) y **III** OPTIONS, y otros botones típicos del televisor, como Ambilight, no permiten controlar el dispositivo.

Si el botón que necesita no está en el mando a distancia del televisor, puede seleccionar el botón en el menú de opciones. Pulse *III* OPTIONS y seleccione **DE** Controles en la barra de menús. Seleccione el botón del dispositivo que necesita en la pantalla y pulse OK.

Puede que algunos botones del dispositivo muy específicos no estén disponibles en el menú Controles.

# Ajustes EasyLink

El televisor tiene activados todos los ajustes de EasyLink. Puede desactivar los ajustes de EasyLink de forma independiente.

# **EasyLink**

Para desconectar EasyLink completamente, pulse  $\bigcap$ , seleccione  $\clubsuit$  Configuración y pulse OK.

Seleccione Ajustes de TV > Ajustes generales > EasyLink > EasyLink. Seleccione Apagado y pulse OK.

# Mando a distancia de EasyLink

Si desea que los dispositivos se comuniquen, puede desactivar el mando a distancia de EasyLink por separado. En el menú de ajustes de EasyLink, seleccione Mando a distancia de EasyLink y seleccione Apagado.

# Conexión Pixel Plus

Otros dispositivos, como reproductores de DVD o de Blu-ray Disc, pueden incluir sus propios sistemas de procesamiento de calidad de imagen. Para evitar que se produzcan problemas con la calidad de imagen debido a interferencias con el procesamiento del televisor, deberá desactivar el procesamiento de imágenes de estos dispositivos. El televisor tiene la función Enlace Pixel Plus activada de manera predeterminada y desactiva el procesamiento de calidad de imagen de los dispositivos Philips recientes que estén conectados a él.

Para desactivar el enlace Pixel Plus, en el menú de ajustes de EasyLink, seleccione Enlace Pixel Plus y seleccione Apagado.

# Desplazamiento de subtítulos automático

Si reproduce un DVD o Blu-ray Disc en un reproductor de discos de Philips compatible con subtítulos, el televisor le ofrece la opción de subir los subtítulos. De esta manera, estarán siempre visibles, independientemente del formato de pantalla seleccionado. El televisor tiene la función Desplazamiento de subtítulos automático activada como ajuste estándar.

Para desactivar Desplazamiento de subtítulos automático, en el menú de ajustes de EasyLink, seleccione Desplazamiento de subtítulos automático y Apagado.

# Interfaz común CAM

# $Cl<sub>+</sub>$

Este televisor admite el acceso condicional mediante CI+.

Con CI+ puede ver programas de alta definición premium, como películas y deportes, ofrecidos por emisoras de televisión digital de su región. Estos programas son codificados por la emisora de televisión y descodificados con un módulo CI+ de prepago.

Las emisoras de televisión digital proporcionan este módulo CI+ (módulo de acceso condicional, CAM) cuando se suscribe a sus programas premium. Estos programas tienen un alto nivel de protección contra copia.

Póngase en contacto con una emisora de televisión digital para obtener más información sobre los términos y condiciones.

En Ayuda, pulse **De Lista** y busque Interfaz común CAM para obtener más información sobre la conexión de un CAM.

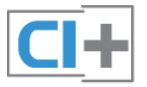

# CAM

# Inserción de un módulo CAM

Apague el televisor antes de insertar un CAM. Fíjese en el CAM para realizar la inserción en la dirección correcta. Si la inserción fuese incorrecta, se podría dañar el CAM y el televisor.

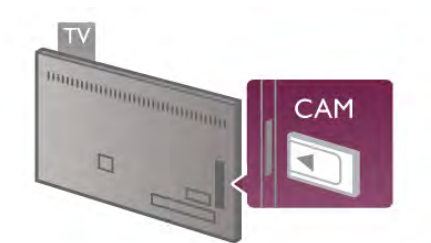

Utilice la ranura de interfaz común del televisor para insertar la tarjeta CAM\*. Introduzca suavemente el CAM hasta el fondo y déjela en la ranura permanentemente. El CAM puede tardar unos minutos en activarse. Si quita el CAM se desactivará el servicio de emisión en el televisor.

\* La ranura de interfaz común admite tarjetas de PC (PCMCIA) en las que puede introducir una tarjeta inteligente. Ambas tarjetas son proporcionadas por la emisora de televisión.

Si ha insertado un CAM y ha pagado las tarifas de suscripción (los métodos de conexión pueden variar), podrá visualizar la emisión de televisión. El CAM insertado es exclusivo para su televisor.

# Ajustes CAM

Para ajustar las contraseñas y códigos PIN de la emisora del servicio de televisión CAM, pulse **f**, seleccione  $\clubsuit$ Configuración y pulse OK.

Seleccione Ajustes de canal > Interfaz común. Seleccione la emisora de televisión del CAM y pulse OK.

# Receptor por cable, STB

Utilice dos cables de antena para conectar la antena del receptor por cable (receptor digital) y el televisor.

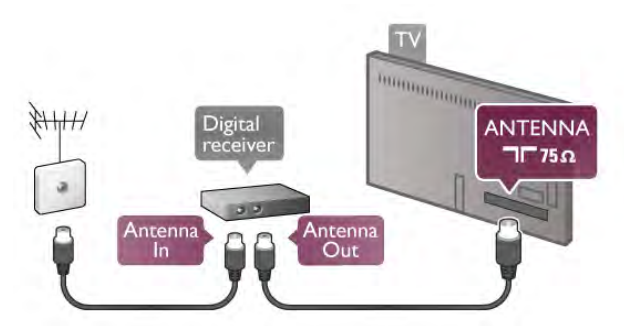

Junto a las conexiones de antena, añada un cable HDMI para conectar el receptor por cable al televisor. También puede utilizar un cable SCART si el receptor por cable no dispone de conexión HDMI.

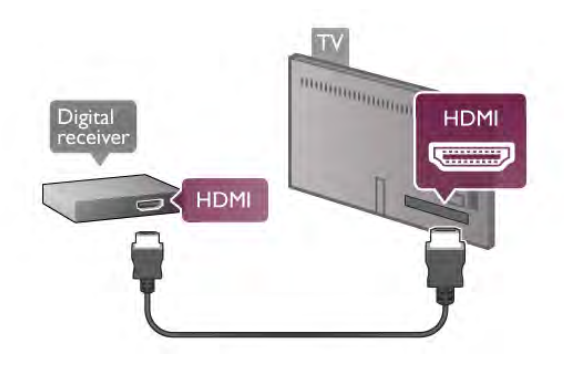

# Temporizador de desconexión

Si solo utiliza el mando a distancia del receptor por cable, desconecte este temporizador automático. Hágalo para evitar que el televisor se apague automáticamente transcurridos 4 horas si no pulsa ningún botón del mando a distancia del televisor.

Para desactivar el temporizador de desconexión, pulse  $\biguparrow$ , seleccione  $\clubsuit$  Configuración y pulse OK.

Seleccione Ajustes de TV > Ajustes generales >

Temporizador de desconexión y ajuste la barra deslizante en 0.

# Receptor de satélite

Conecte el cable de la antena parabólica al receptor de satélite.

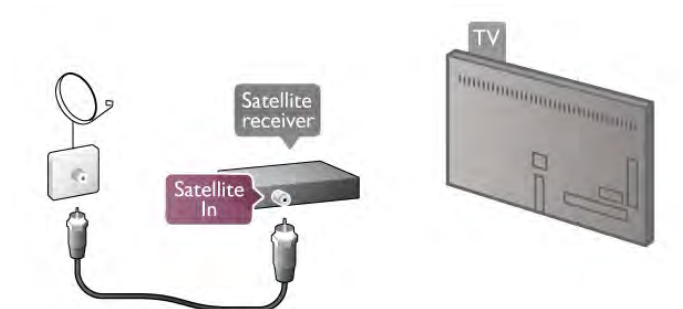

Junto a la conexión de antena, añada un cable HDMI para conectar el dispositivo al televisor. También puede utilizar un cable SCART si el dispositivo no dispone de conexión HDMI.

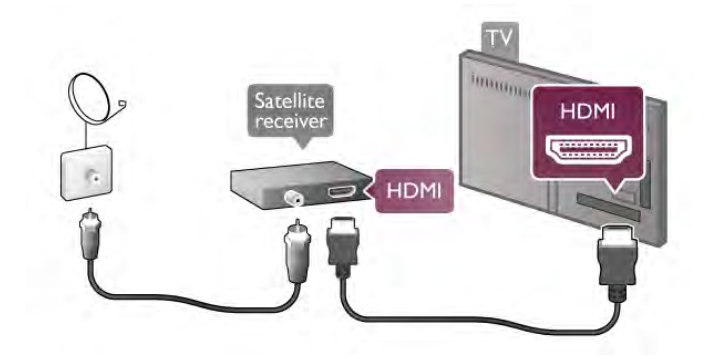

# Temporizador de desconexión

Si solo utiliza el mando a distancia del receptor de satélite, desconecte el temporizador de desconexión. Hágalo para evitar que el televisor se apague automáticamente transcurridos 4 horas si no pulsa ningún botón del mando a distancia del televisor.

Para desactivarlo, pulse  $\hat{\mathbf{r}}$ , seleccione  $\hat{\mathbf{r}}$  Configuración y pulse OK.

Seleccione Ajustes de TV > Ajustes generales >

Temporizador de desconexión y ajuste la barra deslizante en 0.

# Sist. cine en casa (HTS)

# Conectar

Utilice un cable HDMI para conectar un sistema de cine en casa (HTS) al televisor. Puede conectar un Soundbar de Philips al HTS con un reproductor de discos integrado.

También puede utilizar un cable SCART si el dispositivo no tiene conexión HDMI.

# HDMI ARC

Si el sistema de cine en casa dispone de una conexión HDMI ARC, puede utilizar una conexión HDMI del televisor para conectarlo. Todas las conexiones HDMI del televisor tienen señal ARC (Audio Return Channel). No obstante, una vez que conecte el sistema de cine en casa, el televisor solo puede enviar la señal ARC a esta conexión HDMI.

Con la conexión HDMI ARC, no es necesario conectar un cable de audio adicional. La conexión HDMI ARC combina ambas señales.

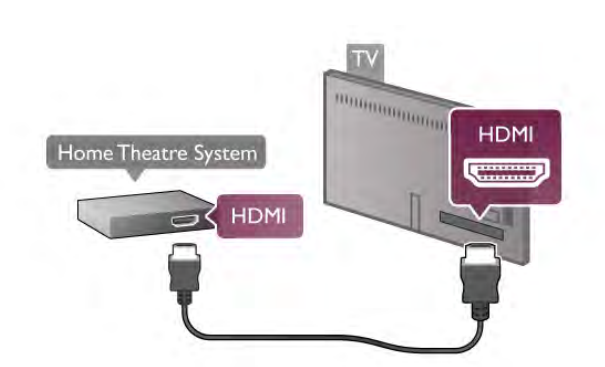

Si el sistema de cine en casa no dispone de conexión HDMI ARC, añada un cable óptico para enviar el sonido de la imagen del televisor al sistema de cine en casa.

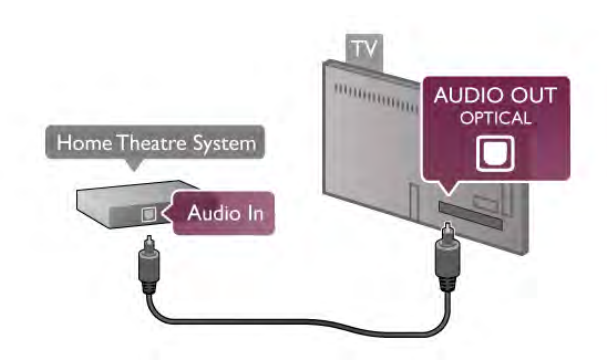

Sincronización de audio y vídeo (sinc.)

Si el sonido no coincide con el vídeo que aparece en la pantalla, en la mayoría de los sistemas de cine en casa con DVD puede establecer un retardo para que el sonido y el vídeo coincidan. De lo contrario, podrá observarse un desfase en las escenas en las que aparezca gente hablando (las frases terminarán antes de dejar de mover los labios o justo al contrario).

En Ayuda, pulse **· Lista** y busque Sincronización de audio y vídeo para obtener más información.

# Ajustes de salida de audio

### Retardo de salida de audio

Cuando se conecte un sistema de cine en casa (HTS) al televisor, la imagen del televisor y el sonido del sistema de cine en casa deben sincronizarse. De lo contrario, podrá observarse un desfase en las escenas en las que aparezca gente hablando (las frases terminarán antes de dejar de mover los labios o al contrario).

### Sincronización automática de audio y vídeo

Con sistemas de cine en casa de Philips recientes, la sincronización de audio y vídeo se realiza automáticamente y siempre es correcta.

# Retardo de sincronía de audio

Es posible que en algunos sistemas de cine en casa se deba ajustar el retardo de audio para sincronizar el audio y el vídeo. En el sistema de cine en casa, aumente el retardo hasta que la imagen coincida con el sonido. Es posible que necesite un retardo de 180 ms. Para obtener más información, consulte el manual del usuario del sistema de cine en casa. Tras configurar el retardo del HTS, deberá desactivar la opción Retardo de salida de audio del televisor.

Para desactivar la opción Retardo de salida de audio: 1: Pulse  $\hat{\mathbf{\pi}}$ , seleccione  $\hat{\mathbf{\pi}}$  Configuración y pulse OK.

2: Seleccione Ajustes de TV > Sonido > Avanzado >

Retardo de salida de audio.

3: Seleccione Apagado y pulse OK. 4: Pulse  $\rightarrow$ , varias veces si es necesario, para cerrar el menú.

# Compensación de salida de audio

Si no puede establecer un retardo en el sistema de cine en casa, puede ajustar el televisor para que se sincronice con el sonido. Puede establecer una compensación del tiempo necesario para que el sistema de cine en casa procese el sonido de la imagen del televisor. Puede ajustar la compensación en intervalos de 5 ms. El ajuste máximo es -60 ms. El ajuste de Retardo de salida de audio debe estar activado.

Para sincronizar el sonido del televisor:

1: Pulse  $\hat{\mathbf{n}}$ , seleccione  $\hat{\mathbf{z}}$  Configuración y pulse OK. 2: Seleccione Ajustes de TV > Sonido > Avanzado > Compensación de salida de audio.

3: Utilice la barra deslizante para ajustar la compensación de sonido y pulse OK.

4: Pulse  $\triangle$ , varias veces si es necesario, para cerrar el menú.

### Formato de salida de audio

Si tiene un sistema de cine en casa con capacidad de procesamiento de sonido multicanal como Dolby Digital, DTS® o similar, ajuste la salida de audio en Multicanal. Con Multicanal, el televisor puede enviar la señal de sonido multicanal comprimida de un canal de televisión o un reproductor conectado al sistema de cine en casa. Si tiene un sistema de cine en casa sin procesamiento de sonido multicanal, seleccione Estéreo.

Para ajustar el formato de salida de audio:

- 1: Pulse  $\hat{\mathbf{\pi}}$ , seleccione  $\hat{\mathbf{\pi}}$  Configuración y pulse OK.
- 2: Seleccione Ajustes de TV > Sonido > Avanzado >

Formato de salida de audio.

3: Seleccione Multicanal o Estéreo.

4: Pulse  $\blacktriangle$ , varias veces si es necesario, para cerrar el menú.

### Nivelación de salida de audio

Utilice el ajuste Nivelación de salida de audio para nivelar el volumen (sonoridad) del televisor y el sistema de cine en casa cuando cambie entre uno y otro. Las diferencias de volumen pueden estar provocadas por diferencias en el procesamiento de sonido.

### Para nivelar la diferencia de volumen:

1: Pulse  $\bigcap$ , seleccione  $\bigotimes$  Configuración y pulse OK. 2: Seleccione Ajustes de  $TV$  > Sonido > Avanzado > Nivelación de salida de audio.

3: Si la diferencia de volumen es grande, seleccione Más. Si la diferencia de volumen es pequeña, seleccione Menos. 4: Pulse  $\blacktriangle$ , varias veces si es necesario, para cerrar el menú.

La nivelación de salida de audio afecta a las señales de sonido Salida de audio óptica y HDMI-ARC.

# Solución de problemas

### Sonido con mucho ruido

Si ve un vídeo desde una unidad flash USB u ordenador conectados, puede que el sonido del sistema de cine en casa se distorsione. Este ruido se produce cuando el archivo de audio o vídeo tiene sonido DTS, pero el sistema de cine en casa no dispone de procesamiento de sonido DTS. Puede solucionarlo ajustando la opción Formato de salida de audio del televisor en Estéreo. Vaya a Inicio > Configuración > Ajustes de TV > Sonido > Avanzado > Formato de salida de audio

# No hay sonido

Si no oye el sonido del televisor en el sistema de cine en casa, compruebe lo siguiente:

• Compruebe si ha conectado el cable HDMI a un conector HDMI ARC del sistema de cine en casa. Todos los conectores HDMI del televisor son HDMI ARC.

• Compruebe si el ajuste HDMI ARC del televisor está establecido en Encendido. Vaya a Inicio > Configuración > Ajustes de TV > Sonido > Avanzado > HDMI ARC

# Reproductor de Blu-ray Disc

Utilice un cable HDMI de alta velocidad para conectar el reproductor de Blu-ray Disc al televisor.

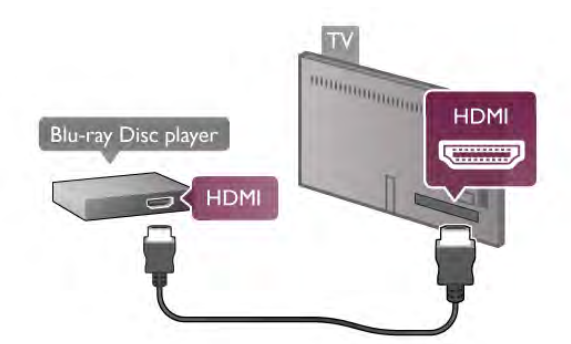

Si el reproductor de Blu-ray Disc dispone de EasyLink HDMI CEC, puede controlar el reproductor con el mando a distancia del televisor.

En Ayuda, pulse **bullista** y busque EasyLink HDMI CEC para obtener más información.

# Reproductor de DVD

Utilice un cable HDMI para conectar el dispositivo al reproductor de DVD.

También puede utilizar un cable SCART si el dispositivo no tiene conexión HDMI.

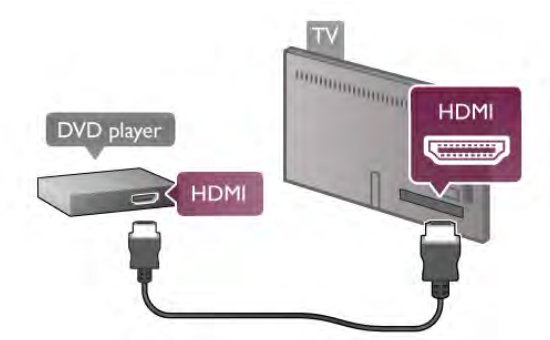

Si el reproductor de DVD está conectado mediante HDMI y dispone de EasyLink HDMI CEC, puede controlar el reproductor con el mando a distancia del televisor. En Ayuda, pulse **busque EasyLink HDMI CEC** para obtener más información.

# Videoconsola

# HDMI

Puede conectar una videoconsola al televisor. Puede utilizar una conexión HDMI, YPbPr o SCART.

Para obtener una calidad óptima, utilice un cable HDMI de alta velocidad para conectar la videoconsola al televisor.

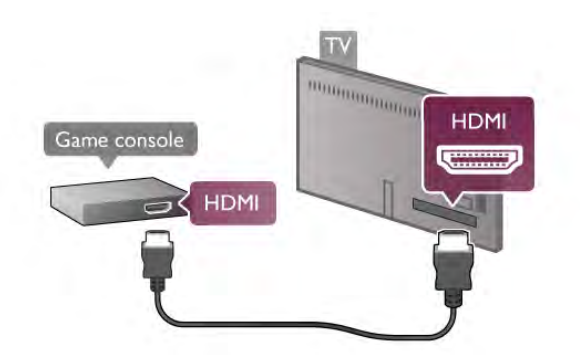

Si la videoconsola está conectada mediante HDMI y dispone de EasyLink HDMI CEC, puede controlar la videoconsola con el mando a distancia del televisor.

# LR de audio y vídeo / SCART

Puede conectar una videoconsola al televisor. Si la videoconsola tiene una salida L/R de audio y vídeo (CVBS), utilice un adaptador de L/R de audio y vídeo a SCART para conectarla a la conexión SCART.

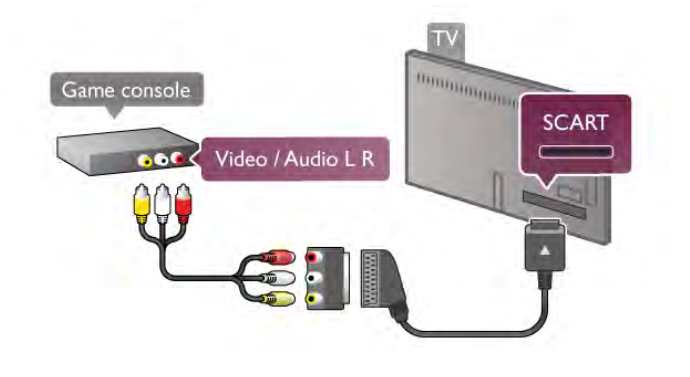

# Unidad de disco duro USB

# Qué necesita

Si conecta una unidad de disco duro USB, puede realizar una pausa en una emisión de televisión o grabarla. La emisión de televisión debe ser digital (emisión de TDT o similar).

# Para hacer una pausa

Para poner en pausa una emisión, necesita una unidad de disco duro compatible con USB 2.0 que tenga 32 GB de espacio como mínimo.

# Para grabar

Para realizar una pausa en emisiones o grabarlas, necesita una unidad de disco duro con un mínimo de 250 GB de espacio.

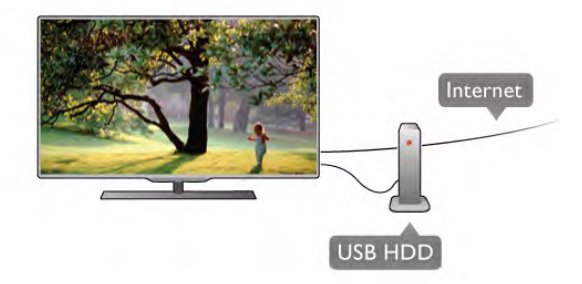

### guía de televisión

Antes de decidirse a comprar una unidad de disco duro USB para con función de grabación, puede comprobar si en su país puede grabar canales de televisión digital.

Pulse Guide en el mando a distancia. Si aparece un botón Grabar en la página Guía de televisión, puede grabar programas de canales de televisión digital.

En Ayuda, pulse **\* Lista** y busque Unidad de disco duro USB, instalación para instalar una unidad de disco duro USB en el televisor.

# Instalación

Para poner una emisión en pausa o grabarla, debe conectar y formatear la unidad de disco duro USB. Si desea grabar una emisión con la ayuda de la guía de televisión desde Internet, debe tener la conexión de Internet instalada en el televisor antes de instalar el disco duro USB.

1: Conecte la unidad de disco duro USB a una de las conexiones USB del televisor. No conecte otro dispositivo USB en los otros puertos USB cuando esté formateando una unidad.

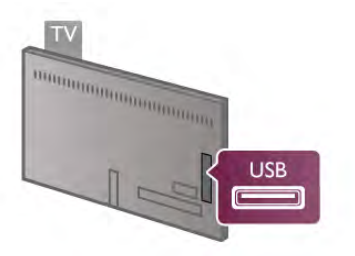

2: Encienda la unidad de disco duro USB y el televisor.

3: Cuando esté sintonizado un canal de televisión digital, pulse p (Pausa). Si intenta realizar una pausa, se iniciará el formateo. Esta acción eliminará todos los datos de la unidad de disco duro USB conectada.

Siga las instrucciones en pantalla.

Cuando la unidad de disco duro USB esté formateada, déjela conectada de forma permanente.

# Advertencia

La unidad de disco duro USB está formateada exclusivamente para este televisor, no podrá utilizarla en otro televisor u ordenador sin volver a formatearla. No copie ni cambie los archivos grabados de la unidad de disco duro USB a través de ninguna aplicación de PC, pues provocaría daños en las grabaciones. Cuando formatee otra unidad de disco duro USB, el contenido de la anterior se perderá. La unidad de disco duro USB instalada en el televisor se deberá formatear antes de poder utilizarla con un ordenador.

En Ayuda, pulse **· Lista** y busque Pause TV o Grabación para poner canales de televisión en pausa o grabarlos.

# Teclado o ratón USB

# Teclado USB

Conecte un teclado USB (tipo USB-HID) para introducir texto en el televisor.

Puede conectar un teclado y un ratón al televisor. Utilice una de las conexiones USB del televisor para realizar la conexión.

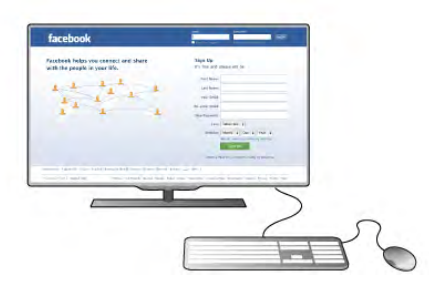

# Instalación del teclado

Para instalar el teclado USB, encienda el televisor y conecte el teclado USB a una de las conexiones USB del televisor. Cuando el televisor detecte el teclado por primera vez, podrá seleccionar la disposición del mismo y probarlo.

Si selecciona en primer lugar un diseño de teclado cirílico o griego, puede seleccionar un diseño de teclado latino secundario.

Para cambiar al ajuste de disposición del teclado, pulse  $\bigoplus$ , seleccione  $\clubsuit$  Configuración y pulse OK. Seleccione Ajuste de TV > Ajustes generales > Ratón y

teclado USB > Ajustes del teclado y pulse OK.

# Botones para cambiar el nombre de los canales

- Intro  $\leftarrow$  = Aceptar
- Retroceso  $\leftarrow$  = eliminar el carácter anterior al cursor
- Botones de flecha = navegar dentro de un campo de texto - Para altemar las disposiciones del teclado, si hay un diseño secundario establecido, pulse los botones Alt + Mayús

simultáneamente.

# Botones para las aplicaciones de Smart TV y las páginas de Internet

- Tabulador y Mayús tabulador  $=$  Siguiente y anterior
- $-$  Inicio = desplazarse hasta el principio de la página
- $-$  Fin = desplazarse hasta el final de la página
- Re Pág  $=$  saltar a la página anterior
- Av Pág = saltar a la página siguiente
- $+ =$  aumenta un nivel de zoom
- - = disminuye un nivel de zoom
- $*$  = ajusta al ancho de pantalla

En Ayuda, pulse **bullista** y busque Ratón USB para conectar un ratón USB.

# Ratón USB

### Conectar

Puede conectar un ratón USB (tipo USB-HID) para navegar por páginas de Internet.

Dentro de estas páginas, podrá seleccionar y hacer clic en los enlaces de forma más sencilla.

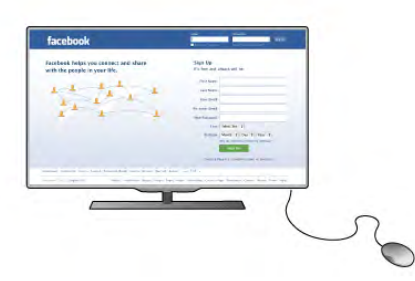

# Conexión del ratón

Encienda el televisor y conecte el ratón USB a una de las conexiones USB del televisor. También puede conectar el ratón USB a un teclado USB conectado.

### Clics con el ratón

- $-$  Clic izquierdo  $=$  Aceptar
- Clic derecho = Volver  $\triangle$

Puede utilizar la rueda de desplazamiento para desplazarse por las páginas hacia arriba y hacia abajo.

En Ayuda, pulse **De Lista** y busque Teclado USB para conectar un teclado USB.

### Velocidad

Puede ajustar la velocidad con la que se desplaza el ratón por la pantalla.

Para ajustar la velocidad:

- 1: Pulse  $\bigcap$ , seleccione  $\bigotimes$  Configuración y pulse OK.
- 2: Seleccione Ajustes de TV y pulse OK.
- 3: Seleccione Ajustes generales > Velocidad del puntero/ratón y pulse OK.

**4:** Pulse las flechas  $\triangle$  (amba) o  $\triangledown$  (abajo) para aumentar o reducir la velocidad.

- 5: Pulse la flecha  $\blacktriangleright$  (derecha) para probar la velocidad que ha ajustado.
- 6: Pulse la flecha < (izquierda) para volver a la configuración. Puede ajustar de nuevo la configuración.
- 7: Pulse OK para almacenar y cerrar la configuración.
- 8: Pulse  $\blacktriangle$ , varias veces si es necesario, para cerrar el menú.

# Unidad flash USB

Puede ver fotos o reproducir vídeos y música desde una unidad flash USB conectada.

Inserte una unidad flash USB en una de las conexiones USB del televisor mientras está encendido.

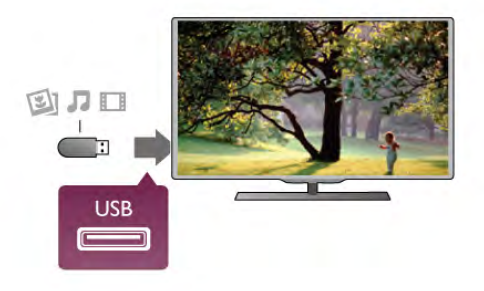

El televisor detecta la unidad flash y abre una lista que muestra su contenido.

Si la lista de contenido no aparece automáticamente, pulse  $\overline{+}$  SOURCE, seleccione USB y pulse OK.

Para dejar de ver el contenido de la unidad flash USB, pulse  $\Box$  TV o seleccione otra actividad. Para desconectar la unidad flash USB, puede extraerla en cualquier momento.

En Ayuda, pulse **· Lista** y busque Vídeos, fotos y música para ver o escuchar el contenido de una unidad flash USB.

# Cámara de fotos

Para ver las fotos almacenadas en su cámara de fotos digital, puede conectar la cámara directamente al televisor.

Utilice una de las conexiones USB del televisor para realizar la conexión. Encienda la cámara después de realizar la conexión.

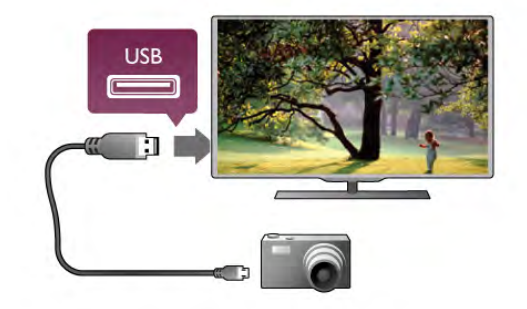

Si la lista de contenido no aparece automáticamente, pulse  $\bigoplus$  SOURCE, seleccione USB y pulse OK. Puede que haya que configurar la cámara para transferir su

contenido con el protocolo de transferencia de imágenes (PTP, del inglés Picture Transfer Protocol). Consulte el manual de usuario de la cámara de fotos digital.

En Ayuda, pulse **· Lista** y busque Vídeos, fotos y música para obtener más información sobre la visualización de fotos.

# Videocámara

Puede utilizar una conexión HDMI, YPbPr o SCART para conectar su videocámara. Si la videocámara solo dispone de salida Vídeo (CVBS) y Audio L/R, utilice un adaptador de vídeo y audio L/R a SCART para conectarla a la conexión SCART.

Para obtener la mejor calidad, utilice un cable HDMI para conectar la videocámara al televisor.

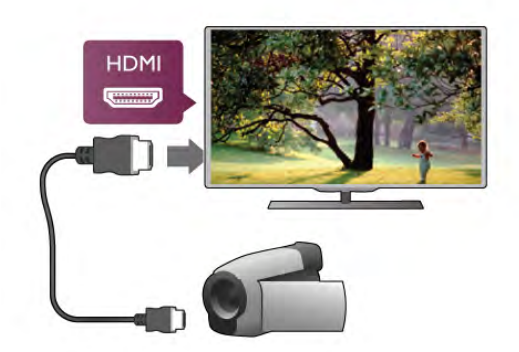

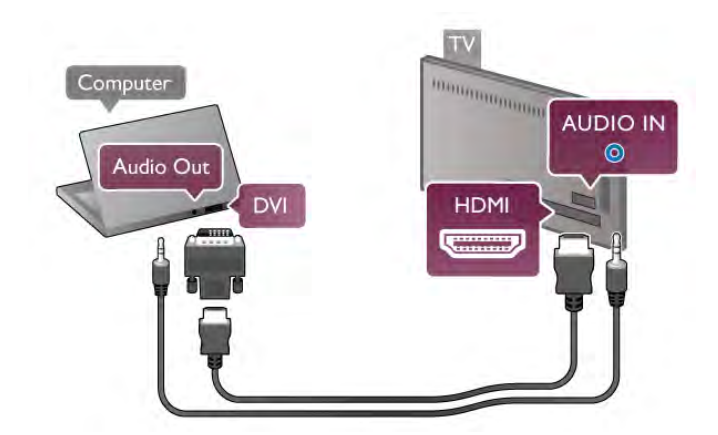

# Ajuste ideal del monitor

Si el ordenador se añade como tipo Ordenador en el menú Fuente (lista de conexiones), el televisor se configura con el ajuste Ordenador idóneo de manera automática.

Si utiliza el ordenador para ver películas o para jugar a juegos, puede que desee configurar de nuevo el televisor en el ajuste ideal para ver la televisión o jugar.

Para configurar manualmente el ajuste óptimo del televisor:

1: Pulse  $\bigstar$ , seleccione  $\bigstar$  Configuración y pulse OK.

2: Seleccione Ajustes de  $TV$  > Imagen > Juego u ordenador y pulse OK.

3: Seleccione Juego (para juegos) o seleccione Apagado (para ver una película) y pulse OK.

4: Pulse  $\blacktriangle$ , varias veces si es necesario, para cerrar el menú. Recuerde establecer el ajuste luego u ordenador de nuevo en Ordenador cuando termine de jugar.

# Formato de pantalla: Sin escala

Además, también puede establecer la opción Formato de pantalla en Sin escala: un modo de imagen profesional píxel por píxel (puede que aparezcan barras negras).

1: Pulse  $\overrightarrow{H}$  OPTIONS y seleccione  $\overrightarrow{H}$  Opciones en la barra de menús.

2: Seleccione Formato de pantalla  $>$  Sin escala y pulse OK.

En Ayuda, pulse **De Lista** y busque Resoluciones de pantalla para obtener una descripción de las resoluciones de PC compatibles.

# Auriculares

Puede conectar unos auriculares a la conexión na del televisor. La conexión es un miniconector de 3,5 mm. Puede ajustar el volumen de los auriculares de forma independiente.

Para ajustar el volumen:

1: Pulse  $\mathsf{III}$  OPTIONS y seleccione  $\blacksquare$  Imagen y sonido en la barra de menú.

- 2: Pulse  $\blacktriangledown$  (abajo), seleccione Volumen auricular y pulse OK.
- 3: Pulse  $\blacktriangle$  (amba) o  $\nabla$  (abajo) para ajustar el volumen.
- 4: Pulse  $\blacktriangle$ , varias veces si es necesario, para cerrar el menú.

También puede utilizar un adaptador de SCART para conectar la videocámara al televisor.

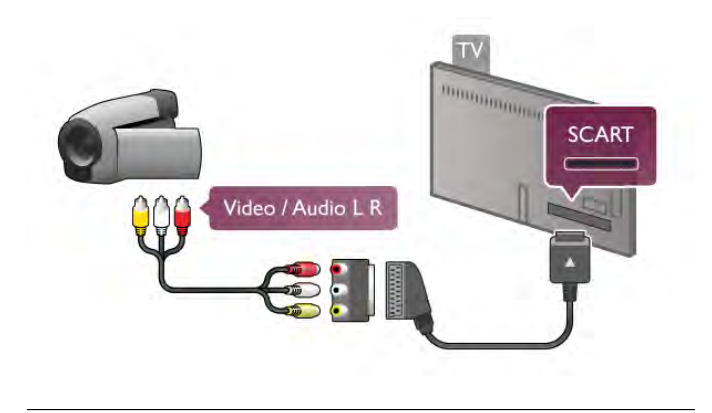

# Ordenador

Puede conectar el ordenador al televisor y utilizar el televisor como monitor de PC.

# Con HDMI

Utilice un cable HDMI para conectar el ordenador al televisor.

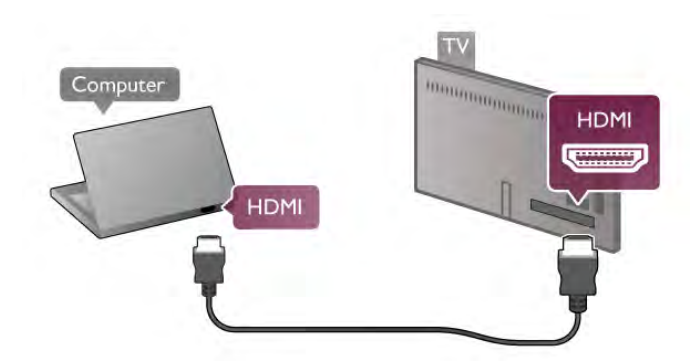

# Con DVI a HDMI

También puede utilizar un adaptador de DVI a HDMI para conectar el PC a la toma HDMI y un cable de audio L/R a la toma AUDIO IN L/R de la parte posterior del televisor.

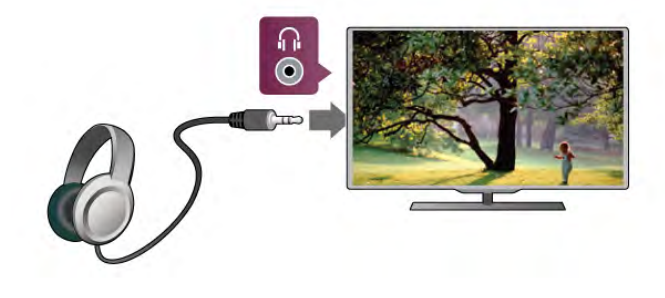

# $2.8$ Menú de configuración

# Ajustes de imagen rápidos

Con los ajustes de imagen rápidos puede ajustar las preferencias de imagen básicas en unos sencillos pasos. Los ajustes que realice se almacenarán en Estilo de imagen: Personal. Puede recuperar sus preferencias de imagen si ha cambiado algunos ajustes. Puede ajustar la configuración de imagen que prefiera para cada actividad del televisor o dispositivo conectado individualmente.

Para volver a sus ajustes de imagen preferidos mientras ve un canal de televisión, pulse  $H1$  OPTIONS, seleccione  $\blacksquare$ Imagen y sonido en la barra de menús, seleccione Estilo de imagen y seleccione Personal.

Para establecer un ajuste de imagen rápido:

1: Pulse  $\bigcap$ , seleccione una actividad o un dispositivo

conectado (o su conexión) y pulse OK.

2: Pulse  $\bigcap$  de nuevo, seleccione  $\bigotimes$  Configuración y pulse OK.

3: Seleccione Ajustes de imagen rápidos y pulse OK. Realice los pasos hasta el final. La actividad o conexión tendrá sus preferencias personales.

En Ayuda, pulse **· Lista** y busque Estilo de imagen para obtener más información.

# Ajustes de TV

En el menú Ajustes de TV puede realizar todos los ajustes de Imagen, 3D, Sonido y Ambilight. El elemento Ajustes generales del menú alberga una colección de ajustes como Idioma de menú, Temporizador, Temporizador de desconexión, Acceso universal, etc.

En Ayuda, pulse  $\Box$  Lista y busque el tema o ajuste que necesite.

# Buscar canal

En Ayuda, pulse  $\Box$  Lista y busque Canal, actualizar o Canales, reinstalar para obtener más información.

# Ajustes de canal

### Idiomas

En Ayuda, pulse  $\Box$  Lista y busque Idioma de audio o Subtítulos para obtener más información.

# Acceso universal

En Ayuda, pulse **busta** y busque Acceso universal para obtener más información sobre la configuración del televisor para usuarios con deficiencias visuales o auditivas.

# Instalación de canales

En Ayuda, pulse **em Lista** y busque Actualización automática de canal o Mensaje de actualización de canales. Busque también **Instalación manual** para instalar canales analógicos o DVB para cambiar la conexión de antena.

# Bloqueo infantil

En Ayuda, pulse  $\Box$  Lista y busque Bloqueo infantil para obtener más información.

# Buscar satélite

En Ayuda, pulse **· Lista** y busque Satélite, instalación para obtener más información.

# Ajustes de canal satélite

# Idiomas

En Ayuda, pulse  $\Box$  Lista y busque Idioma de audio o Subtítulos para obtener más información.

# Instalación de canales

En Ayuda, pulse **· Lista** y busque Satélite, actualización automática de canal, Satélite, mensaje de actualización de canales o Satélite, opciones de actualización automática para obtener más información.

# Bloqueo infantil

En Ayuda, pulse **De Lista** y busque Satélite, bloqueo de canales para obtener más información.

# Conectar a la red

En Ayuda, pulse **· Lista** y busque Red, inalámbrica o Red, con cable para obtener más información.

# Ajustes de red

En Ayuda, pulse  $\Box$  Lista y busque Red, ajustes para obtener más información.

# Actual. software

En Ayuda, pulse **en Lista** y busque Software, actualización desde Internet o Software, actualización con USB para obtener más información.

# Configuración de software

En Ayuda, pulse  $\Box$  Lista y busque Software, versión actual para obtener más información.

# Ver demostraciones

Con Ver demos del menú Configuración, puede ver algunos vídeos de demostración de las funciones de calidad de imagen del televisor.

# Control activo

El televisor controla la calidad de imagen entrante, el nivel de movimiento de la imagen, las escenas más brillantes u oscuras y las condiciones de iluminación de la habitación. Con estos valores, el televisor ajusta la imagen para ofrecer el mejor rendimiento.

# $\overline{29}$ Información de precaución y seguridad

# Seguridad

# Léame

Asegúrese de leer y comprender todas las instrucciones de seguridad antes de utilizar el televisor. Si se producen daños debido al seguimiento incorrecto de las instrucciones, la garantía no tendrá validez.

# Fije el televisor para evitar que se caiga

Utilice siempre el soporte de montaje en pared suministrado para fijar el televisor y evitar que se caiga. Monte el soporte y fije el televisor sobre el mismo, incluso si pone el televisor en el suelo.

Puede consultar las instrucciones de montaje en la guía de inicio rápido que incluye el televisor. Si ha perdido la guía, puede descargarla en www.philips.com.

Utilice el número de producto del televisor para buscar la guía de inicio rápido correspondiente y descargarla.

# Riesgo de descarga eléctrica o incendio.

• No exponga nunca el televisor a la lluvia ni al agua. No coloque objetos que contengan líquido, como jarrones, cerca del televisor. Si se derraman líquidos sobre el televisor o dentro de él, desconéctelo inmediatamente de la toma de alimentación. Póngase en contacto con el servicio de atención al consumidor para que se compruebe el televisor antes de su uso.

• No exponga el televisor, el mando a distancia ni las pilas a un calor excesivo. No coloque estos objetos cerca de velas encendidas, llamas sin protección u otras fuentes de calor, incluida la luz solar directa.

• No inserte nunca objetos en las ranuras de ventilación u otras aberturas del televisor.

• No coloque objetos pesados sobre el cable de alimentación. • Evite ejercer fuerza en los enchufes. Los enchufes sueltos pueden generar arcos voltaicos o un incendio. Asegúrese de que el cable de alimentación no esté tirante cuando gire la pantalla del televisor.

• Para desconectar el televisor de la corriente de alimentación, el conector de alimentación del dispositivo debe estar desconectado de la toma de corriente. Al desconectar el cable de alimentación, tire siempre de la clavija, nunca del cable. Asegúrese de poder acceder sin dificultad a la clavija de alimentación, al cable de alimentación y a la toma de corriente en todo momento.

# Riesgo de lesiones personales o daños del televisor.

• Se necesitan dos personas para levantar y transportar un televisor que pesa más de 25 kilos.

• Si va a montar el televisor en un soporte, utilice solo el soporte suministrado. Fije el soporte al televisor firmemente. Coloque el televisor sobre una superficie lisa y nivelada que aguante el peso del televisor y del soporte.

• Si va a montar el televisor en la pared, asegúrese de que el soporte de pared puede soportar de manera segura el peso del televisor. TP Vision Netherlands B.V. no acepta ninguna responsabilidad por un montaje en pared inadecuado que pueda causar accidentes, lesiones o daños.

• Algunas piezas de este producto están hechas de vidrio. Manéjelas con cuidado para evitar lesiones o daños.

# Riesgo de daños del televisor.

Antes de conectar el televisor a la toma de alimentación, asegúrese de que el voltaje de alimentación se corresponda con el valor impreso en la parte posterior del producto. No conecte nunca el televisor a la toma de alimentación si el voltaje es distinto.

# Riesgo de lesiones en los niños.

Siga estas precauciones para evitar que el televisor se caiga y provoque lesiones en los niños:

• No coloque nunca el televisor en una superficie cubierta con un paño u otro material del que se pueda tirar.

• Asegúrese de que ninguna parte del televisor sobresalga más allá del borde de la superficie de montaje.

• No coloque nunca el televisor en un mueble alto (como una estantería) sin fijar tanto el mueble como el televisor a la pared o a un soporte adecuado.

• Enseñe a los niños el peligro que conlleva subirse a los muebles para alcanzar el televisor.

### Riesgo de ingestión de las pilas.

El mando a distancia puede contener pilas de botón que los niños pequeños podrían tragar fácilmente. Mantenga estas pilas fuera del alcance de los niños en todo momento.

### Riesgo de sobrecalentamiento.

Nunca instale el producto en un espacio reducido. Deje siempre un espacio de al menos 10 cm en torno al televisor para permitir su ventilación. Asegúrese de que las ranuras de ventilación del televisor nunca estén cubiertas por cortinas u otros objetos.

### Tormentas con aparato eléctrico.

Desconecte el televisor de la toma de alimentación y la antena antes de que se produzcan tormentas eléctricas. Durante este tipo de tormentas, no toque nunca ninguna parte del televisor, del cable de alimentación ni del cable de antena.

### Riesgo de daños auditivos.

Procure no usar los auriculares o cascos con un volumen alto o durante un período de tiempo prolongado.

### Bajas temperaturas.

Si el televisor se transporta a temperaturas inferiores a los 5 °C, desembale el televisor y espere a que la temperatura del aparato alcance la temperatura ambiente antes de conectar el televisor a la toma de alimentación.

### Tormentas con aparato eléctrico.

Desconecte el televisor de la toma de alimentación y la antena antes de que se produzcan tormentas eléctricas. Durante este tipo de tormentas, no toque nunca ninguna parte del televisor, del cable de alimentación ni del cable de antena.

### Riesgo de daños auditivos.

Procure no usar los auriculares o cascos con un volumen alto o durante un período de tiempo prolongado.

# Bajas temperaturas.

Si el televisor se transporta a temperaturas inferiores a los 5 °C, desembale el televisor y espere a que la temperatura del aparato alcance la temperatura ambiente antes de conectar el televisor a la toma de alimentación.

# Cuidado de la pantalla

- No toque, presione, frote ni golpee nunca la pantalla con ningún objeto.
- Desenchufe el televisor antes de limpiarlo.
- Limpie el cristal delantero con un limpiacristales para el hogar.

• Limpie la carcasa del televisor con un paño suave humedecido y frote suavemente. Evite tocar los LED de Ambilight de la parte posterior del televisor. Nunca utilice sustancias como alcohol, productos químicos o detergentes domésticos en la carcasa del televisor. Para evitar deformaciones y desvanecimiento del color, limpie las gotas de agua lo antes posible.

• Evite las imágenes estáticas en la medida de lo posible. Las imágenes estáticas son las que permanecen en la pantalla durante mucho tiempo, por ejemplo, los menús de pantalla, las barras negras, las visualizaciones de la hora, etc. Si tiene que utilizar imágenes estáticas, reduzca el contraste y el brillo de la pantalla para evitar daños.

# Temperatura y humedad

En raras ocasiones, según la temperatura y la humedad, puede producirse una cierta condensación dentro del cristal frontal del televisor (en algunos modelos). Para evitarlo, no exponga el televisor a la luz solar directa, al calor ni a humedad extrema. Si se produce condensación, ésta desaparecerá espontáneamente después de unas horas de funcionamiento del televisor. La condensación no dañará el televisor ni provocará su mal funcionamiento.

# 3 TV

# 3.1 Activar

# Encendido y apagado

Asegúrese de enchufar la alimentación de la parte posterior del televisor antes de encenderlo.

Si el indicador rojo está apagado, pulse el pequeño botón  $\mathbf{\dot{O}}$ que hay a la derecha de la parte posterior del televisor para activar el modo de espera. El indicador rojo se iluminará.

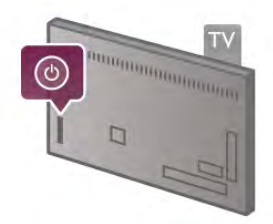

Con el televisor en modo de espera, pulse  $\bigcirc$  en el mando a distancia para encender el televisor. También puede utilizar los botones  $CH+$ , CH-  $\vee$   $\bigoplus$  para encender el televisor.

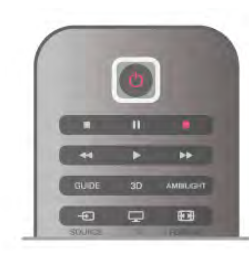

# Encendido rápido

Para encender el televisor de forma más rápida de lo habitual, puede ajustar el modo Encendido rápido en el televisor. En Ayuda, pulse **· Lista** y busque Encendido rápido para obtener más información.

# Cambio al modo de espera

Para activar el modo de espera en el televisor, pulse  $\bigcirc$  en el mando a distancia.

# Apagar

Para apagar el televisor, pulse el pequeño botón  $\mathcal{O}$  que hay a la derecha de la parte posterior del televisor. El indicador rojo se apagará. El televisor seguirá conectado a la alimentación pero consumirá el mínimo de energía. Para apagar el televisor completamente, desenchufe el cable de alimentación. Cuando desenchufe el cable de alimentación, tire siempre de la clavija, nunca del cable. Asegúrese de poder acceder sin dificultad a la clavija de alimentación, al cable de alimentación y a la toma de corriente en todo momento.

# Encendido rápido

Con Encendido rápido, el televisor se enciende con mayor rapidez de lo habitual. Si la opción Encendido rápido está activada, la imagen del televisor aparecerá en pocos segundos después de encenderlo desde el modo de espera.

El televisor puede recordarle su hábito diario de visualización de televisión. Poco antes de la hora a la que suele encender el televisor, Encendido rápido se activará automáticamente, para que pueda encenderlo rápidamente. También puede seleccionar hasta 3 periodos de tiempo fijos al día durante los cuales el televisor está listo para encenderse rápidamente.

Al activar de nuevo el modo de espera en el televisor, Encendido rápido permanecerá activo hasta que termina el periodo de tiempo.

# **Activar**

Para ajustar la activación de Encendido rápido, pulse  $\hat{\mathbf{\bullet}}$ , seleccione  $\clubsuit$  Configuración y pulse OK para abrir el menú Configuración.

Seleccione Ajustes de TV > Ajustes generales > Encendido rápido > Activación. Puede seleccionar Automático o Manual.

# - Automático

Seleccione **Automático** para activar Encendido rápido automáticamente. El televisor recuerda sus hábitos de visualización y activa Encendido rápido durante estos periodos. Con Automático, el televisor permite configurar hasta 4 periodos de 1 hora.

# - Manual

Seleccione Manual para activar Encendido rápido durante 3 periodos fijos al día. Por ejemplo, puede ajustar un periodo por la mañana, otro a mediodía y otro por la tarde. Para cada periodo, puede ajustar el intervalo de tiempo. Si Encendido rápido está ajustado en Manual, también puede seleccionar un Modo de espera por inactividad. Con Modo de espera por inactividad, puede ajustar el televisor para que mantenga Encendido rápido activado durante un tiempo después de activar el modo de espera en el televisor. Puede ajustar un retardo de hasta 1 hora en intervalos de 15 minutos.

# Datos específicos

El reloj del televisor debe funcionar correctamente para activar Encendido rápido.

La activación de Encendido rápido no puede ser superior a un periodo de tiempo de 4 horas.

Encendido rápido aumenta el consumo de energía durante el modo de espera.

# 37 Mando a distancia

# Mejor

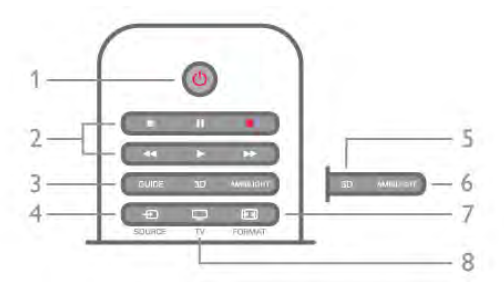

# 1: (<sup>I</sup>) Modo de espera

Para encender el televisor o volver al modo de espera.

- 2: botones de reproducción y grabación
- $\cdot$  Reproducir  $\blacktriangleright$ , para reproducir
- Pausa II, para poner la reproducción en pausa
- Detener  $\blacksquare$ , para detener la reproducción
- Rebobinar << . para rebobinar
- Avance rápido >>, para avanzar rápidamente

### $\bullet$  Grabar  $\bullet$ , para grabar ahora

# 3: GUIDE

Para abrir o cerrar la guía de televisión.

# $4:$   $+$  SOURCE

Para abrir o cerrar la lista de conexiones.

# 5: 3D

Para abrir o cerrar el menú 3D.

# 6: AMBILIGHT

Para activar o desactivar Ambilight y para poner Ambilight en modo de espera.

# 7: **FFF** FORMAT

Para abrir o cerrar el menú de opciones Formato. 8: TV

Para volver a la visualización de canales.

# Media

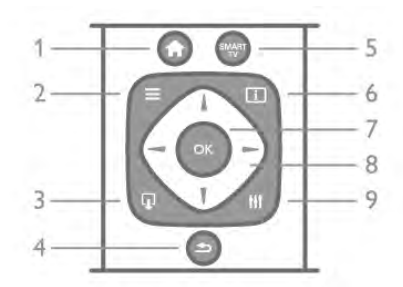

# 1:  $\bigoplus$  Home

Para abrir o cerrar el menú de inicio.  $2 \cdot \equiv 115T$ 

Para abrir o cerrar la lista de canales o la lista de fotos, música o vídeos.

# $3: \mathbb{Q}$  EXIT

Para salir de una aplicación de televisión interactiva, como HbbTV.

# 4: b Volver

Para volver al canal seleccionado anteriormente, cerrar un menú sin guardar los ajustes o retroceder a la página anterior de Smart TV o Internet.

# 5: SMART TV

Para abrir la página de inicio de Smart TV.  $6:$   $\overline{11}$  INFO Para abrir o cerrar Info. 7: botón OK Para confirmar una selección.

# 8: botones de flecha

Para desplazarse hacia arriba, abajo, izquierda o derecha. 8: **HI** OPTIONS

Para abrir o cerrar el menú de opciones.

# Peor

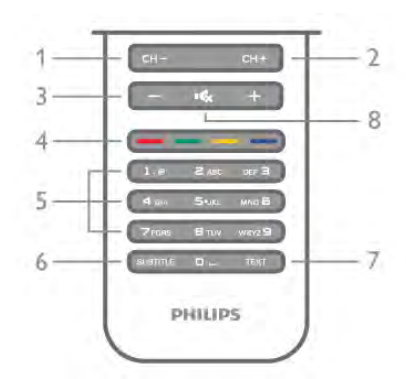

### 1: CH-, canal - / página anterior

Para cambiar al canal anterior de la lista de canales, la página anterior del teletexto o el capítulo anterior de un disco. 2: CH+, canal  $+$  / página siguiente

Para cambiar al canal siguiente de la lista de canales, la página siguiente del teletexto o el capítulo siguiente de un disco.

# $3:$  volumen -  $y +$

Para ajustar el nivel volumen.

# 4: **\*\* de la vie de colores** de colores

Selección directa de las opciones. Botón azul **en para obtener** información sobre lo que se selecciona y enlace directo a Ayuda.

### 5: botones numéricos y teclado

Para seleccionar directamente un canal de televisión o introducir texto.

# 6: SUBTITLE

Para activar o desactivar los subtítulos, o activarlos si no hay sonido.

# 7: TEXT

Para abrir o cerrar el teletexto.

### 8:  $\mathsf{R}_x$ , silencio

Para silenciar el sonido o restaurarlo.

# **Teclado**

# Descripción

# Qwerty y Azerty

Descripción general de un teclado Qwerty/Azerty.\*

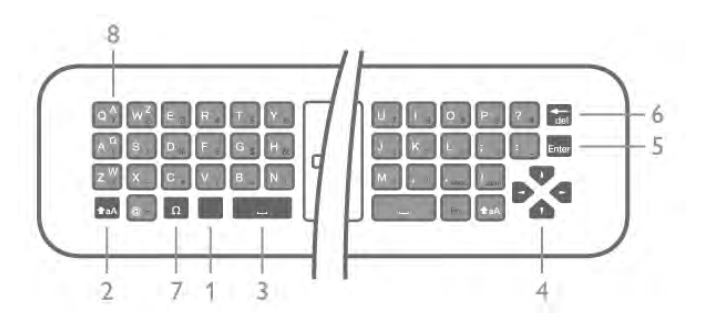

- 1: Botón Fn: para escribir un número o signo de puntuación.
- 2: **faA Mayús**: para escribir letras mayúsculas.
- 3:  $\Box$  Barra espaciadora
- 4: Flechas de navegación.
- 5: Intro: para confirmar el texto introducido.

6: Retroceso: elimina el carácter que hay frente al cursor de texto.

7: Carácter especial Ω: para abrir el teclado en pantalla y seleccionar letras acentuadas y símbolos.

8: Letra de Azerty: letras disponibles si la disposición del teclado se ajusta en Azerty en el menú Configuración.

\* El mando a distancia dispone de un teclado Qwerty/Azerty o Qwerty/Cirílico en función de su región.

# Qwerty y Cirílico

Descripción general de un teclado Qwerty/Cirílico.\*

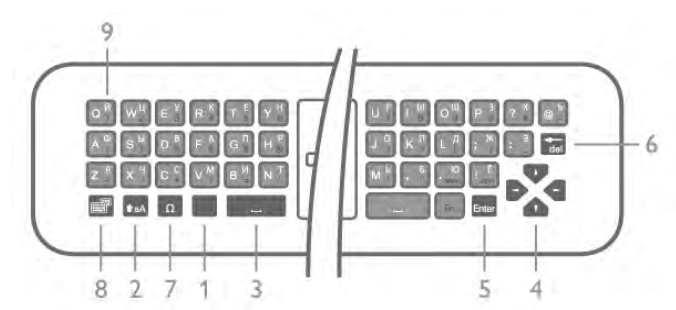

1: Botón Fn: para escribir un número o signo de puntuación.

- 2: **faA Mayús**: para escribir letras mayúsculas.
- 3:  $\Box$  Barra espaciadora
- 4: Flechas de navegación.

5: Intro: para confirmar el texto introducido.

6: Retroceso: elimina el carácter que hay frente al cursor de texto.

7: Carácter especial Ω: para abrir el teclado en pantalla y seleccionar letras acentuadas y símbolos.

8: **i Botón de teclado Cirílico**: para cambiar al teclado Cirílico o volver al Qwerty.

9: Letra de Cirílico: letras disponibles si el teclado se cambia a Cirílico.

\* El mando a distancia dispone de un teclado Qwerty/Azerty o Qwerty/Cirílico en función de su región.

# Cómo escribir texto

Con el teclado de la parte posterior del mando a distancia, puede escribir texto en cualquier campo de texto de la pantalla. Gire el teclado hacia arriba para activar los botones. Sujete el mando a distancia con las dos manos y escriba con ambos pulgares.

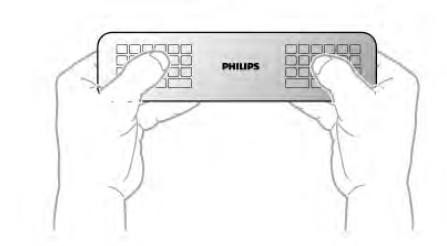

Introducción de texto

Para introducir texto en un campo de texto de la pantalla, seleccione el campo de texto y empiece a escribir. Pulse Intro para confirmar el texto.

# Mayúsculas y minúsculas

Para escribir una letra mayúscula, pulse el botón  $\triangle$ aA (Mayús) justo antes de escribir la letra.

Para escribir varias letras mayúsculas consecutivamente, mantenga pulsado el botón  $\biguparrow$ aA mientras escribe. Para escribir siempre en mayúsculas, pulse el botón  $\triangle$ aA durante 2 segundos para cambiar el teclado al modo de mayúsculas. Para desactivar el modo de mayúsculas, pulse de nuevo el botón  $\triangle$ aA. Si no se pulsa ningún botón durante 20 segundos, el modo de mayúsculas se desactiva automáticamente. Además, si pulsa otro botón modificador, como Fn o Ω, se desactivará el modo de mayúsculas.

# Números y signos de puntuación

Para escribir un número o signo de puntuación, pulse el botón Fn justo antes de escribir el número o signo de puntuación que necesite. Puede activar o desactivar el modo Fn de la misma forma que el modo de mayúsculas.

### Internet

Puede utilizar el botón Fn para introducir www. o .com.

# Letras acentuadas y símbolos

La letras acentuadas y los símbolos no están disponibles en el teclado del mando a distancia. Para escribir uno de estos caracteres, puede abrir el teclado en pantalla.

Para abrir el teclado en pantalla, pulse  $\Omega$ . En el teclado en pantalla podrá navegar al carácter que necesite. Puede cambiar la disposición del teclado con los botones de colores. Pulse OK para introducir un carácter. El teclado en pantalla desaparecerá al pulsar un carácter en el teclado del mando a distancia.

También puede introducir un carácter especial con el teclado de SMS/texto de la parte frontal del mando a distancia.

# Teclado Qwerty, Azerty y Cirílico

La disposición estándar del teclado del mando a distancia es Qwerty.

# Teclado Azerty

El teclado del mando a distancia se puede ajustar en Azerty en función de su región. Los caracteres Azerty se muestran en la parte superior derecha de los botones correspondientes. Para ajustar la disposición del teclado en Azerty: 1: Pulse  $\bigcap$ , seleccione  $\bigotimes$  Configuración y pulse OK para abrir el menú Configuración. 2: Seleccione Ajustes de TV > Ajustes generales > Teclado del mando a distancia. 3: Seleccione QWERTY o AZERTY.

Teclado Cirílico

El mando a distancia se puede cambiar a caracteres cirílicos en función de su región.

Los caracteres cirílicos se muestran en la parte superior derecha de los botones del teclado.

Para escribir caracteres cirílicos, pulse  $\bigcirc$  en el mando a distancia

Pulse  $\circledR$  de nuevo para volver al teclado Qwerty.

# Puntero

# Acerca del puntero

En lugar de navegar por la pantalla con los botones de flecha, puede utilizar el puntero. Desplace el puntero (una flecha azul) por la pantalla del televisor moviendo el mando a distancia, de la misma forma que mueve el cursor en la pantalla de un ordenador con el ratón.

Puede utilizar el puntero para navegar por las aplicaciones de Smart TV<sup>\*</sup> y las páginas de Internet en el televisor. Puede que algunas aplicaciones de Smart TV no sean compatibles con el uso del puntero. Si el puntero no está disponible, puede utilizar los botones de flecha para navegar por la pantalla. Puede ajustar la velocidad del puntero o puede desactivarlo si no desea usarlo en ningún momento.

\*Poco a poco pondremos a su disposición más aplicaciones de Smart TV para utilizar con el puntero.

# Uso del puntero

Al abrir la página de inicio de Smart TV, el puntero se muestra en el centro de la pantalla del televisor.

Coloque el pulgar sobre el botón OK, sin pulsarlo, y mueva el mando a distancia con la muñeca, sin mover el brazo. Puede soltar el botón OK y dejar el puntero donde está. Puede mover el mando a distancia y volver a utilizar el puntero colocando de nuevo el pulgar sobre el botón OK.

Al pulsar un botón de flecha para navegar, el puntero desaparece. Para volver a activarlo, coloque el pulgar sobre el botón OK y sacuda ligeramente el mando a distancia.

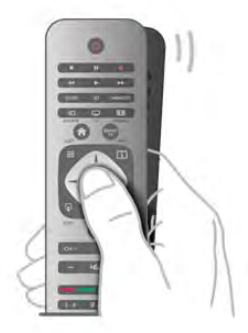

Al pasar el puntero sobre un enlace: 1: El puntero se ilumina. 2: Pulse OK para abrir el enlace.

Al pasar el puntero sobre un campo de texto: Pulse OK para introducir texto.

# Velocidad

Puede ajustar la velocidad a la que se mueve el puntero por la pantalla.

Para ajustar la velocidad:

- 1: Pulse  $\hat{\mathbf{n}}$ , seleccione  $\hat{\mathbf{z}}$  Configuración y pulse OK.
- 2: Seleccione Ajustes de TV y pulse OK.
- 3: Seleccione Ajustes generales > Velocidad del puntero/ratón y pulse OK.
- 4: Pulse las flechas  $\blacktriangle$  (amba) o  $\blacktriangledown$  (abajo) para aumentar o reducir la velocidad.
- 5: Pulse la flecha  $\blacktriangleright$  (derecha) para probar la velocidad que ha ajustado.
- 6: Pulse la flecha  $\triangleleft$  (izquierda) para volver a la configuración. Puede ajustar de nuevo la configuración.
- 7: Pulse OK para almacenar y cerrar la configuración.

# Apagar

Si desea navegar por Smart TV y las páginas de Internet solo con los botones de flecha, puede desactivar el puntero.

Para desactivar el puntero:

- 1: Pulse  $\bigoplus$ , seleccione  $\bigotimes$  Configuración y pulse OK.
- 2: Seleccione Ajustes de TV y pulse OK.

3: Seleccione Ajustes generales > Puntero del mando a distancia y seleccione Apagado.

4: Pulse  $\blacktriangle$ , varias veces si es necesario, para cerrar el menú.

# Sensor de infrarrojos

El mando a distancia del televisor utiliza RF (radiofrecuencia) para enviar los comandos al televisor. Con RF, no es necesario apuntar con el mando a distancia al televisor.

No obstante, el televisor también puede recibir comandos de un mando a distancia que utilice IR (infrarrojos) para enviar los comandos. Si utiliza un mando a distancia de este tipo, asegúrese siempre de apuntar con el mando a distancia al sensor de infrarrojos de la parte frontal del televisor.

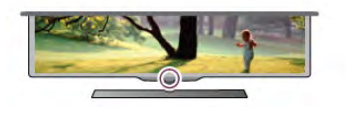

# Emparejamiento

Este mando a distancia utiliza radiofrecuencia (RF) para enviar los comandos al televisor. Al contrario que los mandos a distancia que utilizan señales de infrarrojos, con este mando a distancia puede enviar comandos sin apuntar al televisor.

Como no es necesario apuntar con el mando a distancia, resulta fácil utilizar el teclado de la parte posterior o enviar comandos desde otra habitación (cambiar el volumen o de canal). Además, el televisor le puede avisar cuando las pilas del mando a distancia se están agotando.

# Emparejamiento del mando a distancia

Para que el mando a distancia se comunique con el televisor, es necesario emparejar el televisor y el mando a distancia. Una vez emparejados, no podrá utilizar el mando a distancia para controlar otro televisor.

Al realizar la instalación inicial del televisor, se le pediría que pulsara el botón OK. Al hacerlo, se realizó el emparejamiento. Al apagar el televisor, el emparejamiento queda almacenado. Puede emparejar hasta 5 mandos a distancia con este televisor.

# Nuevo emparejamiento

Puede emparejar otro mando a distancia con este televisor. El método de emparejamiento de un mando a distancia es diferente según si el mando a distancia ya está emparejado con otro televisor o si todavía no está emparejado.

• El mando a distancia está emparejado con otro televisor Para emparejarlo, sostenga el mando a distancia cerca del logotipo de Philips (unos 10 cm) y pulse los botones **\*\*** rojo y **azul al mismo tiempo. Si el emparejamiento se realiza** correctamente, aparecerá un mensaje.

# • El mando a distancia no se ha emparejado aún

Para emparejarlo, sostenga el mando a distancia cerca del logotipo de Philips (unos 10 cm) y pulse OK. Si el emparejamiento se realiza correctamente, aparecerá un mensaje.

# Para uso comercial

Para emparejar un televisor nuevo, que no se haya emparejado aún, con un mando a distancia que ya está emparejado con otro televisor, sostenga el mando a distancia cerca del logotipo de Philips (unos 10 cm) y pulse los botones **\*\*** rojo y **\*** azul al mismo tiempo. Si el emparejamiento se realiza correctamente, aparecerá un mensaje.

# Pilas

El televisor le avisará cuando las pilas del mando a distancia se estén agotando.

Para sustituir las pilas, abra el compartimento de las pilas del lateral del mando a distancia.

1: utilice un palillo de dientes u otro objeto pequeño y puntiagudo y pulse el pequeño botón de extracción cuadrado para abrir la tapa.

2: Presione la pequeña palanca que hay junto a la pinza azul para soltar la pinza.

3: Sustituya las pilas viejas por 2 pilas alcalinas AAA LR03 de 1,5 V. Asegúrese de que los extremos + y - de las pilas están alineados correctamente.

4: Presione la pinza azul hacia abajo hasta que haga clic.

5: Vuelva a colocar la cubierta de las pilas y presiónela hasta que haga clic.

Ponga el mando a distancia boca abajo durante aproximadamente 15 segundos para calibrar el puntero.

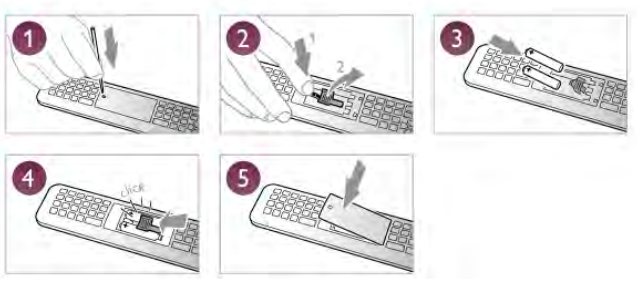

Si no va a utilizar el mando a distancia durante un largo período de tiempo, quite las pilas.

Deseche las pilas de acuerdo con las instrucciones referentes al fin de la vida útil.

En Ayuda, pulse **· Lista** y busque Fin de la vida útil para obtener más información.

# Limpieza

El mando a distancia cuenta con un revestimiento resistente a los arañazos.

Para limpiar el mando a distancia, utilice un paño suave humedecido. Nunca utilice sustancias como alcohol, productos químicos o detergentes domésticos en el mando a distancia.

# 3.3 Canales de TV

# Visualización de canales de televisión

# Cambio de canal

Para ver canales de televisión, pulse  $\Box$  TV. El televisor muestra el último canal de televisión que haya visto.

También puede pulsar  $\bigcap$  para abrir el menú de inicio, seleccionar Watch TV (Ver televisión) y pulsar OK.

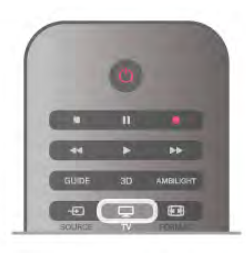

# Cambio de canal

Para cambiar de canal, pulse CH+ o CH-. Si conoce el número del canal, escriba el número con los botones numéricos. Pulse OK cuando introduzca el número para cambiar de canal. Para volver al canal que estaba viendo antes, pulse  $\blacktriangle$ .

# Para cambiar a un canal desde una lista de canales

Mientras ve un canal de televisión, pulse  $\equiv$  LIST para abrir la lista de canales.

Seleccione una lista de la fila de pestañas.

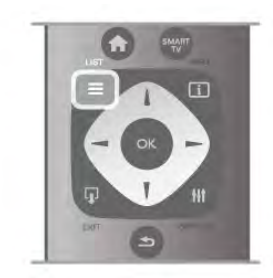

En una lista de canales, navegue a un canal de televisión o una emisora de radio. Resalte su icono y pulse OK para cambiar al canal de televisión o escuchar la emisora de radio.

La lista de canales puede tener varias páginas con canales. Para ver la página anterior o siguiente, pulse CH- o CH+.

Para cerrar las listas de canales sin cambiar de canal, pulse  $\equiv$ LIST de nuevo.

# Canales de radio

Si está disponible la emisión digital, las emisoras digitales de radio se almacenarán durante la instalación. El procedimiento para cambiar de emisora de radio es idéntico al utilizado para cambiar de canal. Por lo general, en las instalaciones de canales por cable (TDC), las emisoras de radio se almacenan a partir del canal número 1001.

# Opciones de los canales

Mientras ve un canal, en función del tipo de canal (analógico o digital) que esté viendo o los ajustes de televisión que haya realizado, hay disponibles algunas opciones.

# Apertura de las opciones

Mientras ve un canal, pulse **III OPTIONS** y seleccione la pestaña *III* Opciones de la barra de menús.

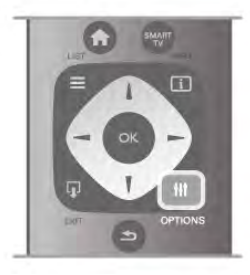

# Acceso universal

Si activa la opción Acceso universal, podrá ajustar algunas opciones para personas con deficiencias auditivas o visuales. En Ayuda, pulse **busta** y busque Acceso universal para obtener más información.

# Selección de vídeo

Los canales de televisión digital le ofrecen varias señales de vídeo (emisiones multicanal), distintos ángulos de cámara para una misma imagen o diferentes programas en un mismo canal de televisión. En el televisor se mostrará un mensaje cuando estos canales estén disponibles.

# **Subtítulos**

Con esta opción puede activar o desactivar los subtítulos. Seleccione Encendido si no hay sonido para mostrar los subtítulos cuando el sonido se ha silenciado con  $\mathbf{R}$ .

# Idioma de subtítulos

En el caso de emisiones digitales, puede seleccionar un idioma de los subtítulos disponible temporalmente si no hay disponible ninguno de los idiomas preferidos. En Ayuda, pulse **· Lista** y busque Subtítulos para obtener

más información.

# Idiomas de audio

En el caso de emisiones digitales, puede seleccionar un idioma de audio disponible temporalmente si no hay disponible ninguno de los idiomas preferidos.

En Ayuda, pulse **· Lista** y busque Idiomas de audio para obtener más información.

# Dual I-II

Si una señal de audio contiene dos idiomas de audio pero uno de ellos (o ambos) no tienen indicación de idioma, estará disponible esta opción.

# Interfaz común

Si hay disponible contenido premium de prepago a través de un CAM, puede configurar los ajustes del proveedor con esta opción.

# HbbTV en este canal

Puede bloquear las páginas HbbTV de un canal que ofrezca HbbTV.

En Ayuda, pulse **· Lista** y busque HbbTV para obtener más información.

# Estado

Seleccione Estado para obtener información técnica sobre el canal (si es analógico o digital) o el dispositivo conectado que esté visualizando.

# Listas de canales

# Las listas de canales

En las listas de canales puede buscar todos los canales de televisión y las emisoras de radio que estén instalados.

Junto a la lista de canales Todos, que contiene todos los canales instalados, puede configurar una lista de Programas preferidos, ver las emisoras de Radio instaladas o descubrir **i**os canales recién añadidos en **Nuevo**.

# Para cambiar a un canal desde una lista de canales

Mientras ve un canal de televisión, pulse  $\equiv$  LIST para abrir las listas de canales.

Seleccione una de las listas de canales.

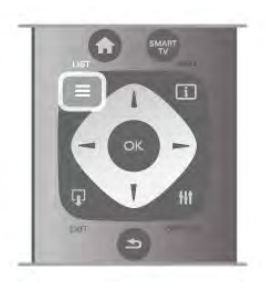

En una lista de canales, navegue a un canal o una emisora de radio. Resalte su icono y pulse OK para cambiar al canal o escuchar la emisora de radio.

La lista de canales puede tener varias páginas con canales. Para ver la página anterior o siguiente, pulse CH- o CH+. Para cerrar las listas de canales sin cambiar de canal, pulse  $\equiv$ 

LIST de nuevo.

### Marcar como favorito

En la lista de canales Todos, puede establecer cualquier canal como favorito.

Navegue al canal en la lista y pulse **Marcar como favorito**. El canal se añade a la lista de canales Programas favoritos.

### Opciones de la lista de canales

En función de la lista de canales que aparezca en la pantalla, pulse  $\triangle$  OPTIONS para seleccionar las opciones siguientes:

- Digital/analógico
- Libres/codificado
- Bloqueo o desbloqueo

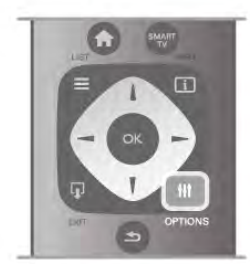

### Logotipos de canales

En algunos países, el televisor puede mostrar los logotipos de los canales. Si no quiere que aparezcan estos logotipos, puede desactivarlos.

Para desactivar los Logotipos de canales:

1: Pulse  $\bigoplus$ , seleccione  $\bigotimes$  Configuración y pulse OK.

2: Seleccione Ajustes de TV > Ajustes generales >

Logotipos de canales y pulse OK.

3: Seleccione Apagado y pulse OK.

4: Pulse  $\rightarrow$ , varias veces si es necesario, para cerrar el menú.

# Renombrar canales

Puede cambiar el nombre de los canales en la lista de canales. 1: Seleccione el canal para el que desee cambiar el nombre en una de las listas de canales: Todos, Programas preferidos, Radio o Nuevo.

2: Pulse **Cambiar nombre**. Puede introducir texto con el teclado del mando a distancia o abrir el teclado en pantalla.

# Con el teclado del mando a distancia

Para eliminar un carácter, coloque el cursor detrás del carácter y pulse # eliminar.

Para introducir un carácter, púlselo en el teclado. Cuando haya terminado, pulse Intro para seleccionar Hecho. Pulse Intro de nuevo para finalizar el cambio de nombre. Para obtener más información sobre el uso del teclado, pulse  $\blacksquare$  LIST y busque Mando a distancia, teclado.

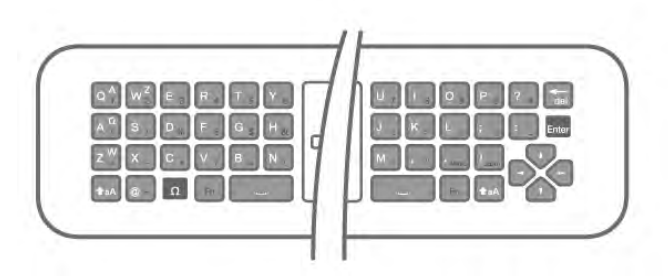

### Con el teclado en pantalla.

Para abrir el teclado en pantalla, coloque el cursor en el campo de texto Nombre y pulse OK.

Para eliminar el carácter que hay frente al cursor, pulse Retroceso.

Para introducir un carácter, selecciónelo con los botones de flecha y pulse OK.

Para seleccionar letras mayúsculas, pulse

Para seleccionar números o caracteres especiales, pulse Cuando haya terminado, pulse  $\triangle$  para cerrar el teclado en pantalla.

Para finalizar el cambio de nombre, seleccione Hecho y pulse OK.

# Reordenación de los canales

Puede reordenar (cambiar la posición) de los canales de la lista de canales Programas preferidos.

En Ayuda, pulse **De Lista** y busque Canales favoritos para obtener más información.

# Canales favoritos

Puede crear una lista de canales favoritos que contenga solo los canales que desea ver. Si se selecciona la lista de canales favoritos, solo se verán sus canales favoritos cuando cambie de un canal a otro.

# Creación de la lista de canales favoritos

1: Mientras ve un canal de televisión, pulse  $\equiv$  LIST para abrir las listas de canales.

2: Seleccione Programas preferidos.

3: Si la lista está vacía, el televisor le pide que añada canales en ese momento. Pulse OK.

4: Utilice los botones de flecha para seleccionar un canal y pulse OK para convertir el canal en favorito. El orden en el que aparecen los canales en la lista de favoritos depende de la secuencia en la que los añada.

5: Pulse **E Hecho** para finalizar la selección de canales favoritos.

### Adición o eliminación de favoritos

Para añadir o eliminar canales favoritos de la lista de canales favoritos, abra la lista y pulse  $\mathbf{H}$  OPTIONS, seleccione Añadir/eliminar favoritos y pulse OK.

Utilice los botones de flecha para seleccionar un canal y pulse OK para añadirlo o eliminarlo de la lista de favoritos.

### Reordenar

Puede reordenar (cambiar la posición) los canales de la lista de canales favoritos.

1: En la lista de canales Programas preferidos, resalte el canal cuya posición desea cambiar.

### 2: Pulse Mover.

3: Con los botones de flecha, cambie la posición del canal a la posición que desee. También puede introducir la nueva posición directamente con los botones numéricos. 4: Pulse  $OK$  para confirmar la posición. O bien, pulse Cancelar para cancelar el cambio de posición. Puede resaltar otro canal y repetir el proceso.

### Adición o eliminación de favoritos en otras listas de canales Puede marcar canales y emisoras de radio como favoritos en

las listas de canales Todos, Radio y Nuevo.

En estas listas, resalte un canal que desee añadir a la lista de favoritos y pulse **Marcar como favorito**. El canal se marcará con una estrella  $\bigstar$  y se añadirá a la lista de canales favoritos. Para cancelar la selección de un canal favorito, resalte el canal en cualquiera de las listas de canales y pulse **Desm. como** fav.. El canal se eliminará de la lista de canales favoritos.

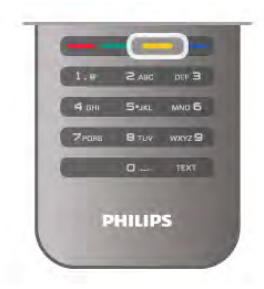

# Bloqueo infantil

Para impedir que los niños vean un canal o un programa determinado, puede bloquear los canales o programas en función de su clasificación por edades.

# Bloqueo de un canal

Puede bloquear un canal para impedir que los niños puedan verlo. Para ver un canal bloqueado, debe introducir el código de bloqueo infantil.

Para bloquear un canal de televisión, mientras lo visualiza, pulse  $\equiv$  LIST para abrir las listas de canales. En cualquiera de las listas, seleccione el canal que desea bloquear, pulse **III** OPTIONS y seleccione Bloquear canal. En una lista de canales, un canal bloqueado se marca con el símbolo  $\blacksquare$ . Para desbloquear un canal, seleccione el canal bloqueado en la lista de canales y seleccione la opción Desbloquear. Deberá introducir el código de bloqueo infantil.

No es posible bloquear los programas de los dispositivos conectados.

# Control de padres

Algunos centros emisores digitales clasifican sus programas. Si la clasificación de un programa es igual o superior a la que usted ha establecido para la edad de su hijo, el programa se bloqueará.

Para ver un programa bloqueado, debe introducir el código de bloqueo infantil. El control de padres se aplica a todos los canales.

# Establecimiento de una clasificación por edades

Pulse  $\bigcap$ , seleccione  $\bigotimes$  Configuración y pulse OK. Seleccione Ajustes de canal > Bloqueo infantil > Control de padres.

Para seleccionar una clasificación por edades, en primer lugar, debe introducir el código de bloqueo infantil de 4 dígitos. Si todavía no lo ha establecido, puede hacerlo ahora. Tras introducir el código, podrá seleccionar la clasificación por edades. Si la clasificación de un programa es igual o superior a la establecida para la edad de su hijo, el programa se bloqueará. Para desbloquearlo, deberá introducir el código de bloqueo. Algunos operadores solo bloquean programas que tengan una clasificación superior.

# Establecimiento o cambio del código

Para establecer o cambiar el código de bloqueo infantil actual, pulse  $\bigcap$ , seleccione  $\bigotimes$  Configuración y pulse OK. Seleccione Ajustes de canal > Bloqueo infantil > Cambiar código.

Introduzca el código actual y, a continuación, el nuevo código dos veces. Tras esta operación, el código se habrá cambiado por el nuevo.

# ¿Ha olvidado el código?

Si ha olvidado el código de desbloqueo, llame al servicio de atención al consumidor de su país. Puede encontrar el número de teléfono en la documentación incluida en el televisor o en www.philips.com/support.

# Instalación de canales

### Actualizar canales

# Actualización automática

Si recibe canales digitales, puede ajustar el televisor para que actualice automáticamente la lista con los canales nuevos. También puede iniciar una actualización de canales usted mismo.

# Actualización automática de canal

Una vez al día, a las seis de la mañana, el televisor actualizará los canales y guardará los canales nuevos. Dichos canales se almacenarán en la lista de canales Todos y también en la lista de canales Nuevos. Los canales vacíos se eliminarán. Si se encuentran nuevos canales o si se actualizan o eliminan canales, se mostrará un mensaje al iniciar el televisor. El televisor debe estar en modo de espera para actualizar los canales automáticamente.

Para desactivar el mensaje de inicio, pulse  $\bigcap$ , seleccione  $\bigcirc$ Configuración y pulse OK.

Seleccione Ajustes de canal y pulse OK.

Seleccione Instalación de canales > Mensaje de actualización de canales > Apagado.

Para desactivar la actualización de canales automática, pulse  $\bigoplus$ , seleccione  $\clubsuit$  Configuración y pulse OK. Seleccione Ajustes de canal y pulse OK. Seleccione Instalación de canales > Actualización automática de canal > Apagado.

# Inicio de la actualización

Con el fin de iniciar la actualización usted mismo, pulse  $\bigoplus$ , seleccione  $\clubsuit$  Configuración y pulse OK.

Seleccione **Buscar canal** y pulse OK.

Seleccione **Actualizar canales** y siga las instrucciones en pantalla. La actualización puede tardar unos minutos.

En algunos países, la actualización automática de canales se realiza mientras se ve la televisión o en cualquier momento cuando el televisor está en modo de espera.

### Nuevos canales

Los canales nuevos que se añaden con la actualización de canales automática se pueden encontrar fácilmente en la lista de canales Nuevo. Los mismos canales nuevos también se almacenan en la lista de canales Todos o Radio.

Los canales nuevos se mantienen en la lista de canales Nuevo hasta que no los marque como favoritos o cambie a ellos.

En Ayuda, pulse  $\Box$  Lista y busque Canales favoritos para marcar canales como favoritos.

# Reinstalar canales

Puede buscar y reinstalar canales y dejar el resto de ajustes del televisor sin modificar. También puede realizar una nueva instalación completa del televisor.

Si se ha establecido un código de bloqueo infantil, deberá introducir dicho código para poder reinstalar los canales.

### Reinstalar canales

Para reinstalar solo los canales:

1: Pulse  $\hat{\mathbf{n}}$ , seleccione  $\hat{\mathbf{z}}$  Configuración y pulse OK. 2: Seleccione Buscar > Reinstalar canales y pulse OK. 3: Seleccione Antena (DVB-T) o Cable (DVB-C). La búsqueda de canales pude tardar unos minutos.

# Instalación completa

Para volver a realizar una instalación completa del televisor: 1: Pulse  $\hat{\mathbf{\pi}}$ , seleccione  $\hat{\mathbf{\pi}}$  Configuración y pulse OK. 2: Seleccione Ajustes de TV > Ajustes generales > Reinstalar TV y pulse OK. La instalación puede tardar unos minutos. Siga las instrucciones en pantalla.

# Ajustes de fábrica

Con Ajustes de fábrica se recuperan los ajustes originales de imagen, sonido y Ambilight del televisor.

Para volver a los ajustes de fábrica originales:

1: Pulse  $\bigcap$ , seleccione  $\bigotimes$  Configuración y pulse OK.

2: Seleccione Ajustes de TV > Ajustes generales > Ajustes de fábrica y pulse OK.

3: Pulse OK para confirmar.

4: Pulse  $\blacktriangle$ , varias veces si es necesario, para cerrar el menú.

# Copia de la lista de canales

# Introducción

La opción Copia de la lista de canales está dirigida a distribuidores y usuarios expertos. En algunos países, la opción Copia de la lista de canales solo está disponible para copiar canales por satélite.

Gracias a la opción Copia de la lista de canales puede copiar los canales instalados de un televisor a otro televisor Philips de la misma gama. Dicha opción le permite ahorrar tiempo al evitar la búsqueda de canales cargando una lista predefinida de los mismos en un televisor. Utilice una unidad flash USB con un mínimo de 1 GB.

### **Condiciones**

• Ambos televisores deben ser de la misma gama y del mismo año.

• Ambos televisores deben tener el mismo tipo de hardware. Puede comprobarlo en la placa de identificación del televisor situada en la parte posterior del mismo. Normalmente se indica como Q . . . LA.

• Ambos televisores deben tener versiones de software compatibles.

### Versión actual

Puede comprobar la versión actual del software del televisor en la opción Información actual del software del menú Configuración > Actualizaciones de software.

# Copia de la lista de canales

### Copia de una lista de canales

1: Encienda el televisor que tiene los canales instalados. Conecte un dispositivo de memoria USB.

2: Pulse  $\bigoplus$ , seleccione  $\bigotimes$  Configuración y pulse OK. 3: Seleccione Ajustes de TV > Ajustes generales > Copia de la lista de canales > Copiar en dispositivo USB y pulse OK. Para copiar la lista de canales desde este televisor, puede que se le pida que introduzca el código de bloqueo infantil del televisor que introdujo durante la instalación.

4: Cuando finalice la copia, desconecte el dispositivo de memoria USB.

Ahora ya podrá cargar la lista de canales copiada en otro televisor Philips.

# Carga de la lista de canales

# Carga de una lista de canales copiada

En función de si ha instalado ya el televisor o no, debe utilizar un método distinto para cargar una lista de canales.

# En un televisor que aún no tenga los canales instalados

1: Enchufe el cable de alimentación y encienda el televisor para que comience la instalación. Seleccione el idioma y el país. Omita la búsqueda de canales y finalice la instalación.

2: Conecte el dispositivo de memoria USB donde se

encuentra la lista de canales de otro televisor.

3: Para iniciar la carga de la lista de canales, pulse  $\hat{\mathbf{m}}$ ,

seleccione  $\clubsuit$  Configuración y pulse OK.

4: Seleccione Ajustes de TV > Ajustes generales > Copia de la lista de canales  $>$  Copiar en televisor y pulse OK. Puede que se le pida que introduzca el código de bloqueo infantil de este televisor.

5: En la pantalla del televisor se le avisará cuando la lista de canales se haya copiado correctamente. Desconecte el dispositivo de memoria USB.

# En un televisor que ya tiene instalados los canales:

1: Compruebe el ajuste de país del televisor. Para hacerlo, pulse  $\bigcap$ , seleccione  $\bigotimes$  Configuración y pulse OK. Seleccione Buscar canal  $>$  Reinstalar canales  $\gamma$  pulse OK. Pulse  $\Rightarrow$  y, luego, Cancelar para abandonar la búsqueda de canales.

Si el ajuste de país es el correcto, continúe con el paso 2. Si el ajuste de país no es correcto, debe llevar a cabo una reinstalación. Para iniciar la reinstalación, pulse  $\bigcap$ , seleccione

State Configuración y pulse OK. Seleccione Ajustes de TV > Ajustes generales > Reinstalar TV > OK. Seleccione el país correspondiente, omita la búsqueda de canales y finalice la instalación. Cuando termine, continúe con el paso 2. 2: Conecte el dispositivo de memoria USB donde se

encuentra la lista de canales de otro televisor.

3: Para iniciar la carga de la lista de canales, pulse  $\biguparrow$ , seleccione  $\clubsuit$  Configuración y pulse OK.

4: Seleccione Ajustes de TV > Ajustes generales > Copia de la lista de canales > Copiar en televisor y pulse OK. Puede que se le pida que introduzca el código de bloqueo infantil de este televisor.

5: En la pantalla del televisor se le avisará cuando la lista de canales se haya copiado correctamente. Desconecte el dispositivo de memoria USB.

# TDT o TDC

# Recepción de TDT o TDC

Si dispone tanto de recepción TDT como TDC en su país, y el televisor está preparado tanto para la TDT como para la TDC de su país, habrá seleccionado una de las dos opciones al instalar los canales.

Si desea cambiar el ajuste de TD para instalar de nuevo los canales, pulse  $\bigcap$ , seleccione  $\bigotimes$  Configuración y pulse OK. Seleccione Ajustes de canal y pulse OK. Seleccione Instalación de canales > Conexión de la antena >

Antena (DVB-T) o Cable (DVB-C) y pulse OK. A continuación, seleccione el ajuste de TD que desee.

# Instalación de canales TDC

Para una mayor facilidad de uso, los ajustes de TDC se establecen automáticamente.

Si su proveedor de TDC le ha proporcionado valores de TDC específicos, el ID de red o la frecuencia de red, introduzca estos valores cuando el televisor se lo solicite durante la instalación.

Puede que sea necesario ajustar la búsqueda (exploración completa o rápida) o introducir un nivel de símbolo específico en el menú Ajustes durante la instalación. Para ajustar un Nivel de símbolo, primero debe ajustar el nivel de símbolo en Manual.

# Conflictos con los números de canales

En algunos países, diferentes canales de televisión (emisoras) pueden tener el mismo número de canal. Durante la instalación, el televisor muestra la lista de conflictos con los números de canales. Debe seleccionar el canal de televisión que desea instalar en un número de canal que tiene varios canales de televisión.

TDT + TDC

Si puede utilizar la antena de TDT, pero dispone también de una entrada de TDC, podrá configurar el televisor tanto para TDT como para TDC. Instale un sistema detrás del otro con los ajustes necesarios.

Cuando haya instalado ambos sistemas, deberá cambiar la señal de entrada de la antena en la conexión Antenna de la parte posterior del televisor y ajustar el sistema adecuado en el televisor para ver los canales instalados en el mismo. Para seleccionar los ajustes de TDT o TDC, consulte más arriba.

# Ajustes de TD

# Modo de nivel de símbolo

Si su proveedor de cable no le ha proporcionado ningún valor de nivel de símbolo específico para instalar canales de televisión, deje el ajuste Modo de nivel de símbolo en Automático.

Si ha recibido un valor de nivel de símbolo específico, seleccione Manual. No obstante, puede que el valor que ha recibido ya esté en la lista predefinida de niveles de símbolo. Seleccione Niveles de símbolo predefinidos para comprobar si el valor está disponible automáticamente.

# Niveles de símbolo predefinidos

Con el Modo de nivel de símbolo establecido en Automático, el televisor utilizará el nivel de símbolo predefinido más utilizado por los proveedores de cable de su país.

# Nivel de símbolo 1

Con el Modo de nivel de símbolo establecido en Manual, puede introducir el valor de nivel de símbolo que ha recibido de su proveedor de cable. Para introducir el valor, utilice los botones numéricos.

# Nivel de símbolo 2

Con el Modo de nivel de símbolo establecido en Manual, puede introducir un segundo valor de nivel de símbolo que ha recibido de su proveedor de cable. Para introducir el valor, utilice los botones numéricos.

# Modo de frecuencia de red

Si va a utilizar el método Exploración rápida en Exploración de frecuencia para buscar canales, seleccione Automático. El televisor utilizará la frecuencia de red predefinida (o HC: canal de inicio) más utilizada por los proveedores de cable de su país.

Si ha recibido un valor de frecuencia de red específico para buscar canales, seleccione Manual.

# Frecuencia de red

Con el Modo de frecuencia de red establecido en Manual, aquí puede introducir el valor de frecuencia de red que ha recibido de su proveedor de cable. Para introducir el valor, utilice los botones numéricos.

# Exploración de frecuencia

Seleccione el método para buscar canales. Puede seleccionar el método Exploración rápida y utilizar los ajustes predefinidos más utilizados por los proveedores de cable de su país. Si el resultado es que no se instala ningún canal o que faltan algunos canales, puede seleccionar el método Búsqueda completa ampliado. Este método tardará más tiempo en buscar e instalar los canales.

# Tamaño de intervalo de frecuencias

El televisor busca los canales en intervalos de 8 MHz. Si el resultado es que no se instala ningún canal o que faltan algunos canales, puede buscar en intervalos más pequeños de 1 MHz. Con los intervalos de 1 MHz se tardará más tiempo en buscar e instalar los canales.

# Canales digitales

Si sabe que su proveedor de cable no ofrece canales digitales, puede omitir la búsqueda de canales digitales. Seleccione Apagado.

# Canales analógicos

Si sabe que su proveedor de cable no ofrece canales analógicos, puede omitir la búsqueda de canales analógicos. Seleccione Apagado.

# Libres / codificados

Si tiene una suscripción y un módulo de acceso condicional (CAM) para servicios de televisión de pago, seleccione Libres/codificados. Si no tiene una suscripción a canales o servicios de pago, puede seleccionar solo Canales gratuitos.

En Ayuda, pulse **\* Lista** y busque CAM: Módulo de acceso condicional para obtener más información.

# Calidad de recepción

Si recibe canales de televisión digital, puede comprobar la calidad y la intensidad de la señal de dichos canales.

Si tiene su propia antena, puede recolocarla para tratar de mejorar la recepción.

Para comprobar la calidad de la recepción de un canal digital, cambie a dicho canal.

Pulse  $\hat{\mathbf{\pi}}$ , seleccione  $\hat{\mathbf{\pi}}$  Configuración y pulse OK.

Seleccione Ajustes de canal y pulse OK. Seleccione Instalación de canales > Digital: prueba de recepción y pulse OK.

Aparecerá la frecuencia digital correspondiente a dicho canal. Si la recepción es débil, puede cambiar la posición de la antena. Para volver a comprobar la calidad de la señal de dicha frecuencia, seleccione Buscar y pulse OK.

Para introducir manualmente una frecuencia digital específica, utilice los botones numéricos del mando a distancia. También puede seleccionar la frecuencia, colocar las flechas sobre un número mediante  $\blacktriangleleft y \blacktriangleright y$  cambiar el número con  $\blacktriangle y \blacktriangleright z$ . Para comprobar la frecuencia, seleccione Buscar y pulse OK.

Si recibe canales a través de TDC, se mostrarán las opciones Modo de nivel de símbolo y Niveles de símbolo predefinidos. En el modo Nivel de símbolo, seleccione Automático a menos que su operador de cable le haya suministrado un valor específico. Puede introducir el valor correspondiente mediante los botones numéricos.

# Instalación manual

Los canales de televisión analógicos se pueden instalar uno a uno manualmente.

Para instalar los canales analógicos manualmente, pulse  $\hat{\mathbf{m}}$ , seleccione  $\clubsuit$  Configuración y pulse OK. Seleccione Ajustes de canal y pulse OK.

Seleccione Instalación de canales > Analógico: instalación manual y pulse OK.

# 1: Sistema

Para configurar el sistema de televisión, seleccione Sistema y pulse OK.

Seleccione el país o la parte del mundo en que se encuentra. 2: Buscar canal

Para buscar un canal, seleccione Buscar canal y pulse OK. Seleccione **Buscar** y pulse **OK**. También puede introducir una frecuencia manualmente. Si la recepción es débil, vuelva a pulsar **Buscar**. Para memorizar el canal, seleccione Hecho y pulse OK.

# 3: Sintonía fina

Para sintonizar de forma precisa un canal, seleccione Sintonía fina y pulse OK. Utilice los botones  $\triangle$  o  $\nabla$  para ajustar la sintonía.

Si desea memorizar el canal, seleccione Hecho y pulse OK. 4: Guardar

Puede memorizar el canal en el número de canal actual o en uno nuevo.

Seleccione Guardar canal actual o Almacenar como canal nuevo.

Puede repetir estos pasos hasta encontrar todos los canales de televisión analógicos disponibles.

# Formato de pantalla

Si aparecen barras negras en las partes superior e inferior y en los laterales de la imagen, puede ajustar el formato de imagen para que llene toda la pantalla.

Mientras ve un canal de televisión, pulse **[+1] FORMAT** para abrir el menú Formato de imagen. Seleccione un formato de la lista y pulse OK.

# Formatos de imagen

En función de la imagen mostrada en pantalla, están disponibles los siguientes formatos:

# • Relleno automático

Aumenta la imagen de forma automática para que ocupe toda la pantalla. La distorsión de la imagen es mínima y los subtítulos se mantienen visibles. No apto para PC. Algunos formatos de imagen extremos pueden seguir mostrando barras negras.

# • Zoom automático

Aumenta la imagen de forma automática para que ocupe la mayor parte de la pantalla posible sin que se produzca ninguna distorsión. Pueden aparecer barras negras. No apto para PC.

# • Súper zoom

Elimina las franjas negras a los lados de las emisiones 4:3. La imagen se ajusta al tamaño de la pantalla.

# • Ampliar imág. 16:9

Aumenta el formato de la imagen a 16:9.

# • Pantalla panorámica

Amplía el formato de la imagen a 16:9.

# • Sin escala

Modo experto para entradas de alta definición o PC. Imagen píxel por píxel. Pueden aparecer barras negras en imágenes de ordenador.

# Texto

# Páginas del teletexto

# Abrir el teletexto

Para iniciar el teletexto, pulse TEXT mientras ve un canal de televisión.

Para cerrarlo, vuelva a pulsar TEXT.

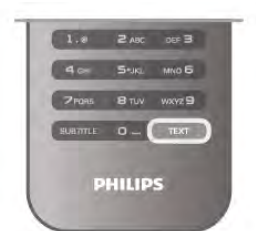

# Seleccionar una página de teletexto

Para seleccionar una página:

- Introduzca el número de página con los botones numéricos.
- Pulse  $\triangleleft$  o  $\triangleright$
- Pulse  $\blacktriangle \circ \blacktriangledown$ .
- Pulse un botón de color para seleccionar una de las

secciones codificadas por colores que figuran en la parte inferior de la pantalla.

# Subpáginas del teletexto

Una página de teletexto puede contener varias subpáginas, cuyo número se muestra junto al de la página principal, separado por una barra. Para seleccionar una subpágina, pulse  $\triangleleft$  o  $\triangleright$ .

# Páginas de teletexto T.O.P.

Algunos centros emisores ofrecen teletexto T.O.P. Para acceder al teletexto T.O.P. desde el teletexto, pulse  $\mathsf{H}$ OPTIONS y seleccione Resumen T.O.P..

# Páginas favoritas

El televisor crea una lista con las últimas 10 páginas del teletexto que ha abierto. Puede volver a abrirlas fácilmente en la columna Páginas del teletexto favoritas.

1: En el teletexto, seleccione la estrella que hay en la esquina superior izquierda de la pantalla para mostrar la columna de páginas favoritas.

2: Pulse  $\bullet$  o  $\blacktriangle$  para seleccionar un número de página y pulse OK para abrir la página.

Puede borrar la lista con la opción Borrar páginas favoritas.

# Búsqueda en el teletexto

Puede seleccionar una palabra y explorar el teletexto para ver las repeticiones de esta palabra.

Abra una página de teletexto y pulse OK.

Mediante los botones de flecha, seleccione una palabra o un número.

Pulse OK de nuevo para pasar inmediatamente a la siguiente repetición.

Para pasar a las siguientes repeticiones, vuelva a pulsar OK. Para detener la búsqueda, pulse  $\blacktriangle$  hasta que no aparezca seleccionado ningún elemento.

# Teletexto procedente de dispositivos conectados

Algunos dispositivos con recepción de televisión también ofrecen teletexto.

Para acceder al teletexto desde un dispositivo conectado, pulse  $\biguparrow$ , seleccione el dispositivo y pulse OK.

Pulse **III OPTIONS**, mientras ve un canal del dispositivo, seleccione Mostrar botones del dispositivo, luego el botón  $\blacksquare$ y, a continuación, pulse OK. Para ocultar los botones del dispositivo, pulse  $\blacktriangle$ .

Para cerrar los servicios de teletexto, vuelva a pulsar  $\blacktriangle$ .

# MHEG (solo Reino Unido)

Algunas emisoras de televisión digital ofrecen servicios exclusivos de texto digital o televisión interactiva en sus canales de televisión digital. Dichos servicios funcionan como un teletexto normal con los botones de flechas, de colores y numéricos para seleccionar y desplazarse por los menús. Para cerrar los servicios de MHEG, pulse  $\blacktriangle$ .

# Opciones del teletexto

En el teletexto, pulse **III OPTIONS** para seleccionar las siguientes opciones:

- Congelar página
- Pantalla dual
- Resumen T.O.P.
- Ampliar
- Mostrar
- Recorrer subpáginas
- Ocultar páginas favoritas
- Borrar páginas favoritas

### Congelar página

Para detener la rotación automática de las subpáginas, pulse **III** OPTIONS y seleccione Congelar página.

### Pantalla dual/Pantalla completa

Para mostrar el teletexto y el canal de televisión uno al lado del otro, pulse  $\mathsf{H}$  OPTIONS y seleccione Pantalla dual. Seleccione **Pantalla completa** para volver al formato de pantalla completa.

# Resumen T.O.P.

Para abrir el teletexto T.O.P., pulse **III OPTIONS** y seleccione Resumen T.O.P..

### Ampliar

Para ampliar la página de teletexto a fin de facilitar la lectura, pulse  $\mathsf{III}$  OPTIONS y seleccione Ampliar. Para desplazarse por la página, pulse  $\blacktriangledown$  o  $\blacktriangle$ .

# **Mostrar**

Para mostrar la información oculta de una página, pulse **III** OPTIONS y seleccione Mostrar.

### Recorrer subpáginas

Para recorrer subpáginas cuando estén disponibles, pulse **tit** OPTIONS y seleccione Recorrer subpáginas.

# Language (Idioma)

Para que el teletexto muestre el grupo de caracteres correcto, pulse **III OPTIONS** y seleccione Idioma.

# Configuración del teletexto

# Idioma del teletexto

Algunos centros emisores de televisión digitales tienen disponibles varios idiomas de teletexto.

Para establecer el idioma principal y el secundario del teletexto, pulse  $\bigcap$ , seleccione  $\bigotimes$  Configuración y pulse OK. Seleccione Ajustes de canal, seleccione Teletexto de idioma preferido o Teletexto de idioma alternativo y los idiomas que desee.

# Teletexto 2.5

Teletexto 2.5, disponible en determinados canales, ofrece más colores y mejores gráficos. Teletexto 2.5 está activado como ajuste de fábrica estándar.

Para desactivarlo, pulse  $\bigoplus$ , seleccione  $\bigotimes$  Configuración y pulse OK.

Seleccione Ajustes de TV > Preferencias > Teletexto 2.5.

# Televisión interactiva

# ¿Qué es la iTV?

Con la televisión interactiva, algunos centros emisores digitales combinan sus programas de televisión convencionales con páginas de información y ocio. En algunas páginas podrá responder a un programa, votar, realizar compras en línea o pagar por ver un programa de vídeo a petición.

# HbbTV, MHEG, etc.

Las emisoras utilizan diversos sistemas de televisión interactiva: HbbTV (del inglés, Hybrid Broadcast Broadband TV; televisión híbrida de radiodifusión y banda ancha) o iTV (del inglés, Interactive TV - MHEG; televisión interactiva). En ocasiones, se denomina a la televisión interactiva como MHEG o botón rojo, pero cada sistema es distinto.

Visite el sitio Web de los centros emisores para obtener más información.

# Qué necesita

La televisión interactiva está disponible únicamente en canales de televisión digital. Para disfrutar de todas las ventajas de la televisión interactiva, necesita disponer de una conexión a Internet de alta velocidad (banda ancha) en el televisor.

### HbbTV

Si un canal de televisión ofrece páginas de HbbTV, primero debe activar la función HbbTV en los ajustes del televisor para ver las páginas.

1: Pulse  $\bigoplus$  de nuevo, seleccione  $\bigotimes$  Configuración y pulse OK.

2: Seleccione Ajustes de TV, seleccione Ajustes generales >  $H$ bbTV  $\gamma$  pulse OK.

3: Seleccione Encendido y pulse OK.

4: Pulse  $\blacktriangle$ , varias veces si es necesario, para cerrar el menú.

Si desea impedir el acceso a las páginas de HbbTV en un canal específico, puede bloquear las páginas de HbbTV solo para ese canal.

1: Sintonice el canal para el que desea bloquear las páginas de HbbTV.

2: Pulse  $H$  OPTIONS, seleccione HbbTV en este canal  $y$ pulse OK.

3: Seleccione Apagado y pulse OK.

# Página de iTV

# Apertura de páginas de iTV

La mayoría de los canales que ofrecen HbbTV o iTV le invitan a pulsar el botón  $\bullet$  (rojo) o el botón **OK** para abrir su programa interactivo.

# Desplazamiento por las páginas de iTV

Puede utilizar los botones de flecha y de colores, los botones numéricos y el botón  $\triangle$  para desplazarse por las páginas de iTV. Puede emplear los botones  $\blacktriangleright$  (Reproducir),  $\blacksquare$  (Pausa) y ■ (Detener) para ver vídeos en las páginas de iTV.

# MHEG (solo Reino Unido)

Para abrir el teletexto digital, pulse TEXT. Para cerrarlo, pulse  $\blacktriangleright$ 

# Cierre de páginas de iTV

La mayoría de las páginas de iTV le informan sobre qué botón debe emplear para cerrarlas.

Para forzar el cierre de una página de iTV, cambie al canal siguiente y vuelva al canal en el que se encontraba.

# 3.4 guía de televisión

# Qué necesita

Con la guía de televisión puede ver una lista de los programas de televisión actuales y programados de sus canales. En función de la procedencia de la información (datos) de la guía de televisión, se mostrarán canales analógicos y digitales o solo canales digitales. No todos los canales disponen de información en la guía de televisión.

El televisor puede recopilar la información de la guía de televisión para los canales que están instalados en el mismo (por ejemplo, los canales que puede ver con Watch TV (Ver televisión)). El televisor no puede recopilar la información de la guía de televisión para los canales que se visualizan desde un receptor digital.

# Uso de la guía de televisión

# Apertura de la guía de televisión

Apertura de la guía de televisión Para abrir la guía de televisión, pulse GUIDE. Para cerrarla, pulse GUIDE de nuevo.

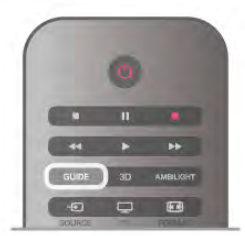

La primera vez que abra la guía de televisión, el televisor buscará en todos los canales de televisión información sobre los programas. Este proceso puede llevar unos minutos. Los datos de la guía de televisión se almacenarán en el televisor.

# Cómo cambiar a un programa

# Cómo cambiar a un programa

En la guía de televisión, puede cambiar a un programa en emisión en ese momento.

Si desea seleccionar un programa, utilice los botones de flecha para resaltar el nombre del programa.

Navegue hacia la derecha para ver los programas programados para más tarde en ese día.

Para cambiar al programa (canal), seleccione el programa y pulse OK.

# Visualización de la información del programa

Para consultar la información del programa seleccionado, pulse i INFO.

# Cambiar día

# Cambiar día

La guía de televisión puede mostrar los programas programados para los siguientes días (máximo 8 días). Si la información de la guía de televisión proviene de la emisora, pude pulsar CH+ para ver la programación de uno de los días siguientes. Pulse CH- para volver al día anterior. También puede pulsar *III* OPTIONS y seleccionar Cambiar día.

Seleccione Día anterior, Hoy o Día siguiente y pulse OK para seleccionar el día de la programación.

Si la información de la guía de televisión proviene de Internet, pulse **b** Select day.

# Ajuste de un recordatorio

# Ajuste de un recordatorio

Puede ajustar recordatorios para que le avisen del inicio de un programa mediante un mensaje en pantalla. Para ajustar un recordatorio, seleccione el programa en la programación y pulse el botón de color Set reminder. El programa se marcará mediante un reloj  $\Theta$ . Para cancelar el recordatorio, pulse el botón de color **Borrar** recordatorio. Para ver una lista de todos los recordatorios que ha

configurado, pulse el botón de color Recordatorios programados.

# Buscar por género

# Buscar por género

Si hay información disponible, puede buscar los programar programados por género, como películas, deportes, etc. Para buscar programas por género, pulse **III OPTIONS** y seleccione Buscar por género. Seleccione un género y pulse OK. Se mostrará una lista con los programas encontrados.

# Grabaciones

En la guía de televisión, puede grabar al instante o programas una grabación de un programa de televisión. Para almacenar las grabaciones, conecte una unidad de disco duro USB al televisor.

Para obtener más información sobre la grabación, pulse Lista y busque Grabación.

Para cerrar el menú de fuente sin cambiar a un dispositivo, pulse  $\bigoplus$  de nuevo.

# Recepción de información de la guía de televisión

La guía de televisión recibe la información (datos) de las emisoras o de Internet. En algunas regiones y para algunos canales, puede que no esté disponible la información de la guía de televisión. El televisor puede recopilar la información de la guía de televisión para los canales que están instalados en el mismo (por ejemplo, los canales que puede ver con Watch TV (Ver televisión)). El televisor no puede recopilar la información de la guía de televisión para los canales que se visualizan desde un receptor o decodificador digital.

El televisor tiene la información ajustada en la opción De la emisora.

Si la información de la guía de televisión proviene de Internet, la guía de televisión incluirá también una lista de canales analógicos junto a los canales digitales. En el menú de la guía de televisión, puede ver el canal actual que está viendo en una pantalla pequeña.

# Ajuste de la información de la guía de televisión

Si el televisor está conectado a Internet, puede ajustarlo para que reciba la información de la guía de televisión de la emisora. Para ajustar la información de la guía de televisión, pulse  $\bigoplus$ , seleccione  $\clubsuit$  Configuración y pulse OK.

Seleccione Ajustes de TV > Ajustes generales > Guía de televisión.

Seleccione De la emisora o Desde Internet.

# Grabaciones perdidas

Si algunas grabaciones parecen haber desaparecido de la lista de grabaciones, puede que la información (datos) de la guía de televisión haya cambiado. Las grabaciones realizadas con la configuración De la emisora son invisibles en la lista si cambia a la configuración a Desde Internet o viceversa. Puede que el televisor haya cambiado automáticamente a Desde Internet. Para que las grabaciones estén disponibles en la lista de grabaciones, cambie a la configuración que seleccionó al realizarlas.

# 3.5 Cambio de dispositivo

# Lista origen

En la lista de conexiones (el menú de fuente) encontrará los dispositivos conectados al televisor.

En el menú de fuente, puede cambiar a un dispositivo.

# Menú de fuente

Para abrir el menú de fuente, pulse **+** SOURCE. Para cambiar a un dispositivo conectado, seleccione el dispositivo con las flechas  $\triangleleft$  (izquierda) o  $\triangleright$  (derecha) y pulse OK.

En el caso de algunos dispositivos (HDMI-CEC), puede seleccionar una actividad directamente en la lista que aparece debajo del icono del dispositivo.

Seleccione el dispositivo y una actividad, y pulse OK.

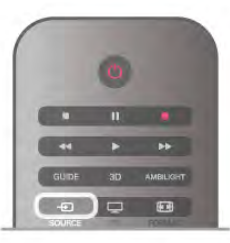

### Detección automática

Cuando conecte un nuevo dispositivo al televisor, este se detectará automáticamente y se añadirá al menú de fuente. El dispositivo se mostrará como un icono (tipo de dispositivo) y tendrá un nombre. Si el tipo de dispositivo no se corresponde con el dispositivo (por ejemplo, el televisor indica que es un reproductor pero no lo es), puede cambiar el tipo. Para cambiar el tipo de dispositivo, pulse **Tipo de** dispositivo, seleccione el tipo que corresponda al dispositivo y pulse OK.

Si el nombre no coincide con el del dispositivo o quiere dar al dispositivo su propio nombre, pulse **\* Cambiar nombre**. Utilice el teclado del mando a distancia para introducir un nombre nuevo.

El tipo de dispositivo adecuado ayuda a utilizar el dispositivo. El tipo de dispositivo determina los estilos de imagen y sonido, los valores de resolución, los ajustes específicos o la posición en el menú de fuente.

Cuando conecte un nuevo dispositivo al televisor, el icono del dispositivo aparecerá al inicio del menú de fuente.

Si el televisor no detecta el dispositivo automáticamente, seleccione la conexión que utilizó para conectar el dispositivo y ajuste el nombre y el tipo de dispositivo.

# Nombre e icono originales

Para restablecer el nombre y el icono de tipo originales del dispositivo, pulse **III OPTIONS**, seleccione la pestaña Opciones en la barra de menús, seleccione Nombre e icono originales y pulse OK.

# Buscar conexiones

Para volver a buscar todas las conexiones del televisor y actualizar el menú de fuente, pulse **III OPTIONS**, seleccione la pestaña Opciones en la barra de menús, seleccione Buscar conexiones y pulse OK.

# Desde el modo de espera

Con el televisor en modo de espera, pude cambiar a un dispositivo conectado con el mando a distancia del televisor.

# Reproducción

Para encender tanto el reproductor de discos como el televisor desde el modo de espera, e iniciar la reproducción del disco o programa inmediatamente, pulse  $\blacktriangleright$  (Reproducir) en el mando a distancia del televisor.

El dispositivo debe estar conectado con un cable HDMI y tanto el televisor como el dispositivo deben tener activada la opción HDMI CEC.
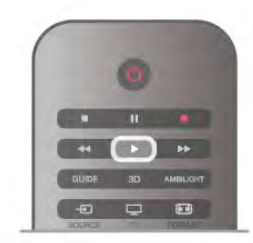

#### Sist. cine en casa

Puede encender su sistema de cine en casa para escuchar un disco de audio o un canal de radio y dejar el televisor en modo de espera.

Para encender solo el sistema de cine en casa, con el televisor en modo de espera, pulse  $\bigoplus$  SOURCE en el mando a distancia del televisor.

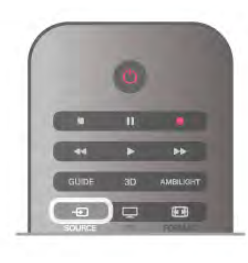

# EasyLink

Con EasyLink puede controlar un dispositivo conectado con el mando a distancia del televisor. EasyLink utiliza HDMI CEC para comunicarse con los dispositivos conectados. Los dispositivos deben ser compatibles con HDMI CEC y deben conectarse mediante una conexión HDMI.

En Ayuda, pulse  $\Box$  Lista y busque EasyLink para obtener más información.

# 3.6 Subtítulos e idiomas

# Subtítulos

#### Activación de los subtítulos

Para abrir el menú de subtítulos, pulse SUBTITLE. Puede ajustar los subtítulos en Encendido o Apagado. Para mostrar los subtítulos cuando el programa emitido no esté en su idioma (el idioma que ha ajustado en el televisor), seleccione **Automático**. Además, este ajuste mostrará los subtítulos cuando silencie el sonido con  $\mathbf{R}$ . En los canales analógicos, los subtítulos deben estar disponibles en el teletexto.

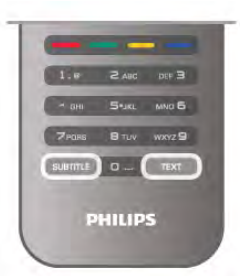

#### Subtítulos de canales analógicos

En los canales analógicos, debe activar los subtítulos en cada canal de manera individual.

1: Cambie a un canal y pulse TEXT para abrir el teletexto. 2: Introduzca el número de página de los subtítulos, normalmente 888.

3: Pulse TEXT de nuevo para cerrar el teletexto.

Si selecciona Encendido en el menú de subtítulos cuando visualice este canal analógico, se mostrarán los subtítulos si están disponibles.

Para saber si un canal es analógico o digital, cambie al canal y abra Estado en el menú Opciones.

#### Subtítulos de canales digitales

En los canales digitales, no es necesario ajustar los subtítulos en el teletexto.

Los canales digitales pueden ofrecer varios idiomas para los subtítulos de un programa. Puede ajustar los idiomas principal y secundario que prefiera para los subtítulos. Si hay disponibles subtítulos en uno de estos idiomas, el televisor los mostrará. Si no hay disponible ninguno de estos idiomas preferidos para los subtítulos, puede seleccionar otro idioma que esté disponible.

Para ajustar los idiomas principal y secundario de los subtítulos:

1: Pulse  $\hat{\mathbf{\pi}}$ , seleccione Configuración y pulse OK. 2: Seleccione Ajustes de canal, seleccione Idiomas > Subtítulos de idioma preferido o Subtítulos de idioma alternativo y pulse OK.

3: Seleccione un idioma y pulse OK.

4: Pulse  $\blacktriangle$ , varias veces si es necesario, para cerrar el menú.

Para seleccionar un idioma de los subtítulos cuando no hay disponible ninguno de los preferidos:

1: Pulse **III OPTIONS** 

2: Seleccione Idioma de subtítulos, seleccione el idioma temporal que desee y pulse OK.

# Idioma de audio

Los canales de televisión digital pueden emitir audio con varios idiomas para un programa. Puede ajustar idiomas de audio principal y secundario. Si el audio está disponible en uno de estos idiomas, el televisor cambiará a ese audio. Si no hay disponible ninguno de estos idiomas preferidos para el audio, puede seleccionar otro idioma que esté disponible.

Para ajustar los idiomas principal y secundario del audio:

1: Pulse  $\bigoplus$ , seleccione Configuración y pulse OK.

2: Seleccione Ajustes de canal, seleccione Idiomas > Audio de idioma preferido o Audio de idioma alternativo y pulse OK.

3: Seleccione un idioma y pulse OK.

4: Pulse  $\blacktriangle$ , varias veces si es necesario, para cerrar el menú.

Para seleccionar un idioma de audio si no hay ninguno de los preferidos disponible:

#### 1: Pulse **III OPTIONS**

2: Seleccione Idioma de audio, seleccione el idioma temporal de audio que desee y pulse OK.

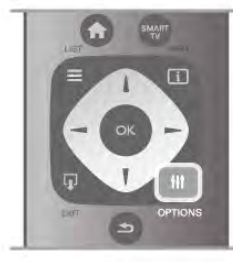

#### Idioma original

Si el canal digital contiene el idioma original de un programa o una película, puede ajustar el televisor para que cambie automáticamente a ese idioma de audio. Ajuste la opción Idioma original en Encendido para ver una película en su idioma original (si el idioma original está disponible).

Para ajustar la opción Idioma original:

1: Pulse  $\bigoplus$ , seleccione Configuración y pulse OK.

2: Seleccione Ajustes de canal, seleccione Idiomas > Idioma original y pulse OK.

3: Seleccione Encendido o Apagado y pulse OK.

4: Pulse  $\blacktriangle$ , varias veces si es necesario, para cerrar el menú.

#### Idiomas de audio para personas con deficiencias visuales o auditivas

Algunos canales de televisión digitales emiten subtítulos y audio especiales adaptados para las personas con deficiencias auditivas o visuales.

En Ayuda, pulse  $\Box$  Lista y busque Acceso universal para obtener más información.

### Idioma de menú

Para cambiar el idioma de los menús y mensajes del televisor: 1: Pulse  $\bigcap$ , seleccione  $\bigotimes$  Configuración y pulse OK. 2: Seleccione Ajustes de TV > Ajustes generales > Idioma de menú y pulse OK.

3: Seleccione el idioma que desee y pulse OK.

4: Pulse  $\triangle$ , varias veces si es necesario, para cerrar el menú.

# 3.7 Temporizadores y reloj

# **Temporizador**

Con el temporizador puede establecer que el televisor cambie automáticamente al modo de espera tras un tiempo preestablecido.

Para ajustar el temporizador, pulse  $\bigoplus$ , seleccione  $\bigotimes$ Configuración y pulse OK.

#### Seleccione Ajustes de TV > Ajustes generales >

Temporizador. En la barra deslizante del temporizador, puede establecer el tiempo (hasta 180 minutos en intervalos de 5 minutos). Si se ajusta en 0 minutos, el temporizador se apagará.

Puede apagar el televisor cuando lo desee y restablecer el tiempo durante la cuenta atrás.

### Reloj

Si desea saber la hora, pulse **GUIDE** para consultarla en la guía de televisión.

La televisión digital de algunos países no transmite información de coordinación de hora universal (UTC). Por lo tanto, el cambio de hora de verano podría no tenerse en cuenta y el televisor podría mostrar una hora incorrecta.

Para ajustar el reloj del televisor, pulse  $\bigcap$ , seleccione  $\bigcirc$ Configuración y pulse OK. Seleccione Ajustes de TV > Ajustes generales > Reloj y seleccione Depende del país. Seleccione Horario de verano y seleccione el ajuste adecuado. Para configurar manualmente la fecha y la hora, seleccione Manual. A continuación, seleccione Hora o Fecha.

Cuando grabe programas con Smart TV, Grabación, le recomendamos que no cambie manualmente ni la hora ni la fecha.

# Temporizador de desconexión

Si no pulsa ningún botón del mando a distancia durante un periodo de 4 horas o si el televisor no recibe ninguna señal de entrada ni comandos del mando a distancia durante 10 minutos, el televisor se apagará automáticamente para ahorrar energía.

Si usa el televisor como un monitor o emplea un receptor digital para ver la televisión (un sintonizador) y no utiliza el mando a distancia del televisor, debería desactivar la desconexión automática.

Para desactivarla, pulse  $\bigcap$ , seleccione  $\bigotimes$  Configuración y pulse OK.

Seleccione Ajustes de TV > Ajustes generales > Temporizador de desconexión y ajuste la barra deslizante en 0.

En Ayuda, pulse **· Lista** y busque Ahorro de energía para obtener más información sobre los ajustes ecológicos del televisor.

# 3.8 Ajustes de imagen

# Estilo de imagen

Para ajustar la imagen fácilmente, puede seleccionar un ajuste predeterminado con Estilo de imagen.

1: Mientras ve un canal de televisión, pulse **III OPTIONS** para abrir el menú Opciones.

2: Seleccione  $\overline{E}$  Imagen y sonido en la barra de menú y seleccione Estilo de imagen.

3: Seleccione un estilo y pulse OK.

Además, puede configurar un ajuste específico de un estilo de imagen seleccionado, como Brillo o Contraste. El televisor recuerda los ajustes que realice.

#### Ajuste de un estilo de imagen

Para ajustar un estilo de imagen: 1: Seleccione el estilo y pulse OK. 2: Pulse  $\bigcap$ , seleccione  $\bigotimes$  Configuración y pulse OK. 3: Seleccione Ajustes de TV, navegue al ajuste individual y ajústelo.

 $\overline{4}$ : Pulse  $\overline{\phantom{1}}$  para cerrar el menú y guardar el ajuste.

Para volver a los valores originales de estilo de imagen: 1: Pulse  $\bigcap$ , seleccione  $\bigotimes$  Configuración y pulse OK. 2: Seleccione Ajustes de  $TV$  > Imagen > Estilo de imagen y seleccione el estilo que desea restablecer. 3: Pulse **Reiniciar**. El estilo se restablece.

En Ayuda, pulse  $\Box$  Lista y busque Imagen para configurar los ajustes de imagen independientes.

Estos son los estilos de imagen disponibles:

• Personal: las preferencias que ha seleccionado en Ajustes de imagen rápidos

- Vivo: ideal para la visualización con luz diurna
- Natural: ajuste de imagen natural
- Cine: ideal para ver películas
- Ahorro de energía: ajustes de ahorro de energía
- Estándar: ajustes de fábrica
- Foto: ideal para ver fotografías

#### Vivo

Si el estilo de imagen cambia a Vivo cada vez que enciende el televisor, la ubicación del televisor se ha establecido en Tienda. Este ajuste está pensado para promoción en establecimientos. Si desea ajustar el televisor para utilizarlo en casa:

1: Pulse  $\bigoplus$ , seleccione  $\bigotimes$  Configuración y pulse OK.

2: Seleccione Ajustes de TV > Ajustes generales > Ubicación y pulse OK.

3: Seleccione Casa y pulse OK.

4: Pulse  $\blacktriangle$ , varias veces si es necesario, para cerrar el menú.

### Menú Imagen

#### Contraste de backlight

Con Contraste de backlight, puede ajustar el contraste de la imagen. Si está viendo películas en 3D, este ajuste cambia a Contraste de backlight 3D.

Para ajustar el contraste:

1: Pulse  $\bigcap$ , seleccione  $\bigotimes$  Configuración y pulse OK. 2: Seleccione Ajustes de TV > Imagen > Contraste de backlight. 3: Pulse  $\blacktriangleright$  (derecha) y ajuste el valor con  $\blacktriangle$  (amba) o  $\blacktriangleright$ (abajo).

4: Pulse  $\blacktriangle$ , varias veces si es necesario, para cerrar el menú.

#### Color

Con Color, puede ajustar la saturación de color de la imagen.

Para ajustar el color:

1: Pulse  $\bigcap$ , seleccione  $\bigotimes$  Configuración y pulse OK.

2: Seleccione Ajustes de TV > Imagen > Color.

3: Pulse  $\blacktriangleright$  (derecha) y ajuste el valor con  $\blacktriangle$  (arriba) o  $\blacktriangleright$ (abajo).

4: Pulse  $\blacktriangle$ , varias veces si es necesario, para cerrar el menú.

#### Nitidez

Con Nitidez, puede ajustar el nivel de nitidez en los detalles de la imagen.

Para ajustar la nitidez:

1: Pulse  $\bigoplus$ , seleccione  $\bigotimes$  Configuración y pulse OK.

2: Seleccione Ajustes de TV > Imagen > Nitidez.

3: Pulse  $\blacktriangleright$  (derecha) y ajuste el valor con  $\blacktriangle$  (arriba) o  $\blacktriangleright$ (abajo).

4: Pulse  $\triangle$ , varias veces si es necesario, para cerrar el menú.

#### Reducción de ruido

Con Reducción del ruido, puede filtrar y reducir el nivel de ruido de la imagen.

Para ajustar la reducción del ruido:

1: Pulse  $\bigcap$ , seleccione  $\bigotimes$  Configuración y pulse OK. 2: Seleccione Ajustes de TV > Imagen > Reducción del ruido.

3: Pulse ▶ (derecha) y seleccione Máximo, Medio, Mínimo o Apagado.

4: Pulse  $\blacktriangle$ , varias veces si es necesario, para cerrar el menú.

#### Reducción de distorsiones de MPEG

Con Artefacto de reducción MPEG, puede suavizar las transiciones digitales de la imagen. Los artefactos de MPEG se perciben principalmente como pequeños bloques o bordes irregulares en las imágenes.

Para reducir los artefactos de MPEG:

1: Pulse  $\bigcap$ , seleccione  $\bigotimes$  Configuración y pulse OK. 2: Seleccione Ajustes de TV > Imagen > Artefacto de reducción MPEG.

3: Pulse ▶ (derecha) y seleccione Máximo, Medio, Mínimo o Apagado.

4: Pulse  $\blacktriangle$ , varias veces si es necesario, para cerrar el menú.

#### Perfect Pixel HD

#### Perfect Natural Motion

Con Perfect Natural Motion, puede reducir la vibración del movimiento visible en las películas en el televisor. Perfect Natural Motion consigue que todos los movimientos sean suaves y fluidos.

Para ajustar la vibración del movimiento:

1: Pulse  $\bigoplus$ , seleccione  $\bigotimes$  Configuración y pulse OK.

2: Seleccione Ajustes de TV > Imagen > Perfect Pixel HD > Perfect Natural Motion.

3: Pulse  $\blacktriangleright$  (derecha) y seleccione Máximo, Medio, Mínimo o Apagado.

4: Pulse  $\triangle$ , varias veces si es necesario, para cerrar el menú.

#### Clear LCD

Con Clear LCD disfrutará de un extraordinario realce del movimiento, una mejora del nivel de negro, un contraste alto sin parpadeos, una imagen estable y un ángulo de visualización más amplio.

Para activar o desactivar esta opción: 1: Pulse  $\bigoplus$ , seleccione  $\bigotimes$  Configuración y pulse OK. 2: Seleccione Ajustes de TV > Imagen > Perfect Pixel HD > Clear LCD. 3: Pulse  $\blacktriangleright$  (derecha) y seleccione Encendido o Apagado.

4: Pulse  $\blacktriangle$ , varias veces si es necesario, para cerrar el menú.

#### Súper resolución

Con Súper resolución, disfrutará de un realce superior en los bordes de las líneas y contornos.

Para activar o desactivar esta opción:

1: Pulse  $\hat{\mathbf{n}}$ , seleccione  $\hat{\mathbf{z}}$  Configuración y pulse OK.

2: Seleccione Ajustes de TV > Imagen > Perfect Pixel HD > Súper resolución.

3: Pulse  $\blacktriangleright$  (derecha) y seleccione Encendido o Apagado.

4: Pulse  $\rightarrow$ , varias veces si es necesario, para cerrar el menú.

#### Contraste perfecto

Con Contraste perfecto, puede establecer el nivel al que el televisor realza automáticamente los detalles de las zonas oscuras, intermedias y claras de la imagen.

Para ajustar el nivel:

1: Pulse  $\bigcap$ , seleccione  $\bigotimes$  Configuración y pulse OK.

#### 2: Seleccione Ajustes de TV > Imagen > Perfect Pixel HD > Contraste perfecto.

3: Pulse ▶ (derecha) y seleccione Máximo, Medio, Mínimo o Apagado.

4: Pulse  $\triangle$ , varias veces si es necesario, para cerrar el menú.

#### Retroiluminación dinámica

Con Retroiluminación dinámica, puede establecer el nivel al que se puede reducir el consumo de energía atenuando la intensidad de la pantalla. Elija las opciones necesarias para un mejor consumo de energía o para ver la imagen con la mejor intensidad.

#### Para ajustar el nivel:

1: Pulse  $\bigoplus$ , seleccione  $\bigotimes$  Configuración y pulse OK. 2: Seleccione Ajustes de TV > Imagen > Perfect Pixel HD > Retroiluminación dinámica.

3: Pulse  $\blacktriangleright$  (derecha) y seleccione Mejor imagen, Mejor alimentación, Estándar o Apagado.

4: Pulse  $\blacktriangle$ , varias veces si es necesario, para cerrar el menú.

#### Realce del color

Con Realce del color, puede mejorar la intensidad del color y los detalles de los colores claros.

Para ajustar el nivel:

1: Pulse  $\bigcap$ , seleccione  $\bigotimes$  Configuración y pulse OK. 2: Seleccione Ajustes de TV > Imagen > Perfect Pixel HD > Realce del color.

3: Pulse > (derecha) y seleccione Máximo, Medio, Mínimo o Apagado.

4: Pulse  $\blacktriangle$ , varias veces si es necesario, para cerrar el menú.

#### Configuración avanzada

#### Sensor de luz

El Sensor de luz ajusta la imagen y los ajustes de Ambilight automáticamente según las condiciones de iluminación de la habitación. Puede activar o desactivar el Sensor de luz.

Para activar o desactivar esta opción:

1: Pulse  $\bigoplus$ , seleccione  $\bigotimes$  Configuración y pulse OK.

2: Seleccione Ajustes de TV > Imagen > Avanzado > Sensor de luz.

3: Pulse  $\blacktriangleright$  (derecha) y seleccione Encendido o Apagado.

4: Pulse  $\blacktriangle$ , varias veces si es necesario, para cerrar el menú.

#### Gamma

Con Gamma, puede establecer un ajuste no lineal de la luminancia y el contraste de la imagen. Gamma es un ajuste dirigido a usuarios expertos.

Para ajustar el nivel:

1: Pulse  $\bigcap$ , seleccione  $\bigotimes$  Configuración y pulse OK. 2: Seleccione Ajustes de TV > Imagen > Avanzado > Gamma.

3: Pulse  $\blacktriangleright$  (derecha) y ajuste el valor con  $\blacktriangle$  (arriba) o  $\nabla$ (abajo).

4: Pulse  $\blacktriangle$ , varias veces si es necesario, para cerrar el menú.

#### Fase del color

Con Fase del color, puede ajustar la imagen con una fase del color preestablecida o seleccionar Personalizado para establecer su propio ajuste de fase con Fase del color personalizada. Fase del color y Fase del color personalizada son ajustes dirigidos a usuarios expertos.

Para seleccionar un ajuste preestablecido:

1: Pulse  $\bigcap$ , seleccione  $\bigotimes$  Configuración y pulse OK. 2: Seleccione Ajustes de TV > Imagen > Avanzado > Fase del color.

3: Pulse ▶ (derecha) y seleccione Normal, Cálido o Frío. Seleccione Personalizado si desea establecer su propia fase del color.

4: Pulse  $\blacktriangle$ , varias veces si es necesario, para cerrar el menú.

#### Fase del color personalizada

Con Fase del color personalizada, puede establecer su propia fase del color. Para ajustar una Fase del color personalizada, seleccione en primer lugar Personalizado en el ajuste Fase del color para que el menú Fase del color personalizada esté disponible. Fase del color personalizada es un ajuste dirigido a usuarios expertos.

Para ajustar una fase del color personalizada:

1: Pulse  $\hat{\mathbf{n}}$ , seleccione  $\hat{\mathbf{z}}$  Configuración y pulse OK. 2: Seleccione Ajustes de  $TV$  > Imagen > Avanzado > Fase del color personalizada.

3: Pulse  $\blacktriangleright$  (derecha).

4: Seleccione un ajuste con los botones de flecha. (WP es punto blanco y BL es nivel negro).

5: Pulse OK para confirmar un ajuste. También puede

seleccionar uno de los ajustes preestablecidos de este menú. 6: Pulse  $\triangle$ , varias veces si es necesario, para cerrar el menú.

#### Contraste de vídeo

Con Contraste de vídeo, puede reducir el rango del contraste de vídeo. Si está visualizando imágenes en 3D, este ajuste cambia a Contraste de vídeo 3D. Contraste de vídeo y Contraste de vídeo 3D son ajustes dirigidos a usuarios expertos.

Para ajustar el nivel:

1: Pulse  $\hat{\mathbf{n}}$ , seleccione  $\hat{\mathbf{z}}$  Configuración y pulse OK. 2: Seleccione Ajustes de TV > Imagen > Avanzado > Contraste de vídeo.

3: Pulse  $\blacktriangleright$  (derecha) y ajuste el valor con  $\blacktriangle$  (arriba) o  $\blacktriangleright$ (abajo).

4: Pulse  $\blacktriangle$ , varias veces si es necesario, para cerrar el menú.

#### **Brillo**

Con Brillo, puede ajustar el nivel de brillo de la señal de imagen. Brillo es un ajuste dirigido a usuarios expertos. Recomendamos a los usuarios no expertos que ajusten el brillo utilizando la opción Contraste de backlight.

Para ajustar el nivel:

1: Pulse  $\bigcap$ , seleccione  $\bigotimes$  Configuración y pulse OK.

2: Seleccione Ajustes de TV > Imagen > Avanzado > Brillo. 3: Pulse  $\blacktriangleright$  (derecha) y ajuste el valor con  $\blacktriangle$  (arriba) o  $\blacktriangleright$ (abajo).

4: Pulse  $\blacktriangle$ , varias veces si es necesario, para cerrar el menú.

#### Detección de nivel de negro HDMI

Con Detección de nivel de negro HDMI, puede ajustar el nivel de negro de una señal HDMI entrante automáticamente. Para ajustar la opción manualmente, Detección de nivel de negro HDMI debe desactivarse. Detección de nivel de negro HDMI es un ajuste dirigido a usuarios expertos. El ajuste solo está disponible en el menú Imagen cuando se selecciona una fuente HDMI.

Para activar o desactivar esta opción:

1: Pulse  $\hat{\mathbf{\pi}}$ , seleccione  $\hat{\mathbf{\pi}}$  Configuración y pulse OK. 2: Seleccione Ajustes de  $TV$  > Imagen > Avanzado >

- Detección de nivel de negro HDMI.
- 3: Pulse  $\blacktriangleright$  (derecha) y seleccione Encendido o Apagado.

4: Pulse  $\Rightarrow$ , varias veces si es necesario, para cerrar el menú.

#### Control del color

Con Control del color, un experto de ISF puede calibrar la reproducción de color del televisor. Control del color es un ajuste ISF avanzado.

#### Modo solo RGB

Con Modo solo RGB, un experto de ISF puede cambiar la pantalla solo a colores RGB.

#### Juego u ordenador

Puede cambiar el televisor al ajuste de imagen ideal para juegos o para utilizar el televisor como monitor de ordenador. Hay un ajuste diferente para luego u Ordenador. Si un dispositivo tiene ajustado el tipo correcto en el menú Fuente (Videoconsola y Ordenador), el televisor cambia automáticamente al ajuste ideal al encender el dispositivo. Si cambia el ajuste manualmente, no olvide desactivarlo para ver la televisión u otro dispositivo conectado.

Para cambiar el ajuste manualmente:

- 1: Pulse  $\hat{\mathbf{\pi}}$ , seleccione  $\hat{\mathbf{\pi}}$  Configuración y pulse OK.
- 2: Seleccione Ajustes de  $TV$  > Imagen > Juego u ordenador.

3: Seleccione Juego, Ordenador o Apagado. El ajuste

Apagado vuelve al ajuste de imagen para ver la televisión.

4: Pulse  $\blacktriangle$ , varias veces si es necesario, para cerrar el menú.

#### Formato y bordes

#### Formato de pantalla

Para obtener más información sobre Formato de pantalla, pulse  $\blacksquare$  LIST y busque Formato de pantalla.

#### Bordes de pantalla

Con Bordes de pantalla, puede agrandar ligeramente la imagen para ocultar los bordes distorsionados.

Para ajustar los bordes:

1: Pulse  $\hat{\mathbf{n}}$ , seleccione  $\hat{\mathbf{z}}$  Configuración y pulse OK.

2: Seleccione Ajustes de  $TV$  > Imagen > Formato y bordes > Bordes de pantalla.

3: Pulse  $\blacktriangleright$  (derecha) y ajuste el valor con  $\blacktriangle$  (arriba) o  $\blacktriangleright$ (abajo).

4: Pulse  $\blacktriangle$ , varias veces si es necesario, para cerrar el menú.

#### Desplazamiento de imagen

Con Desplazamiento de imagen, puede desplazar la imagen ligeramente arriba o abajo en la pantalla. Si los subtítulos se ven parcialmente, puede desplazar la imagen arriba para que se vean por completo.

Para desplazar la imagen:

1: Pulse  $\hat{\mathbf{\pi}}$ , seleccione  $\hat{\mathbf{\pi}}$  Configuración y pulse OK.

2: Seleccione Ajustes de TV > Imagen > Formato y bordes > Desplazamiento de imagen.

3: Pulse  $\blacktriangleright$  (derecha) y ajuste el valor con  $\blacktriangle$  (arriba) o  $\blacktriangleright$ (abajo).

4: Pulse  $\blacktriangle$ , varias veces si es necesario, para cerrar el menú.

### Ubicación

Si el televisor se encuentra en una tienda, puede configurarlo para que muestre un letrero de promoción de la tienda. El estilo de la imagen se establece en Vivo automáticamente. El temporizador de desconexión automática se apaga.

Para establecer el televisor en modo Tienda:

1: Pulse  $\bigoplus$ , seleccione  $\bigoplus$  Configuración y pulse OK.

2: Seleccione Ajustes de TV > Ajustes generales > Ubicación y pulse OK.

3: Seleccione Tienda y pulse OK.

4: Pulse  $\blacktriangle$ , varias veces si es necesario, para cerrar el menú.

### Calibración ISF

Saque el máximo partido de su televisor de alta definición con la calibración ISF®. Puede pedir a un experto en calibración ISF que acuda a su casa y configure el televisor con el ajuste de imagen óptimo. Además, dicho experto puede configurar una calibración ISF para Ambilight.

Consulte a su distribuidor si desea realizar una calibración ISF en su televisor.

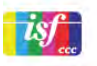

El experto en calibración ISF almacena y bloquea los ajustes ISF como 2 estilos de imagen. Una vez realizada la calibración ISF, pulse **III** OPTIONS, seleccione Estilo de imagen y pulse OK. Seleccione ISF Día para ver la televisión en condiciones de mucho brillo y seleccione ISF Noche para condiciones de oscuridad.

Se puede realizar una calibración ISF en todas las actividades en el menú de inicio, por ejemplo, para ver la televisión o para ver contenidos de un reproductor de Blu-ray Disc.

Las ventajas de la calibración son:

- Mejor nitidez y claridad de imagen
- Mejores detalles en zonas brillantes y oscuras
- Negros más profundos y oscuros
- Más pureza y calidad del color
- Consumo de energía reducido

#### Ajustes de imagen avanzados

Si se selecciona ISF Día o ISF Noche cuando todavía no se ha realizado una calibración ISF en el televisor, estarán disponibles algunos ajustes de imagen avanzados. Pulse  $\bigtriangleup$ , seleccione  $\bigotimes$  Configuración y pulse OK. Seleccione Ajustes de TV >  $Imagen > Ajustes ISF avanzados y pulse OK.$ 

Restablecimiento de los ajustes de estilo de imagen Para restablecer los valores originales de un estilo de imagen, seleccione el estilo de imagen que desea restablecer en el menú OPTIONS. A continuación, pulse  $\bigcap$ , seleccione  $\clubsuit$  Configuración y pulse OK. Seleccione Ajustes de TV > Imagen, seleccione Reiniciar, pulse OK y confirme.

# 3.9 Ajustes de sonido

### Estilo de sonido

Para ajustar el sonido fácilmente, puede seleccionar un ajuste predeterminado con Estilo de sonido.

Mientras ve un canal de televisión, pulse **III OPTIONS** para abrir el menú Opciones y seleccione Estilo de sonido. Seleccione un estilo de sonido y pulse OK.

#### Estilos de sonido

Con la opción Estilo de sonido puede cambiar fácilmente al ajuste ideal para oír narraciones (Noticias) o para ver películas (Cine).

Además, puede configurar un ajuste específico de un estilo de sonido seleccionado, como Graves o Agudos. El televisor recuerda los ajustes que realice.

#### Ajuste de un estilo de sonido

Para ajustar un estilo de sonido:

- 1: Seleccione el estilo y pulse OK.
- 2: Pulse  $\bigoplus$ , seleccione  $\bigotimes$  Configuración y pulse OK.
- 3: Seleccione Ajustes de TV, navegue al ajuste individual y ajústelo.
- 4: Pulse  $\blacktriangle$  para cerrar el menú y guardar el ajuste.

Para volver a los valores originales de estilo de sonido: 1: Pulse  $\bigcap$ , seleccione  $\bigotimes$  Configuración y pulse OK. 2: Seleccione Ajustes de TV  $>$  Sonido  $>$  Estilo de sonido  $\gamma$ seleccione el estilo que desea restablecer. 3: Pulse **Reiniciar**. El estilo se restablece.

En Ayuda, pulse **and Lista** y busque Sonido para configurar los ajustes de sonido independientes.

Estos son los diferentes ajustes de sonido:

- Personal: se aplicarán los ajustes seleccionados en
- Personalizar imagen y sonido
- Original: estándar de fábrica
- Noticias: ideal para el realce de la voz
- Cine: ideal para ver películas
- **Juego**: ideal para videojuegos
- Música: ideal para escuchar música

### Ajustes de sonido

#### Graves

Con Graves, puede ajustar el nivel de los tonos bajos del sonido.

Para ajustar el nivel:

1: Pulse  $\bigoplus$ , seleccione  $\bigotimes$  Configuración y pulse OK.

2: Seleccione Ajustes de TV > Sonido > Graves.

3: Pulse  $\blacktriangleright$  (derecha) y ajuste el valor con  $\blacktriangle$  (arriba) o  $\blacktriangleright$ (abajo).

4: Pulse  $\blacktriangle$ , varias veces si es necesario, para cerrar el menú.

#### Agudos

Con Agudos, puede ajustar el nivel de los tonos altos del sonido.

Para ajustar el nivel: 1: Pulse  $\bigcap$ , seleccione  $\bigotimes$  Configuración y pulse OK. 2: Seleccione Ajustes de TV > Sonido > Agudos. 3: Pulse  $\blacktriangleright$  (derecha) y ajuste el valor con  $\blacktriangle$  (arriba) o  $\blacktriangleright$ (abajo). 4: Pulse  $\blacktriangle$ , varias veces si es necesario, para cerrar el menú.

#### Tipo de Surround

Con Tipo de Surround, puede ajustar el efecto de sonido de los altavoces del televisor. Si selecciona Incredible Surround para visualización en 2D, el televisor cambiará a Incredible Surround 3D automáticamente cuando inicie la visualización en 3D. Si no desea que el televisor cambie el ajuste automáticamente, seleccione Apagado en Incredible Surround 3D automático.

Para ajustar el tipo de Surround: 1: Pulse  $\bigoplus$ , seleccione  $\bigotimes$  Configuración y pulse OK.

2: Seleccione Ajustes de TV > Sonido > Tipo de Surround. 3: Pulse ▶ (derecha) y seleccione Estéreo, Incredible Surround o Incredible Surround 3D.

4: Pulse  $\blacktriangle$ , varias veces si es necesario, para cerrar el menú.

#### Incredible Surround 3D automático

Con Incredible Surround 3D automático, puede bloquear el cambio automático del televisor a Incredible Surround 3D al cambiar a la visualización en 3D en el televisor.

Para activar o desactivar esta opción:

1: Pulse  $\hat{\mathbf{\pi}}$ , seleccione  $\hat{\mathbf{\pi}}$  Configuración y pulse OK. 2: Seleccione Ajustes de  $TV$  > Sonido > Incredible Surround 3D automático.

3: Pulse ▶ (derecha) y seleccione Encendido o Apagado. 4: Pulse  $\blacktriangle$ , varias veces si es necesario, para cerrar el menú.

#### Volumen auricular

Con Volumen auricular, puede ajustar el volumen de los auriculares conectados de forma independiente.

Para ajustar el volumen:

1: Pulse  $\mathsf{III}$  OPTIONS y seleccione  $\mathbb{F}_2$  Imagen y sonido en la barra de menú.

- 2: Pulse  $\blacktriangledown$  (abajo), seleccione Volumen auricular y pulse OK.
- 3: Pulse  $\blacktriangle$  (arriba) o  $\nabla$  (abajo) para ajustar el volumen.
- 4: Pulse  $\blacktriangle$ , varias veces si es necesario, para cerrar el menú.

#### Mono/Estéreo

Con Mono/Estéreo, puede cambiar el sonido a mono o estéreo. Este ajuste solo está disponible al visualizar un canal analógico. Puede que desee cambiar el sonido a mono si una señal estéreo digital que incluye la señal analógica es de mala calidad.

Para cambiar el sonido a mono o estéreo:

- 1: Pulse  $\bigoplus$ , seleccione  $\bigotimes$  Configuración y pulse OK.
- 2: Seleccione Ajustes de canal > Mono/Estéreo.
- 3: Pulse ▶ (derecha) y seleccione Mono o Estéreo.
- 4: Pulse  $\blacktriangle$ , varias veces si es necesario, para cerrar el menú.

Si el televisor tiene un sintonizador por satélite integrado y está visualizando un canal analógico de un satélite, seleccione Ajustes de canal satélite en el menú Configuración.

#### Configuración de sonido avanzada

#### Nivelador automát. de volumen

Con Nivelador automático de volumen, puede ajustar el televisor para que nivele automáticamente las diferencias de volumen repentinas. Normalmente, esto ocurre al principio de los anuncios o al cambiar de canal.

Para activar o desactivar esta opción:

- 1: Pulse  $\bigcap$ , seleccione  $\bigotimes$  Configuración y pulse OK.
- 2: Seleccione Ajustes de TV  $>$  Sonido  $>$  Avanzado  $>$
- Nivelador automático de volumen.
- 3: Pulse  $\blacktriangleright$  (derecha) y seleccione Encendido o Apagado.
- 4: Pulse  $\blacktriangle$ , varias veces si es necesario, para cerrar el menú.

#### Altavoces del televisor

Puede enviar el sonido del televisor a un dispositivo de audio conectado, como un sistema de cine en casa o un amplificador de audio. Con Altavoces del televisor, puede seleccionar dónde desea escuchar el sonido del televisor y cómo desea controlarlo.

Si selecciona **Apagado**, desactivará permanentemente los altavoces del televisor.

Si selecciona Encendido, los altavoces del televisor estarán siempre activados.

Si tiene un dispositivo de audio conectado mediante HDMI CEC, puede utilizar uno de los ajustes de EasyLink. Si selecciona EasyLink, el televisor envía el sonido al dispositivo de audio. El televisor desactivará sus altavoces cuando el dispositivo esté reproduciendo el sonido.

Si selecciona Inicio automático EasyLink, el televisor activará el dispositivo de audio, enviará el sonido del televisor al

dispositivo y desactivará los altavoces del televisor. Si selecciona EasyLink o Inicio automático EasyLink, aún podrá cambiar a los altavoces del televisor o del dispositivo en el menú Imagen y sonido.

Para ajustar los altavoces del televisor:

1: Pulse  $\bigoplus$ , seleccione  $\bigotimes$  Configuración y pulse OK. 2: Seleccione Ajustes de TV > Sonido > Avanzado > Altavoces del televisor.

3: Pulse  $\blacktriangleright$  (derecha) y seleccione Encendido, Apagado, EasyLink o Inicio automático EasyLink.

4: Pulse  $\blacktriangle$ , varias veces si es necesario, para cerrar el menú.

Para cambiar los altavoces en el menú Imagen y sonido: 1: Mientras ve la televisión, pulse  $H1$  OPTIONS y seleccione **ing** Imagen y sonido.

2: Seleccione Altavoces y seleccione TV o Amplificador (dispositivo de audio).

3: Pulse  $\blacktriangle$ , varias veces si es necesario, para cerrar el menú.

#### Sonido nítido

Con Clear Sound, puede mejorar el sonido de las voces. Es ideal para programas de noticias. Puede activar o desactivar la mejora de las voces.

Para activar o desactivar esta opción:

1: Pulse  $\bigcap$ , seleccione  $\bigotimes$  Configuración y pulse OK. 2: Seleccione Ajustes de TV > Sonido > Avanzado > Clear Sound.

3: Pulse  $\blacktriangleright$  (derecha) y seleccione Encendido o Apagado.

4: Pulse  $\triangle$ , varias veces si es necesario, para cerrar el menú.

#### Formato de salida de audio

Con el Formato de salida de audio puede ajustar la señal de salida de audio del televisor para que se adapte a las capacidades de procesamiento de sonido del sistema de cine en casa.

Para obtener más información, pulse **Example 2018** y busque Formato de salida de audio.

#### Nivelación de salida de audio

Con Nivelación de salida de audio puede nivelar el volumen del sonido del sistema de cine en casa con el volumen del televisor cuando cambie de uno a otro. Para obtener más información, pulse **EXT** y busque

Nivelación de salida de audio.

#### HDMI ARC

Si no necesita un canal de retorno de audio (ARC, Audio Return Channel) en ninguna de las conexiones HDMI, puede desactivar la señal de ARC.

Para obtener más información, pulse  $\Box$  LIST y busque HDMI ARC.

#### Retardo de salida de audio

Si establece un retardo de sincronía de audio en el sistema de cine en casa, para sincronizar el sonido con la imagen, debe desactivar el retardo de salida de audio en el televisor. Para obtener más información, pulse **EXT** y busque Retardo de salida de audio.

#### Compensación de salida de audio

Si no puede establecer un retardo en el sistema de cine en casa, puede establecer un retardo en el televisor con Compensación de salida de audio. Para obtener más información, pulse  $\blacksquare$  LIST y busque Compensación de salida de audio.

# 3.10 Ajustes de Ambilight

### Activación o desactivación de Ambilight

Pulse **AMBILIGHT** en el mando a distancia para abrir el menú del modo Ambilight. Puede cambiar Ambilight a Encendido o Apagado. También puede seleccionar el modo Ambilight que prefiera, Dinámico o Estática.

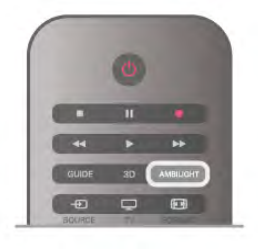

### Brillo de Ambilight

Con Brillo, puede ajustar el nivel de brillo de Ambilight.

Para ajustar el nivel:

1: Pulse  $\hat{\mathbf{\pi}}$ , seleccione  $\hat{\mathbf{\pi}}$  Configuración y pulse OK.

2: Seleccione Ajustes de  $TV$  > Ambilight > Brillo.

3: Pulse  $\blacktriangleright$  (derecha) y ajuste el valor con  $\blacktriangle$  (arriba) o  $\blacktriangleright$ (abajo).

4: Pulse  $\blacktriangle$ , varias veces si es necesario, para cerrar el menú.

# Modo Ambilight

Ambilight puede tener un modo dinámico o estático. Con Dinámico, el televisor sigue los colores de la imagen que hay en pantalla. Puede ajustar la velocidad a la que responde Ambilight.

Con Estática, Ambilight tiene un color estático constante. Puede crear un color estático de Ambilight personalizado. Primero, seleccione el modo Ambilight que prefiera.

Para seleccionar un modo Ambilight:

- 1: Pulse  $\bigoplus$ , seleccione  $\bigotimes$  Configuración y pulse OK.
- 2: Seleccione Ajustes de  $TV$  > Ambilight > Modo.
- 3: Seleccione Dinámico, Estática o Apagado.

4: Pulse  $\blacktriangle$ , varias veces si es necesario, para cerrar el menú.

### Velocidad dinámica

Con Dinámico, puede ajustar la velocidad a la que Ambilight responde a las imágenes en pantalla. Puede ajustar la velocidad entre Relajado o Dinámico. El modo Ambilight debe ajustarse en Dinámico antes de ajustar la velocidad dinámica.

Para ajustar la velocidad:

1: Pulse  $\bigcap$ , seleccione  $\bigotimes$  Configuración y pulse OK. 2: Seleccione Ajustes de TV > Ambilight > Dinámico. 3: Pulse  $\blacktriangleright$  (derecha) y ajuste el valor con  $\blacktriangle$  (arriba) o  $\blacktriangleright$ (abajo).

4: Pulse  $\triangle$ , varias veces si es necesario, para cerrar el menú.

# Color estático

Con Estática, puede ajustar el color estático de Ambilight. Puede crear un color personalizado o seleccionar uno de los dos ajustes preestablecidos de luz blanca. El modo Ambilight debe ajustarse en Estática antes de crear un color estático.

Para crear un color personalizado:

1: Pulse  $\bigoplus$ , seleccione  $\bigotimes$  Configuración y pulse OK. 2: Seleccione Ajustes de  $TV$  > Ambilight > Estática y pulse OK.

3: Seleccione Paleta para ajustar el color. Seleccione Saturación para ajustar la intensidad del color. Utilice las flechas para seleccionar y ajustar. Pulse OK para confirmar.

4: Si prefiere uno de los colores preestablecidos, seleccione Blanco cálido o Blanco frío y pulse OK.

5: Seleccione Cerrar y pulse OK.

6: Pulse  $\blacktriangle$ , varias veces si es necesario, para cerrar el menú.

### ISF blanco cálido

Con ISF blanco cálido, puede pedir a un experto de ISF que calibre un color estático de Ambilight junto a la calibración de imagen ISF. Se debe seleccionar ISF blanco cálido en el menú del modo Ambilight.

Para seleccionar el modo ISF blanco cálido:

- 1: Pulse  $\hat{\mathbf{\pi}}$ , seleccione  $\hat{\mathbf{\pi}}$  Configuración y pulse OK.
- 2: Seleccione Aiustes de  $TV$  > Ambilight > Modo.
- 3: Seleccione ISF blanco cálido.
- 4: Pulse  $\blacktriangle$ , varias veces si es necesario, para cerrar el menú.

El experto ya puede ajustar el color estático en el ajuste ISF blanco cálido en Avanzado.

### Ajustes avanzados de Ambilight

#### Color de la pared

Con Color de la pared, puede neutralizar el efecto del color de la pared en los colores de Ambilight. Seleccione el color de la pared que hay detrás del televisor y este adaptará los colores de Ambilight para que se muestren de forma correcta.

Para seleccionar el color de la pared:

1: Pulse  $\bigcap$ , seleccione  $\bigotimes$  Configuración y pulse OK. 2: Seleccione Ajustes de TV > Ambilight > Avanzado > Color de la pared.

3: Seleccione la muestra de color que coincida con el color de la pared que hay detrás del televisor y pulse OK.

4: Pulse  $\blacktriangle$ , varias veces si es necesario, para cerrar el menú.

#### Apagado del televisor

Con Apagado del televisor, puede ajustar Ambilight para que se desactive inmediatamente o se atenúe lentamente al apagar el televisor. La atenuación lenta proporciona algo de tiempo para encender la iluminación normal.

Para seleccionar el modo de apagado del televisor: 1: Pulse  $\bigcap$ , seleccione  $\bigotimes$  Configuración y pulse OK. 2: Seleccione Ajustes de TV > Ambilight > Avanzado > Apagado del televisor.

3: Seleccione Atenuar o Apagar inmediatamente.

4: Pulse  $\blacktriangle$ , varias veces si es necesario, para cerrar el menú.

#### Efecto Lounge light

Cuando el televisor está en modo de espera, puede activar Ambilight y crear un efecto Lounge light en la habitación. El efecto Lounge light no está disponible cuando está activado Encendido rápido.

Para activar la función Ambilight mientras el televisor está en modo de espera, pulse el botón AMBILIGHT.

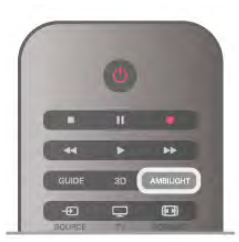

Para cambiar la gama de colores del efecto lounge light, vuelva a pulsar el botón AMBILIGHT.

Para apagar el efecto lounge light, mantenga pulsado el botón AMBILIGHT unos segundos.

Además, también puede configurar la gama de colores desde el menú de ajustes del televisor.

Con el televisor encendido, pulse  $\bigcap$ , seleccione

**SConfiguración** y pulse OK.

Seleccione Ajustes de TV > Ambilight > Avanzado > Efecto lounge light. Seleccione el esquema de color con el que se iniciará el efecto lounge light.

# 3.11 Acceso universal

# Activar

Con la opción Acceso universal activada, el televisor estará adaptado para las personas con deficiencias visuales o auditivas.

#### Activar

Si no activó Acceso universal durante la instalación, puede hacerlo ahora desde el menú de configuración.

Para activar la opción Acceso universal, pulse  $\biguparrow$ , seleccione SConfiguración y pulse OK.

Seleccione Ajustes de TV > Ajustes generales > Acceso universal. Seleccione Encendido y pulse OK.

Si Acceso universal se ha activado en Configuración, esta opción se añadirá al menú de opciones.

# Deficiente auditivo

Algunos canales de televisión digitales emiten subtítulos y audio especiales adaptados para las personas con deficiencias auditivas. Al activar Deficiente auditivo, el televisor activa automáticamente el audio y los subtítulos adaptados, si están disponibles. Para poder activar la opción Deficiente auditivo, debe activar la opción Acceso universal.

#### Activar

Para activar la opción Deficiente auditivo, pulse *III* OPTIONS, seleccione Acceso universal y pulse OK.

Seleccione Deficiente auditivo, seleccione Encendido y pulse OK.

Para comprobar si hay un idioma de audio disponible para deficientes auditivos, pulse **III OPTIONS**, seleccione Idioma de audio y busque un idioma de audio con el icono  $\mathbb{S}^1$ .

Si no aparece la opción Acceso universal en el menú Opciones, active Acceso universal en Configuración. En Ayuda, pulse **De Lista** y busque Acceso universal para obtener más información.

# Deficientes visuales

#### Activar

Los canales de televisión digital pueden emitir comentarios de audio especiales que describen lo que ocurre en pantalla. Para poder configurar los ajustes para personas con deficiencias visuales y los efectos, primero debe activar la opción Audiodescripción. Además, antes de activar la opción Audiodescripción, debe activar la opción **Acceso universal**.

#### Audiodescripción

Con la opción Audiodescripción, se añaden los comentarios del narrador al audio normal.

Para activar los comentarios (si están disponibles):

1: Con Acceso universal activado, pulse  $H1$  OPTIONS  $y$ seleccione la pestaña Opciones en la barra de menús.

2: Seleccione Audiodescripción y pulse OK.

3: Seleccione Encendido y pulse OK.

Puede comprobar si los comentarios de audio están disponibles.

En el menú Opciones, seleccione Idioma de audio y busque un idioma de audio marcado con el símbolo  $\mathbf{d}$ .

#### Altavoces/auriculares

Puede seleccionar dónde desea oír los comentarios de audio: solo en los altavoces del televisor, en los auriculares o en ambos.

Para ajustar la opción Altavoces/auriculares:

1: Pulse  $\bigtriangleup$ , seleccione  $\bigtriangleup$  Configuración y pulse OK.

- 2: Seleccione Ajustes de canal > Idiomas > Audiodescripción
- > Altavoces/auriculares y pulse OK.

3: Seleccione Altavoces, Auriculares o Altavoces y auriculares y pulse OK.

4: Pulse  $\blacktriangle$ , varias veces si es necesario, para cerrar el menú.

#### Volumen mezclado

Puede mezclar el volumen del audio normal con los comentarios de audio.

Para mezclar el volumen:

1: Pulse **III OPTIONS** y seleccione la pestaña Opciones en la barra de menús.

2: Seleccione Volumen mezclado y pulse OK.

3: Utilice las flechas hacia arriba y hacia abajo para ajustar la barra deslizante.

4: Pulse OK para confirmar.

#### Efecto de audio

Algunos comentarios de audio pueden contener efectos de audio adicionales, como estéreo o atenuación del sonido.

Para activar la opción Efectos de audio (si está disponible):

- 1: Pulse  $\hat{\mathbf{\pi}}$ , seleccione  $\hat{\mathbf{\pi}}$  Configuración y pulse OK.
- 2: Seleccione Ajustes de canal > Idiomas > Audiodescripción
- > Efectos de audio y pulse OK.
- 3: Seleccione Encendido o Apagado y pulse OK.
- 4: Pulse  $\blacktriangle$ , varias veces si es necesario, para cerrar el menú.

#### Voz

Los comentarios de audio también pueden contener subtítulos para las palabras que se pronuncian.

Para activar estos subtítulos (si están disponibles):

- 1: Pulse  $\bigoplus$ , seleccione  $\bigotimes$  Configuración y pulse OK.
- 2: Seleccione Ajustes de canal  $>$  Idiomas  $>$  Audiodescripción > Voz y pulse OK.
- 3: Seleccione Descriptivo (audio) o Subtítulos y pulse OK.
- 4: Pulse  $\blacktriangle$ , varias veces si es necesario, para cerrar el menú.

### Pitido de botón

La opción Pitido de botón emite un sonido cada vez que pulse un botón del mando a distancia. El volumen del pitido no se puede ajustar.

#### Activar

Para activar la opción Pitido de botón, pulse **III OPTIONS**, seleccione Acceso universal y pulse OK. Seleccione Pitido de botón y seleccione Encendido.

Si no aparece la opción Acceso universal en el menú Opciones, active Acceso universal en Configuración. En Ayuda, pulse **\* Lista** y busque Acceso universal para obtener más información.

# 4 Canales por satélite

### 4.1

# Visualización de canales por satélite

Para ver canales por satélite, pulse  $\bigcap$ , seleccione Satélite y pulse OK. El televisor sintoniza el canal por satélite que haya visto por última vez.

#### Cambio de canal

Para cambiar de canal, pulse CH+ o CH-. El televisor sintonizará el canal siguiente de la lista de canales seleccionada. Si conoce el número de canal, puede utilizar los botones numéricos del mando a distancia. Para volver al canal sintonizado anteriormente, pulse  $\blacktriangle$ .

También puede sintonizar un canal directamente desde la lista de canales por satélite.

# $42$ Lista de canales por satélite

# Acerca de la lista de canales

Cuando se complete la instalación de canales por satélite, todos los canales por satélite se almacenarán en la lista de canales. Puede ver la lista de todos los canales o filtrar la lista para mostrar solo los canales favoritos o solo las emisoras de radio. O bien, después de una actualización de canales, puede buscar los canales recién añadidos en la lista de canales nuevos.

Puede sintonizar directamente un canal desde cualquier lista. La lista que seleccione en la lista de canales determinará los canales que se pueden sintonizar con los botones CH+ y CH-. Solo puede reordenar los canales de la lista de canales favoritos.

# Selección de una lista de canales

La lista que seleccione en la lista de canales determinará los canales que se pueden sintonizar con los botones CH+ y CH-.

Para seleccionar una lista de canales:

1: Pulse  $\hat{\mathbf{\pi}}$ , seleccione Satélite y pulse OK.

 $2:$  Pulse  $\equiv$  LIST para abrir la lista de canales. Aparece la lista con el canal actual seleccionado.

3: Navegue hacia arriba para seleccionar Todos o un filtro de lista: Programas preferidos, Radio, TV o Nuevo.

Las listas Radio o Nuevo solo se muestran cuando hay disponibles emisoras de radio o se encuentran nuevos canales mediante una actualización de canales.

# Sintonización desde la lista de canales

Para sintonizar un canal desde la lista de canales: 1: En la lista de canales, seleccione  $\Box$  o  $\&$  en la barra de menú para seleccionar la lista de canales de televisión o por satélite.

#### 2: Seleccione una lista: Todos, Programas preferidos, Radio o Nuevo.

3: Seleccione una canal en cualquiera de las listas y pulse OK. El televisor sintonizará el canal seleccionado.

# Opciones de la lista de canales

Para ver las opciones de la lista de canales en el canal actual: 1: Con la lista de canales Todos en pantalla, seleccione un  $c$ anal y pulse  $H$  OPTIONS.

2: Seleccione la opción que desee y pulse OK.

Opciones disponibles para los canales por satélite: • Satélite

Filtre la lista de canales para mostrar solo los canales de un satélite específico o de todos los satélites.

#### • Libres/codificados

Filtre la lista de canales para mostrar solo los canales de acceso gratuito, solo los canales codificados o ambos. Los canales  $\overline{\phantom{a}}$ codificados se marcan con una llave  $\equiv$ .

#### • Bloquear

Puede bloquear un canal. Primero, seleccione un canal en la lista, pulse *III OPTIONS y seleccione Bloquear*. Deberá introducir el código de bloqueo infantil de 4 dígitos. Los canales bloqueados se marcan con un candado  $\hat{\mathbf{n}}$ .

#### • Desbloquear

Para desbloquear un canal bloqueado, seleccione un canal bloqueado en la lista, pulse  $\mathbf{H}$  OPTIONS y seleccione Desbloquear. Deberá introducir el código de bloqueo infantil de 4 dígitos.

# Copia de la lista de canales

La opción Copia de la lista de canales está dirigida a distribuidores y usuarios expertos. Con la opción Copia de la lista de canales puede copiar los canales instalados de un televisor a otro televisor Philips de la misma gama. La opción Copia de la lista de canales copiará tanto los canales terrestres como los canales por satélite.

Para obtener más información sobre la opción Copia de la lista de canales, pulse  $\Box$  LIST y busque Copia de la lista de canales.

# Canales favoritos

Puede marcar canales como favoritos. Los canales por satélite favoritos se recopilan en la lista Programas preferidos de la lista de canales por satélite.

#### Visualización de canales favoritos

Configure una lista de canales favoritos para cambiar fácilmente entre los canales que desea ver. Solo en esta lista puede reordenar los canales según sus preferencias.

Para cambiar solo entre los canales favoritos con los botones CH+ y CH-, seleccione la lista Programas preferidos en la lista de canales y cierre de nuevo la lista de canales.

Hay dos listas de favoritos, una para canales de televisión y otra para canales por satélite.

# Configuración de la lista de favoritos

Para crear una lista con sus canales favoritos:

1: Mientras ve un canal, pulse  $\equiv$  LIST para abrir la lista de canales.

2: En la barra de menú, seleccione  $\Box$  para canales de televisión o  $\mathcal{S}$  para canales por satélite.

3: Seleccione la lista Programas preferidos.

4: El televisor le pedirá que empiece a añadir canales

inmediatamente. Pulse OK. Para evitar tener que reordenarlos todo más tarde, seleccione los canales en el orden que desea incluirlos en la lista.

5: Para añadir un canal a la lista Programas preferidos, seleccione el canal y pulse OK. A continuación, puede seleccionar otro canal para añadirlo como favorito. 6: Para terminar, pulse  $\blacksquare$  Hecho.

# Adición o eliminación de canales favoritos

Una vez creada la lista de favoritos, puede añadir o eliminar canales uno a uno. O bien, puede utilizar el menú Añadir/eliminar favoritos para añadir o eliminar fácilmente varios canales a la vez.

#### Adición o eliminación de un canal

Con la lista de canales Todos, Radio o Nuevo en pantalla, seleccione un canal y pulse **\* para marcarlo como favorito o** quitar la marca. El canal se añade o elimina de la lista Programas preferidos.

#### Adición o eliminación de varios canales

Para abrir el menú Añadir/eliminar favoritos:

1: Con la lista Programas preferidos en pantalla, seleccione un canal.

2: Pulse **III OPTIONS** y seleccione Añadir/eliminar favoritos y pulse OK. En esta lista de todos los canales, seleccione un canal y pulse OK para marcar un canal como favorito o quitar la marca. No es necesario que utilice los botones de colores. Seleccione el siguiente canal para marcarlo o quitar la marca. 3: Para terminar, pulse **· Hecho**. Los canales se añaden o eliminan de la lista Programas favoritos.

### Reordenación de los canales favoritos

Solo puede reordenar los canales de la lista Programas preferidos.

Para reordenar los canales:

1: En la lista Programas preferidos, seleccione el canal que desea mover en la lista.

2: Pulse Mover.

3: Con los botones de flecha, cambie la posición del canal a la posición que desee. También puede introducir la nueva posición directamente con los botones numéricos. 4: Pulse OK para confirmar la posición o pulse **en Cancelar**.

Ya puede seleccionar otro canal para moverlo.

 $\overline{44}$ 

# Bloqueo de canales por satélite

### Bloqueo de un canal

Para evitar que los niños vean un canal, puede bloquearlo. Para ver un canal bloqueado, debe introducir el código de bloqueo infantil de 4 dígitos.

Para bloquear un canal:

1: Mientras ve un canal, pulse  $\equiv$  LIST para abrir la lista de canales.

2: En cualquier lista de canales, seleccione el canal que desea bloquear, pulse **III OPTIONS** y seleccione **Bloquear canal**. En la lista de canales, los canales bloqueados se marcan con un candado  $\mathbf{\hat{n}}$ .

Para desbloquear un canal, seleccione un canal bloqueado en la lista de canales y seleccione la opción Desbloquear. Deberá introducir el código de bloqueo infantil. No puede bloquear un programa desde un dispositivo conectado, por ejemplo, un receptor digital.

# Uso de una clasificación por edades

Para impedir que los niños vean un programa inadecuado para su edad, puede utilizar una clasificación por edades.

Algunas emisoras digitales clasifican sus programas por edades. Si la clasificación por edades de un programa es igual o superior a la edad que ha establecido como clasificación por edades para su hijo, el programa se bloqueará. Para algunos operadores, el televisor bloquea solo los programas con una clasificación superior.

Para ver un programa bloqueado, debe introducir el código de bloqueo infantil de 4 dígitos. La clasificación por edades se aplica a todos los canales.

#### Para establecer una edad:

1: Pulse  $\hat{\mathbf{\pi}}$ , seleccione  $\hat{\mathbf{\pi}}$  Configuración y pulse OK. 2: Seleccione Ajustes de canal satélite > Bloqueo infantil > Control de padres y pulse OK.

3: Introduzca un código de bloqueo infantil de 4 dígitos. Si no lo ha establecido aún, seleccione Determinar código y pulse OK. Introduzca un código de bloqueo infantil de 4 dígitos y confírmelo. Ya puede establecer una clasificación por edades. 4: Establezca una edad para su hijo y pulse OK.

5: Pulse  $\blacktriangle$ , varias veces si es necesario, para cerrar el menú.

Para desactivar la clasificación del control de padres, seleccione Ninguno como ajuste de edad.

# Código de bloqueo infantil

Puede establecer o cambiar el código de bloqueo infantil.

Para establecer o cambiar el código:

1: Pulse  $\bigoplus$ , seleccione  $\bigotimes$  Configuración y pulse OK. 2: Seleccione Ajustes de canal satélite > Bloqueo infantil > Determinar código o Cambiar código y pulse OK.

3: Si ya ha establecido un código, introduzca el código de bloqueo infantil actual y, a continuación, introduzca el código nuevo dos veces.

Se establece el nuevo código.

#### ¿Ha olvidado el código de bloqueo infantil?

Si ha olvidado el código, puede anular el código actual e introducir uno nuevo.

1: Pulse  $\hat{\mathbf{\pi}}$ , seleccione  $\hat{\mathbf{\pi}}$  Configuración y pulse OK. 2: Seleccione Ajustes de canal satélite > Bloqueo infantil > Cambiar código y pulse OK.

3: Introduzca el código de anulación 8888.

4: Ahora, introduzca un nuevo código de bloqueo infantil e introdúzcalo de nuevo para confirmarlo.

# 4.5 Instalación de satélites

# Acerca de la instalación de satélites

Este televisor dispone de un receptor de TDS/TDS2 integrado. Conecte el cable de la antena parabólica al televisor. Utilice un cable coaxial para conectar una antena parabólica. Asegúrese de que la antena parabólica está perfectamente orientada antes de iniciar la instalación.

#### Hasta 4 satélites

Puede instalar hasta 4 satélites (4 LNB) en este televisor. Seleccione el número exacto de satélites que desea instalar para iniciar la instalación. De esta forma, la instalación será más rápida.

#### Unicable

Puede utilizar un sistema Unicable para conectar la antena parabólica al televisor. Seleccione si va a instalar satélites para un sistema Unicable, para 1 o 2 satélites al principio de la instalación.

#### MDU: unidad multiusuario

El receptor de satélite de este televisor es compatible con MDU en los satélites Astra y con Digiturk en el satélite Eutelsat. MDU no es compatible con Türksat.

### Instalación de satélites

Puede instalar los satélites durante la configuración inicial del televisor. La instalación de satélites se realiza después de la instalación de canales de televisión. Si solo ve canales por satélite, puede omitir la instalación de canales de televisión. Puede iniciar una nueva instalación de satélites en cualquier momento desde el menú Configuración.

Para instalar canales por satélite:

- 1: Pulse  $\bigcap$ , seleccione  $\bigotimes$  Configuración y pulse OK.
- 2: Seleccione Buscar satélite y pulse OK.
- 3: Seleccione Instalar satélites y pulse OK.

4: El televisor muestra el ajuste de instalación actual. Si el ajuste actual se corresponde con la instalación de satélites que desea, puede iniciar la búsqueda de satélites. Seleccione Buscar y pulse OK. Vaya al paso 5. Si el ajuste actual no es el que desea, seleccione Ajustes y pulse OK. Vaya al paso 4b. 4b: En el menú Ajustes, seleccione el número exacto de satélites que desea instalar. O bien, si utiliza una configuración Unicable, seleccione Unicable para 1 satélite o Unicable para 2 satélites según el número de satélites que desee instalar para Unicable. Seleccione el ajuste que desee y pulse OK. 4c: Si el número exacto de satélites está ajustado o ha completado los ajustes de Unicable, seleccione Ajustes y pulse OK.

5: El televisor buscará los satélites disponibles en la orientación de la antena parabólica. Esto puede tardar unos minutos. Si se encuentra un satélite, se muestran su nombre y potencia de recepción en la pantalla.

6: Si hay disponible un paquete de canales para cualquier satélite encontrado, puede seleccionar el paquete que desee. 7: Para instalar los canales de los satélites encontrados, seleccione Instalar y pulse OK. El televisor mostrará el número de canales y emisoras de radio encontrados. 8: Para almacenar los ajustes de satélites, todos los canales por satélite y emisoras de radio por satélite, seleccione Terminar y pulse OK.

# Paquetes de canales

#### Acerca de los paquetes de canales

Los satélites pueden ofrecer paquetes de canales que incluyen canales gratuitos (de acceso gratuito) y una selección para su país. Algunos satélites ofrecen paquetes de suscripción (una selección de canales de pago).

Si elige un paquete de suscripción, puede que el televisor le pida que seleccione la opción de instalación Rápida o Completo. Seleccione Rápida para instalar solo los canales del paquete o seleccione Completo para instalar el paquete y el resto de canales disponibles. Le recomendamos que utilice la instalación Rápida para los paquetes de suscripción. Si tiene satélites adicionales que no forman parte del paquete de suscripción, le recomendamos que utilice la opción de instalación Completo. Todos los canales instalados se incluyen en la lista de canales Todos.

#### Actualizar paquete de canales

Con Actualizar paquete de canales, puede recuperar canales por satélite que aparecían antes en la lista de canales por satélite pero que ahora están ausentes. El operador de satélite ha cambiado la posición de los canales ausentes en el transpondedor. Es necesario actualizar el paquete de canales a la versión más reciente en el televisor.

Para descargar la versión más reciente del paquete de canales: 1: Acceda al sitio Web de asistencia de Philips

www.philips.com/support en introduzca el número de modelo de su televisor.

2: Haga clic en Software y controladores y busque el archivo satellite\_channel\_package.upg (o .zip).

3: Descargue el archivo en su ordenador y cópielo en el directorio raíz de una unidad flash USB, no en una carpeta (si es necesario, descomprima el archivo primero).

4: Conecte la unidad flash USB en el televisor, pulse  $\bigcap$ ,

seleccione  $\clubsuit$  Configuración y pulse OK.

5: Seleccione Ajustes de canal satélite > Instalación de canales > Actualizar paquete de canales y pulse OK.

6: El televisor copiará el archivo y le pedirá que inicie la actualización de canales inmediatamente. Seleccione Sí y pulse OK. Esto puede tardar unos minutos. Si desea posponer la actualización de canales, puede hacerlo más tarde en

Configuración > Buscar satélite > Actualizar canales. 7: Después de actualizar, los canales ausentes deberían volver a aparecer en su posición anterior en la lista de canales por satélite.

# Configuración Unicable

#### El sistema Unicable

Puede utilizar un sistema Unicable para conectar la antena parabólica al televisor.

Un sistema Unicable utiliza un cable para conectar la antena parabólica a todos los receptores de satélite de su sistema. Unicable se utiliza normalmente en edificios de apartamentos. Si utiliza un sistema Unicable, el televisor le pedirá que asigne un número de banda de usuario y la frecuencia correspondiente durante la instalación. Puede instalar 1 o 2 satélites con Unicable en este televisor.

Si nota que faltan algunos canales después de realizar una instalación Unicable, puede que se haya realizado otra instalación en el mismo momento en el sistema Unicable. Vuelva a realizar la instalación para instalar los canales que faltan.

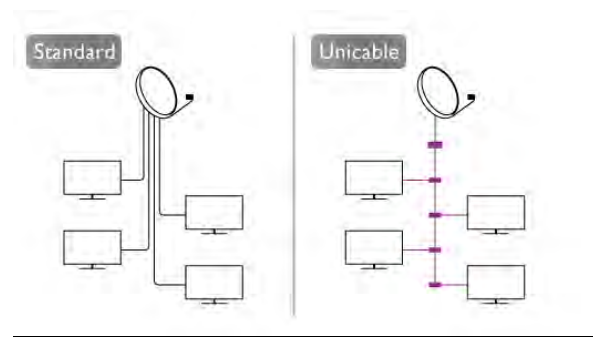

#### Número de banda de usuario

En un sistema Unicable, cada receptor de satélite conectado debe tener un número (0, 1, 2 o 3, etc.). Encontrará las bandas de usuario disponibles y sus números en la caja de distribución Unicable. La banda de usuario se abrevia en ocasiones como UB. Hay cajas de distribución Unicable que ofrecen 4 u 8 bandas de usuario. Si selecciona Unicable en los ajustes, el televisor le pedirá que asigne el número de banda de usuario exclusivo para su receptor de satélite integrado. Un receptor de satélite no puede tener el mismo número de banda de usuario que otro receptor del sistema Unicable.

#### Frecuencia de la banda de usuario

Además del número de banda de usuario exclusivo, el receptor de satélite integrado necesita la frecuencia del número de banda de usuario seleccionado. Estas frecuencias se muestran casi siempre junto al número de banda de usuario en una caja de distribución Unicable.

# Adición de un satélite

Puede añadir un satélite adicional a su instalación de satélites actual. Los satélites instalados y sus canales no se modificarán. No obstante, algunos operadores de satélite no permiten añadir un satélite.

El satélite adicional debe considerarse un extra, no es la suscripción de satélite principal ni el satélite principal del cual utiliza el paquete de canales. Normalmente, se suele añadir un 4º satélite si ya tiene 3 satélites instalados. Si tiene 4 satélites instalados, debería eliminar uno primero para poder añadir un satélite nuevo.

#### Ajustes

Si actualmente solo tiene 1 o 2 satélites instalados, es posible que los ajustes de instalación actuales no permitan añadir un satélite extra. Si necesita cambiar los ajustes de instalación, debe instalar los satélites de nuevo. No puede utilizar la opción Añadir satélite si es necesario cambiar los ajustes.

Para añadir un satélite:

1: Pulse  $\hat{\mathbf{\pi}}$ , seleccione  $\hat{\mathbf{\pi}}$  Configuración y pulse OK.

2: Seleccione Buscar satélite y pulse OK.

3: Seleccione Añadir satélite y pulse OK. Se mostrarán los satélites actuales.

4: Seleccione Añadir y pulse OK. El televisor buscará satélites nuevos.

5: Si el televisor encuentra uno o más satélites, seleccione Instalar y pulse OK. El televisor instalará los canales de los satélites encontrados.

6: Para almacenar los canales y las emisoras de radio, seleccione Terminar y pulse OK.

### Eliminación de un satélite

Puede eliminar uno o más satélites de su instalación de satélites actual. Se eliminarán el satélite y sus canales. No obstante, algunos operadores de satélite no permiten la eliminación de un satélite.

Para eliminar satélites:

1: Pulse  $\hat{\mathbf{\pi}}$ , seleccione  $\hat{\mathbf{\pi}}$  Configuración y pulse OK.

2: Seleccione Buscar satélite y pulse OK.

3: Seleccione Eliminar satélite y pulse OK. Se mostrarán los satélites actuales.

4: Utilice los botones de flecha para seleccionar el satélite que desea eliminar.

5: Pulse OK para marcar un satélite para eliminarlo. Pulse OK de nuevo para quitar la marca.

6: Seleccione Eliminar, pulse OK y confirme. Se eliminarán los satélites.

7: Seleccione Salida y pulse OK para cerrar Eliminar satélite.

### Reordenación y cambio de nombre de los canales

Puede reordenar y cambiar de nombre los canales por satélite.

#### Reordenar

Puede reordenar los canales de la lista Programas preferidos. Para obtener más información sobre la reordenación de canales por satélite, pulse **\* LIST** y busque Satélite, reordenar canales.

#### Renombrar canales

Puede cambiar de nombre canales en la lista de canales. 1: Seleccione el canal para el que desee cambiar el nombre en una de las listas de canales: Todos, Programas preferidos, Radio o Nuevo.

2: Pulse **Cambiar nombre**. Puede introducir texto con el teclado del mando a distancia o abrir el teclado en pantalla.

#### Con el teclado del mando a distancia

Para eliminar un carácter, coloque el cursor detrás del carácter y pulse # eliminar.

Para introducir un carácter, púlselo en el teclado. Cuando haya terminado, pulse Intro para seleccionar Hecho. Pulse Intro de nuevo para finalizar el cambio de nombre. Para obtener más información sobre el uso del teclado, pulse  $\blacksquare$  LIST y busque Mando a distancia, teclado.

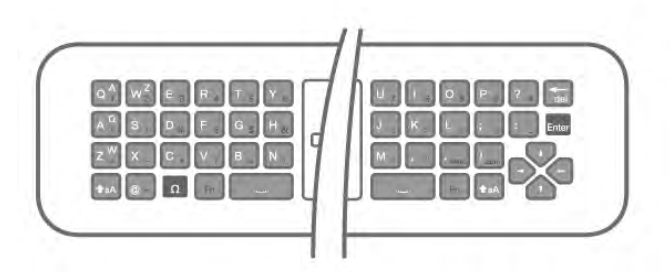

#### Con el teclado en pantalla.

Para abrir el teclado en pantalla, coloque el cursor en el campo de texto Nombre y pulse OK.

Para eliminar el carácter que hay frente al cursor, pulse Retroceso.

Para introducir un carácter, selecciónelo con los botones de flecha y pulse OK.

Para seleccionar letras mayúsculas, pulse

Para seleccionar números o caracteres especiales, pulse Cuando haya terminado, pulse  $\triangle$  para cerrar el teclado en pantalla.

Para finalizar el cambio de nombre, seleccione Hecho y pulse OK.

# Actualización de canales por satélite

Una vez al día, a las 04:00 horas, el televisor actualizará automáticamente los canales por satélite. La actualización de canales busca canales nuevos y los añade a la lista de canales. Los canales que ya no estén disponibles se eliminan y, si un proveedor reordena su paquete de canales, se actualiza la lista de canales del televisor. El televisor debe estar en modo de espera para actualizar automáticamente los canales por satélite. También puede realizar una actualización de canales en cualquier momento.

Los canales nuevos que se encuentran en la actualización de canales se marcan con la letra  $N$  y se incluyen en la lista de canales Nuevo. Los canales nuevos también se añaden a la lista de canales Todos. Los canales nuevos permanecen en la lista de canales Nuevo hasta que los sintonice o los marque como favoritos.

#### Desactivación de la actualización de canales automática

Puede apagar completamente el televisor por la noche para que no se realice la actualización de canales. También puede desactivar la actualización automática en el menú Configuración.

- 1: Pulse  $\bigcap$ , seleccione  $\bigotimes$  Configuración y pulse OK.
- 2: Seleccione Ajustes de canal satélite > Instalación de canales
- > Actualización automática de canal y seleccione Apagado.

#### Desactivación de la actualización para un satélite específico

- 1: Pulse  $\bigoplus$ , seleccione  $\bigotimes$  Configuración y pulse OK.
- 2: Seleccione Ajustes de canal satélite > Instalación de canales
- > Opción de actualización automática.

3: Con los botones de flecha, seleccione el satélite que no desea actualizar. Pulse OK para quitar la marca del satélite. 4: Seleccione Hecho y pulse OK para cerrar el menú. El televisor no actualizará los canales del satélite que ha marcado.

#### Inicio manual de una actualización

- 1: Pulse  $\hat{\mathbf{\pi}}$ , seleccione  $\hat{\mathbf{\pi}}$  Configuración y pulse OK.
- 2: Seleccione Buscar satélite y pulse OK.

4: Si desea comprobar los satélites que se han ajustado para su actualización, seleccione Ajustes y pulse OK.

5: Con los botones de flecha, marque o quite la marca de los satélites que se van a actualizar. Seleccione Hecho y pulse OK.

6: Seleccione Actualizar y pulse OK. La actualización puede tardar unos minutos.

7: Seleccione Terminar y pulse OK.

# Extras

#### Extras de la instalación de canales

En los siguientes capítulos, encontrará más información sobre:

• Preferencias de idioma de los programas y los subtítulos • Ajustes de acceso universal para personas con deficiencias

visuales o auditivas

• Instalación manual: instalación de transpondedor de satélites

#### Idiomas y subtítulos preferidos

Los canales por satélite pueden contener idiomas diferentes para el audio, los subtítulos o el teletexto. Puede ajustar el televisor para que cambie automáticamente al idioma del audio, los subtítulos o el teletexto que prefiera, si dicho idioma está disponible en el canal o en las páginas del teletexto.

Para ajustar su idioma preferido:

1: Pulse  $\bigcap$ , seleccione  $\bigotimes$  Configuración y pulse OK.

2: Seleccione Ajustes de canal satélite y pulse OK.

3: Seleccione Idiomas y pulse OK. Seleccione el ajuste que desee.

4: Pulse  $\triangle$ , varias veces si es necesario, para cerrar el menú.

#### Deficiente auditivo

Algunos canales de televisión digitales emiten subtítulos y audio especiales adaptados para las personas con deficiencias auditivas. Al activar Deficiente auditivo, el televisor activa automáticamente el audio y los subtítulos adaptados, si están disponibles. Para poder activar la opción Deficiente auditivo, debe activar la opción Acceso universal.

#### Activar

Para activar la opción Deficiente auditivo, pulse *III* OPTIONS, seleccione Acceso universal y pulse OK.

Seleccione Deficiente auditivo, seleccione Encendido y pulse OK.

Para comprobar si hay un idioma de audio disponible para deficientes auditivos, pulse **III OPTIONS**, seleccione Idioma de audio y busque un idioma de audio con el icono  $\mathbb{S}^1$ .

Si no aparece la opción Acceso universal en el menú Opciones, active Acceso universal en Configuración. En Ayuda, pulse **busta** y busque Acceso universal para obtener más información.

#### Audiodescripción

#### Activar

Los canales de televisión digital pueden emitir comentarios de audio especiales que describen lo que ocurre en pantalla. Para poder configurar el audio y los efectos de Audiodescripción, primero debe activar la opción Audiodescripción. Además, antes de activar la opción Audiodescripción, debe activar la opción Acceso universal.

#### Audiodescripción

Con la opción Audiodescripción, se añaden los comentarios del narrador al audio normal.

Para activar los comentarios (si están disponibles):

1: Con Acceso universal activado, pulse  $H$  OPTIONS  $y$ 

seleccione la pestaña Opciones en la barra de menús.

2: Seleccione Audiodescripción y pulse OK.

3: Seleccione Encendido y pulse OK.

Puede comprobar si los comentarios de audio están disponibles.

En el menú Opciones, seleccione Idioma de audio y busque un idioma de audio marcado con el símbolo  $\mathbf{\mathcal{L}}$ .

#### Altavoces/auriculares

Puede seleccionar dónde desea oír los comentarios de audio: solo en los altavoces del televisor, en los auriculares o en ambos.

Para ajustar la opción Altavoces/auriculares:

1: Pulse  $\bigoplus$ , seleccione  $\bigotimes$  Configuración y pulse OK. 2: Seleccione Ajustes de canal satélite > Idiomas > Audiodescripción > Altavoces/auriculares y pulse OK. 3: Seleccione Altavoces, Auriculares o Altavoces y auriculares y pulse OK.

 $\overline{4}$ : Pulse  $\overline{\rightarrow}$ , varias veces si es necesario, para cerrar el menú.

#### Volumen mezclado

Puede mezclar el volumen del audio normal con los comentarios de audio. Para mezclar el volumen:

1: Pulse **III OPTIONS** y seleccione la pestaña Opciones en la barra de menús.

2: Seleccione Acceso universal  $>$  Volumen mezclado  $\gamma$  pulse OK.

3: Utilice las flechas hacia arriba y hacia abajo para ajustar la barra deslizante.

4: Pulse OK para confirmar.

#### Efecto de audio

Algunos comentarios de audio pueden contener efectos de audio adicionales, como estéreo o atenuación del sonido. Para activar la opción Efectos de audio (si está disponible): 1: Pulse  $\hat{\mathbf{\pi}}$ , seleccione  $\hat{\mathbf{\pi}}$  Configuración y pulse OK. 2: Seleccione Ajustes de canal satélite > Idiomas > Audiodescripción  $>$  Efectos de audio  $\gamma$  pulse OK.

3: Seleccione Encendido o Apagado y pulse OK.

4: Pulse  $\blacktriangle$ , varias veces si es necesario, para cerrar el menú.

#### Voz

Los comentarios de audio también pueden contener subtítulos para las palabras que se pronuncian.

Para activar estos subtítulos (si están disponibles):

1: Pulse  $\bigoplus$ , seleccione  $\bigotimes$  Configuración y pulse OK.

2: Seleccione Ajustes de canal satélite > Idiomas >

Audiodescripción > Voz y pulse OK.

3: Seleccione Descriptivo (audio) o Subtítulos y pulse OK.

4: Pulse  $\blacktriangle$ , varias veces si es necesario, para cerrar el menú.

#### Instalación manual

La opción Instalación manual está dirigida a usuarios expertos. Puede utilizar Instalación manual para añadir rápidamente nuevos canales del transpondedor de un satélite. Necesita conocer la frecuencia y la polarización del transpondedor. El televisor instalará todos los canales de dicho transpondedor. Si el transpondedor se había instalado antes, todos sus canales (los anteriores y los nuevos) se moverán al final de la lista de canales Todos.

No puede utilizar la opción Instalación manual si necesita cambiar el número de satélites. En ese caso, debe realizar una instalación completa con la opción Instalar satélites.

Para instalar un transpondedor:

- 1: Pulse  $\hat{\mathbf{n}}$ , seleccione  $\hat{\mathbf{z}}$  Configuración y pulse OK.
- 2: Seleccione Ajustes de canal satélite y pulse OK.
- 3: Seleccione Instalación de canales y pulse OK.
- 4: Seleccione Instalación manual y pulse OK.

5: Si tiene más de 1 satélite instalado, seleccione el satélite/LNB para el que desea añadir los canales.

6: Ajuste la opción Polarización según sea necesario. Si ajusta el Modo de nivel de símbolo en Manual, podrá introducir el nivel de símbolo en Nivel de símbolo manualmente. Introduzca la Frecuencia e inicie la búsqueda del transpondedor.

7: Si se encuentra un transpondedor, seleccione Memorizar y pulse OK para memorizar el nuevo transpondedor en el LNB seleccionado.

8: Seleccione Salida para abandonar la instalación manual.

# Solución de problemas

#### El televisor no encuentra los satélites que quiero o instala el mismo satélite dos veces

• Asegúrese de que ha ajustado el número correcto de satélites en Ajustes al inicio de la instalación. Puede ajustar el televisor para que busque uno, dos o 3/4 satélites.

#### Un LNB de cabezal doble no encuentra un segundo satélite

• Si el televisor encuentra un satélite, pero no puede encontrar otro, gire la antena parabólica unos grados. Oriente la antena para maximizar la potencia de la señal del primer satélite. Compruebe el indicador de potencia de la señal del primer satélite en la pantalla. Con el primer satélite ajustado con la señal más potente, seleccione **Buscar de nuevo** para encontrar el segundo satélite.

• Asegúrese de que ha establecido la opción Dos satélites en Ajustes.

#### No se ha resuelto el problema al cambiar los ajustes de instalación

• Todos los ajustes, satélites y canales solo se almacenan al final de la instalación.

#### Han desaparecido todos los canales por satélite.

• Si utiliza un sistema Unicable, asegúrese de que ha asignado un número de banda de usuario exclusivo al receptor de satélite en los ajustes de Unicable. Puede que otro receptor de satélite esté utilizando el mismo número de banda de usuario.

#### Parece que algunos canales por satélite han desaparecido de la lista de canales.

Si parece que algunos canales han desaparecido o están mal colocados, puede que la emisora haya cambiado la ubicación del transpondedor de estos canales. Para restablecer las posiciones de los canales en la lista de canales, puede realizar una actualización del paquete de canales.

#### No puedo eliminar un satélite

• Los paquetes de suscripción no permiten eliminar un satélite. Para eliminar el satélite, debe realizar una instalación completa de nuevo y seleccionar otro paquete.

#### La recepción es débil a veces

• Compruebe si la antena de televisión por satélite está firmemente sujeta, ya que podría haberse movido por ráfagas de vientos fuertes.

• Es posible que la recepción se haya visto afectada a causa de la lluvia o la nieve.

# 5 3D

# 5.1 Qué necesita

Este es un televisor 3D Max. En este televisor puede ver programas y películas en 3D con resolución de alta definición total con 3D Max.

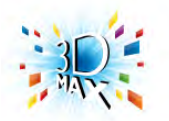

Para ver televisión en 3D necesita:

- Sintonizar un canal de televisión que emita programas en 3D • Alquilar una película en 3D en un videoclub en línea con
- Smart TV

• Ver una película en 3D procedente de un Blu-ray Disc 3D, dispositivo USB u ordenador

Además, para ver imágenes en 3D en este televisor, necesitará uno de estos modelos de gafas con 3D Max activo de Philips...

- PTA507
- PTA508
- PTA509
- PTA517
- PTA518

Todos los modelos se venden por separado. Puede que otras gafas con 3D activo no sean compatibles.

# 5.2 Sus gafas con 3D activo

# Introducción

#### Gafas con 3D activo PTA508

Gafas con 3D activo PTA508

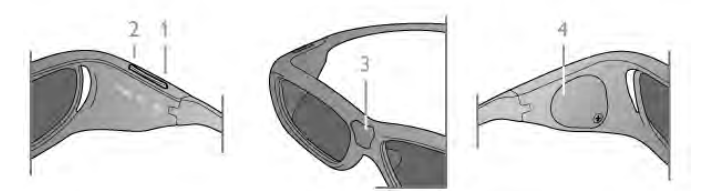

- 1:  $\bigcirc$ , interruptor de encendido/apagado
- 2: Player 1/2, selección del jugador 1 o 2 3: Lente receptora
- 4: Compartimento de la pila

Cuando desembale las gafas de 3D, quite también la pequeña lámina de plástico del compartimento de la pila para evitar que la pila se agote.

# $\overline{A}$  $\overline{y}$

- 1:  $\bigcirc$ , interruptor de encendido/apagado
- 2: Player 1/2, selección del jugador 1 o 2
- 3: Lente receptora
- 4: Compartimento de la pila

Gafas con 3D activo PTA509

Gafas con 3D activo PTA509

5: Piloto LED

Cuando desembale las gafas de 3D, quite también la pequeña lámina de plástico del compartimento de la pila para evitar que la pila se agote.

# Encendido y apagado

#### Activar

Cuando se muestre un programa en 3D en la pantalla, pulse  $\bigcirc$  en las gafas de 3D y póngaselas. Las gafas necesitan unos segundos para ajustar la señal 3D del transmisor 3D del televisor. Al utilizarlas por primera vez, esto puede tardar hasta 15 segundos.

#### Nivel de la batería

Puede comprobar el nivel de la batería al encender las gafas 3D.

• Si el piloto LED parpadea en verde, puede utilizar las gafas durante 4 horas o más.

• Si el piloto LED parpadea en naranja, puede utilizar las gafas durante al menos 2 horas, pero menos de 4.

• Si el piloto LED parpadea en rojo, la pila está casi agotada y quedan menos de 2 horas de visualización en 3D.

#### Apagar

Para apagar las gafas de 3D, pulse  $\bullet$ . El piloto LED parpadea en rojo 4 veces. Si las gafas de 3D no reciben señales 3D durante 2 minutos, se apagarán automáticamente.

# Transmisor de 3D

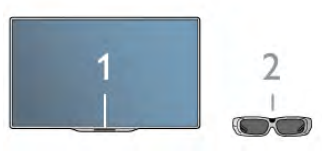

Transmisor de 3D

Asegúrese de que la lente receptora del centro de las gafas puede recibir las señales 3D. Además, aleje los objetos del transmisor 3D del televisor.

1: transmisor 3D del televisor

2: receptor 3D de las gafas de 3D

# Juegos para dos jugadores

#### Juegos para dos jugadores

Puede utilizar estas gafas para jugar a juegos para dos jugadores. Los dos jugadores miran el mismo televisor pero juegan en dos pantallas diferentes.

Para alternar las gafas con el fin de ver la pantalla del jugador 1 o del jugador 2, actívelas y pulse el botón Player 1/2.

• Si el piloto LED se ilumina en naranja continuamente durante

2 segundos, las gafas se han ajustado para el jugador 1.

• Si el piloto LED se ilumina en naranja y parpadea, las gafas se han ajustado para el jugador 2.

En Ayuda, pulse  $\Box$  Lista y busque Juegos para dos jugadores para obtener más información.

# Sustitución de la pila

#### PTA508

#### Gafas con 3D activo PTA508

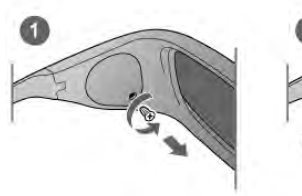

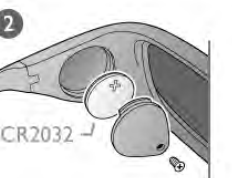

Para sustituir la pila de las gafas de 3D PTA508, desatomille la tapa de la pila pequeña y sustituya la pila: tipo CR2032 (3 V). Asegúrese de que el lado + de la pila está visible. Vuelva a colocar la tapa y fíjela con el tornillo.

#### Advertencia

Puede producirse peligro de explosión si la pila no se sustituye correctamente. Sustitúyala solo por una del mismo tipo o equivalente.

#### PTA509

#### Gafas con 3D activo PTA509

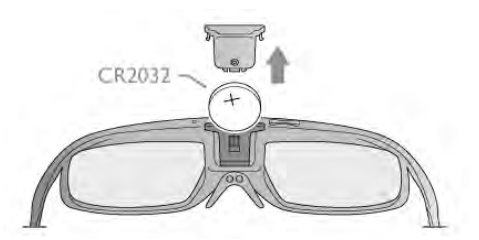

Para sustituir la pila de las gafas de 3D PTA509, presione la pequeña protuberancia de la tapa de la pila y deslice la tapa para abrirla. Sustituya la pila: tipo CR2032 (3 V). Asegúrese de que el lado + de la pila está visible. Vuelva a colocar la tapa y deslícela hasta que haga clic.

#### Advertencia

Puede producirse peligro de explosión si la pila no se sustituye correctamente. Sustitúyala solo por una del mismo tipo o equivalente.

# Cuidados de las gafas 3D

• Utilice un paño limpio y suave (de microfibra o franela) para limpiar los cristales y evitar que se rayen. No aplique el limpiador directamente en las gafas 3D, ya que esto podría dañar el sistema electrónico.

• No utilice productos de limpieza químicos que contengan alcohol, disolvente, surfactante o cera, benceno, disolvente, repelente de mosquitos o lubricante. La utilización de estas sustancias químicas puede provocar decoloración o grietas.

• No exponga las gafas 3D a la luz solar directa, al calor, al fuego ni al agua, ya que podría dañarlas o provocar un incendio. • No doble ni aplique fuerza a las lentes de las gafas 3D, ni las deje caer.

# 5.3 Visualización en 3D

#### Activación del 3D

La primera vez que se detecta una señal 3D, puede establecer sus preferencias para iniciar la visualización en 3D en el futuro. Para cambiar a 3D automáticamente, seleccione Automático. Para que aparezca primero una notificación, seleccione Notificar.

#### Para no cambiar nunca a 3D, seleccione Sin 3D.

Puede cambiar esta preferencia en el menú Configuración > Ajustes de TV > 3D > Cambiar a 3D.

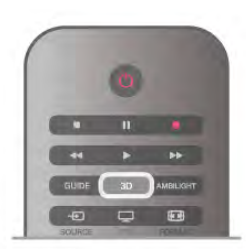

#### Iniciar la visualización en 3D

Cuando el televisor cambie a 3D o cuando aparezca una notificación que indique que hay señal 3D disponible, póngase las gafas 3D.

Si el televisor no puede detectar la señal 3D (no tiene la etiqueta de señal 3D), el programa en 3D se muestra como una imagen doble en la pantalla. Para cambiar a 3D, pulse 3D y seleccione Simultáneamente o Superior/inferior según la posición de las imágenes dobles.

#### Finalizar la visualización en 3D

Para dejar de visualizar en 3D, pulse **III OPTIONS**, seleccione Profundidad 3D y seleccione Apagado.

La señal 3D cambia a 2D al cambiar a otro canal o dispositivo conectado.

#### Conversión 2D a 3D

Puede convertir cualquier programa de 2D a 3D.

Para convertir un programa de 2D a 3D, pulse 3D, seleccione Conversión 2D a 3D y confirme con OK.

Para detener la conversión de 2D a 3D, pulse 3D, seleccione 2D y pulse OK o cambie a otra actividad en el menú de inicio. La conversión no se detendrá si cambia de canal.

Puede cambiar la profundidad 3D para que los efectos 3D sean más intensos o más sutiles en la conversión 2D a 3D. Para cambiar la profundidad 3D, pulse **III OPTIONS** y seleccione Profundidad 3D. Seleccione Apagado (sin 3D), Menos (menos profundidad 3D), Normal (calidad 3D óptima) o Más (más profundidad 3D).

# 5.4 Visualización 3D óptima

Para una visualización óptima de 3D, le recomendamos que: • Se siente frente al televisor al menos a una distancia del triple de la altura del televisor, pero que no supere los 6 metros.

• Evite la iluminación fluorescente (como las lámparas fluorescentes o algunas bombillas de bajo consumo que funcionan a una baja frecuencia) y la luz solar directa, ya que podrían interferir con la experiencia 3D.

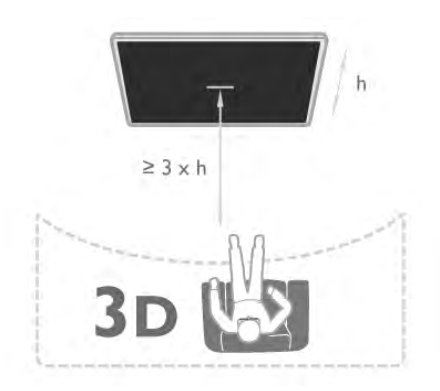

# 5.5 Advertencia de salud

• La visualización en 3D no es recomendable para niños menores de seis años.

• Si usted o algún miembro de su familia ha sufrido ataques epilépticos o fotosensibles, consulte con un médico antes de exponerse a fuentes de luz destellantes, secuencias de imágenes rápidas o imágenes en 3D.

• Si experimenta cualquier molestia, detenga la visualización de 3D y evite realizar inmediatamente después cualquier actividad que pueda resultar peligrosa (como la conducción de un vehículo) hasta que los síntomas desaparezcan. Si los síntomas persisten, no vuelva a visualizar 3D sin antes consultar a un médico.

• Para evitar molestias como mareos, dolor de cabeza o desorientación, recomendamos que no vea imágenes en 3D durante periodos prolongados.

• No utilice gafas 3D para otro propósito que no sea el de la visualización de televisión en 3D.

• Si normalmente lleva gafas correctoras o utiliza lentillas, póngase las gafas de 3D junto con las mismas.

• Mantenga las gafas alejadas de niños pequeños para evitar que se traguen las piezas pequeñas o las pilas.

• Los padres deben vigilar a sus hijos durante la visualización en 3D y asegurarse de que no experimentan ninguna de las molestias descritas anteriormente. La visualización en 3D no es recomendable para niños de menos de 6 años, ya que su sistema visual aún no se ha desarrollado por completo. • Evite utilizar las gafas de 3D en caso de infección ocular u otra enfermedad transmitida por contacto (por ejemplo, conjuntivitis, piojos, etc.). Empiece a utilizar las gafas de 3D de nuevo solo cuando la infección haya desaparecido por completo.

# 6 Smart TV

# 6.1 Menú de inicio

En el menú de inicio, puede iniciar cualquier actividad del televisor.

Abra el menú de inicio para empezar a ver la televisión o un disco en el sistema de cine en casa. Además, en el menú de inicio puede abrir Smart TV para navegar por Internet, iniciar Skype o abrir la ayuda si necesita información sobre el uso del televisor.

#### Apertura del menú de inicio

Para abrir el menú de inicio, pulse  $\bigcap$ .

Seleccione una actividad utilizando los botones de flecha y pulse OK para iniciar la actividad.

Para cerrar el menú de inicio sin cambiar la actividad actual, pulse  $\blacktriangle$ .

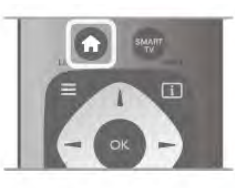

#### - TV

Seleccione TV y pulse OK para ver canales de televisión.

#### - Satélite

Seleccione Satélite y pulse OK para ver canales por satélite (solo televisores con sintonizador por satélite integrado).

#### - Smart TV

Seleccione Smart TV y pulse OK para abrir la página de inicio de Smart TV.

#### - Fuente

Seleccione Fuente y seleccione un dispositivo conectado en la lista que hay debajo del icono. Pulse OK para cambiar al dispositivo seleccionado.

#### - Guía de televisión

Seleccione Guía de televisión y pulse OK para abrir una lista de los programas de televisión actuales y programados de los canales.

#### - Grabaciones

Seleccione Grabaciones y pulse OK para abrir la lista de grabaciones.

#### - Skype

Seleccione Skype para realizar videollamadas de forma gratuita.

#### - Configuración

Seleccione Configuración para instalar canales o configurar todos los ajustes del televisor.

#### - Ayuda

Seleccione Ayuda y pulse OK para abrir la ayuda en pantalla. Puede buscar un tema en una lista alfabética.

# 6.2 Aplicaciones de Smart TV

# Qué necesita

Para disfrutar de las aplicaciones de Smart TV debe conectar el televisor a un router con una conexión a Internet de alta velocidad (banda ancha). Puede utilizar una red doméstica conectada a Internet. No necesita un ordenador. En Ayuda, pulse **en Lista** y busque Red para obtener más información.

#### **Consejo**

Para introducir texto o desplazarse por una página de Internet más fácilmente, puede conectar al televisor un teclado y un ratón USB.

En Ayuda, pulse **a Lista** y busque Teclado USB o Ratón USB para obtener más información.

### **Configura**

La primera vez que abra Smart TV, deberá configurar la conexión. Lea y acepte los términos y condiciones para continuar. Para salir de Smart TV, pulse  $\triangle$ .

#### Registrar

Registro en el Club Philips. Seleccione Registro y pulse OK. Introduzca su dirección de correo electrónico, seleccione Continuar y pulse OK. Confirme la dirección de correo electrónico.

#### Control paterno

Para bloquear aplicaciones clasificadas para mayores de 18, active el control paterno de Smart TV. Para ello, seleccione Activar y pulse OK.

Introduzca el código PIN de desbloqueo que desee. Confirme el código PIN: las aplicaciones clasificadas para mayores de 18 quedarán bloqueadas desde ese momento.

Para abrir una aplicación bloqueada, seleccione la aplicación en cuestión y pulse OK. En la pantalla del televisor se le pedirá que introduzca el código de 4 dígitos.

#### Nueva configuración

Para volver a configurar la conexión con Smart TV, borre la memoria de Internet en el televisor.

Para borrar la memoria de Internet, pulse  $\bigoplus$ , seleccione  $\bigoplus$ Configuración y pulse OK.

Seleccione Ajustes de red > Borrar memoria de Internet y pulse OK.

# Página de inicio de Smart TV

La página de inicio de Smart TV es su enlace con Internet. Puede alquilar películas, leer periódicos, ver vídeos y escuchar música, además de comprar en línea, abrir la página de su red social (Facebook, Twitter, etc.) o ver programas de televisión cuando más le convenga con la televisión en línea. Para ello, debe abrir las aplicaciones, que son sitios de Internet personalizados para el televisor. Con el televisor conectado a Internet, puede abrir Smart TV.

#### Apertura de Smart TV

Para abrir la página de inicio de Smart TV, pulse Smart TV. También puede pulsar  $\bigcap$ , seleccionar Smart TV y pulsar OK.

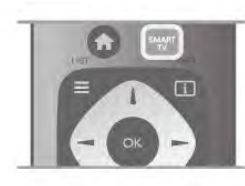

El televisor se conecta a Internet y abre la página de inicio de Smart TV, lo cual puede llevar unos segundos.

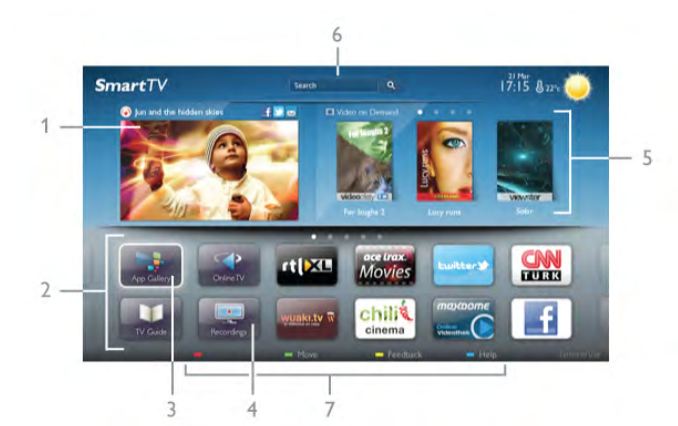

- 1: Ahora en su televisor
- 2: Sus aplicaciones
- 3: App gallery (Galería de aplicaciones)
- 4: Internet
- 5: Aplicaciones recomendadas
- 6: Buscar

7: Botones de colores para controlar las opciones

#### Sus aplicaciones

Las aplicaciones se inician en la página de inicio de Smart TV. Si la página de inicio no contiene aún ninguna aplicación, puede añadir aplicaciones desde App gallery (Galería de aplicaciones). La lista de aplicaciones puede tener varias páginas. Utilice los botones de flecha para ir a la página anterior o siguiente. También puede pulsar CH+ (página siguiente) o CH- (página anterior).

#### App gallery (Galería de aplicaciones)

En App gallery (Galería de aplicaciones) encontrará todas las aplicaciones disponibles.

#### Internet

La aplicación Internet abre Internet en el televisor.

En el televisor, puede ver cualquier sitio Web de Internet, aunque la mayoría de ellos no están personalizados para la pantalla del televisor.

- Algunos complementos (por ejemplo, para ver páginas o vídeos) no están disponibles en el televisor.

- Las páginas de Internet se muestran en una sola página a pantalla completa.

#### Aplicaciones recomendadas

En esta ventana, Philips presenta una gama de aplicaciones recomendadas para su país, aplicaciones de televisión en línea o una selección de películas en alquiler de videoclubes. Puede seleccionar y abrir las aplicaciones desde la ventana de aplicaciones recomendadas.

#### Buscar

Con Buscar puede buscar aplicaciones relevantes en App gallery (Galería de aplicaciones).

Introduzca una palabra clave en el campo de texto, seleccione Q y pulse OK para iniciar la búsqueda. Puede introducir nombres, títulos, géneros y palabras clave descriptivas para buscar.

También puede dejar el campo de texto vacío y buscar las palabras clave/búsquedas más populares en una gama de categorías. En la lista de palabras clave encontradas, seleccione una palabra clave y pulse OK para buscar elementos con esa palabra clave.

En la lista de aplicaciones de la página de inicio de Smart TV puede:

#### Eliminar una aplicación

Para eliminar una aplicación de la página de inicio de Smart TV, seleccione el icono de la aplicación y pulse **Eliminar**.

#### Mover una aplicación

Para cambiar la posición de una aplicación en la lista, seleccione el icono de la aplicación, pulse **\* Mover** y utilice los botones de flecha para cambiar la posición de la aplicación. Pulse OK para confirmar la posición.

#### Bloquear una aplicación

Para bloquear una aplicación, seleccione el icono de la aplicación y pulse **· Bloquear**.

Al bloquear una aplicación, debe introducir el código PIN de 4 dígitos que estableció para el control paterno al configurar Smart TV. En la lista, las aplicaciones bloqueadas se marcan  $con$  el símbolo  $\mathbf{\hat{n}}$ .

Para desbloquear una aplicación, seleccione el icono de la aplicación y pulse **Desbloquear**. Debe introducir el código PIN de 4 dígitos para desbloquearla.

#### Comentar una aplicación

Seleccione la aplicación y pulse **comentarios** para seleccionar el botón de "me gusta" o "no me gusta" y enviamos una sugerencia o comentario. También puede informar sobre el funcionamiento incorrecto de una aplicación.

#### Cerrar Smart TV

Para cerrar la página de inicio de Smart TV, pulse  $\bigoplus$  y seleccione otra actividad.

TP Vision Netherlands B.V. no asume ninguna responsabilidad con respecto a los contenidos ofrecidos por los proveedores de servicio de contenidos, ni con respecto a su calidad.

# Uso de las aplicaciones

Para iniciar una aplicación, primero debe añadirla a la lista de aplicaciones de la página de inicio de Smart TV. Puede añadir las aplicaciones a la lista desde App gallery (Galería de aplicaciones).

#### App gallery (Galería de aplicaciones)

En App gallery (Galería de aplicaciones) encontrará todas las aplicaciones disponibles. La galería de aplicaciones muestra las aplicaciones en listas por país.

Para abrir App gallery (Galería de aplicaciones), seleccione el icono de la galería en la página de inicio de Smart TV y pulse OK.

En App gallery (Galería de aplicaciones), utilice los botones de flecha para seleccionar los elementos de la página.

Para ordenar las aplicaciones por categorías, pulse **Todas** las aplicaciones, seleccione una categoría y pulse OK.

Para ver las aplicaciones de otro país, pulse  $\blacksquare$  País, seleccione un país y pulse OK.

Para bloquear una aplicación, seleccione el icono de la aplicación y pulse **· Bloquear**.

Al bloquear una aplicación, debe introducir el código PIN de 4 dígitos que estableció para el control paterno al configurar Smart TV. En la lista, las aplicaciones bloqueadas se marcan con el símbolo  $\hat{\mathbf{n}}$ .

Para desbloquear una aplicación, seleccione el icono de la aplicación y pulse **Desbloquear**. Debe introducir el código PIN de 4 dígitos para desbloquearla.

Para volver a la página de inicio de Smart TV, pulse  $\equiv$  LIST o  $\Delta$ .

#### Adición de una aplicación a la lista

En App gallery (Galería de aplicaciones), seleccione el icono de la aplicación y pulse OK.

Seleccione Añadir y pulse OK.

También puede seleccionar Añadir y mover para añadirla y colocar inmediatamente la aplicación en el lugar que desee en la lista.

#### Inicio de una aplicación

Para iniciar una aplicación, pulse  $\bigcap$  y seleccione Smart TV. En la página de inicio, seleccione el icono de una aplicación y pulse OK.

En una aplicación, pulse  $\triangleq$  para volver un paso o una página.

#### Volver a cargar la página de una aplicación

Si la página de una aplicación no se carga correctamente, pulse **III OPTIONS** y seleccione Volver a cargar para cargar de nuevo la página.

#### Zoom

Puede acerca o alejar el zoom en la página de una aplicación. Para aplicar el zoom en una página, pulse **III OPTIONS** y seleccione Ampliar página.

Utilice la barra deslizante para ajustar el nivel de zoom. Para volver a la vista normal, restablezca la barra deslizante.

#### Ver información de seguridad

Es posible comprobar el nivel de seguridad de la página de una aplicación.

En la página de una aplicación, pulse  $\mathbf{H}$  OPTIONS y seleccione Información de seguridad. Si se muestra el símbolo  $\hat{\mathbf{n}}$  junto a la animación de carga de la parte inferior de la pantalla mientras se carga una página, la transferencia es segura.

#### Cierre de una aplicación

Para cerrar una aplicación y volver a la página de inicio de Smart TV, pulse Smart TV.

### Aplicaciones de alquiler de vídeos

Con las aplicaciones de videoclub de Smart TV, puede alquilar su película favorita en un videoclub de alquiler en línea y pagar de forma segura con la tarieta de crédito.

#### Alquiler de películas

1: Abra una aplicación de videoclub de su lista de aplicaciones o bien seleccione un vídeo recomendado en la página de inicio de Smart TV.

- 2: Seleccione una película.
- 3: Efectúe el pago en línea.
- 4: Descargue el vídeo.
- 5: Para comenzar a ver el vídeo puede utilizar los botones  $\blacktriangleright$ (Reproducir)  $y \parallel (Pausa)$ .

La mayoría de videoclubes le solicitan que cree una cuenta de inicio de sesión.

#### Transmisión de vídeos

Con este televisor es posible ver películas de alquiler enviadas en formato de transmisión de vídeo y ver la película instantáneamente. Si el videoclub utiliza transmisión de vídeo, es posible que quiera que el disco duro USB almacene el vídeo en búfer. También puede realizar una pausa o reiniciar una película de alquiler enviada con transmisión de vídeo. Si ha conectado una unidad de disco duro USB, también puede descargar películas de alquiler de videoclubes que ofrezcan solo descarga de películas. Puede realizar una pausa o reiniciar una película de alquiler descargada.

Consulte la duración del alquiler de las películas en el videoclub.

#### Tráfico de Internet

Si transmite o descarga muchos vídeos puede superar su límite de tráfico de Internet mensual.

### Televisión en línea

Con la aplicación Online TV de la página de inicio de Smart TV\*, puede ver programas de televisión que se haya perdido o bien verlos cuando mejor le convenga.

#### Apertura de Online TV

Para abrir la aplicación Online TV, pulse  $\biguparrow$  y seleccione Smart TV.

En la página de inicio, seleccione el icono  $\blacktriangleleft$  Online TV y pulse OK.

Seleccione un programa en la página y pulse OK para verlo. Puede utilizar los botones  $\blacktriangleright$  (Reproducir) y  $\blacksquare$  (Pausa).

#### Lista por emisora

Para ver los programas de Online TV ordenados por emisora, pulse **\*\*** Todas las emisoras. Seleccione una emisora y pulse OK.

\* Si está disponible en su región.

# 6.3 Vídeos, fotos o música

### Con USB u ordenador en red

#### Qué necesita

Podrá ver sus fotos o reproducir su música y vídeos desde una unidad flash USB o unidad de disco duro USB conectada. Si tiene un ordenador en la red doméstica, puede ver y reproducir los archivos del ordenador en el televisor.

#### Desde un dispositivo USB

Con el televisor encendido, conecte la unidad flash USB o la unidad de disco duro USB a una de las conexiones USB. El televisor detectará el dispositivo y mostrará sus archivos. Si la lista no aparece automáticamente, pulse SOURCE, seleccione Explorar USB y pulse OK.

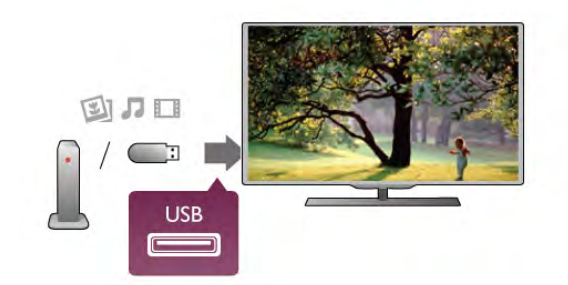

#### Advertencia

Si intenta realizar una pausa o grabar un programa con una unidad de disco duro USB conectada, el televisor le pedirá que formatee la unidad de disco duro USB. El formateo eliminará todos los archivos actuales que haya en la unidad de disco duro USB.

#### Desde un ordenador

Si el televisor y el ordenador están en la misma red, el televisor puede explorar y reproducir los archivos almacenados en el ordenador.

En el ordenador, debe instalar un software de servidor de medios como Twonky™ para compartir los archivos con el televisor. El televisor muestra los archivos y las carpetas tal y como están organizados en el ordenador.

Para explorar los archivos del ordenador, pulse **SOURCE**, seleccione Explorar red y pulse OK.

#### Barra de menús y ordenación

Con un dispositivo USB conectado, el televisor ordena los archivos por tipo. Desplácese a la barra de menús y seleccione el tipo de archivo que está buscando.

Si busca los archivos en un ordenador, solo podrá buscar los archivos y carpetas tal y como estén organizados en el ordenador.

#### La barra de menús

Desplácese a la barra de menús y seleccione el tipo de archivo que desea ver o reproducir.

Seleccione <sup>1</sup> Fotos, J Música o **El Vídeos**. También puede abrir la vista **E** Carpetas y explorar las carpetas para .<br>buscar un archivo.

#### Ordenar

Para explorar las fotos por fecha, mes, año o alfabéticamente por nombre, pulse **· Ordenar**. Para explorar la música por álbum, artista, género o alfabéticamente por nombre, pulse **· Ordenar**. Los vídeos se almacenan alfabéticamente.

#### Visualización de fotos

Para ver fotos, seleccione **O** Fotos en la barra de menús, seleccione la miniatura de una foto y pulse OK.

Si hay varias fotos en la misma carpeta, seleccione una foto y pulse **\* Secuencia diaposit.** para iniciar una secuencia de diapositivas de todas las fotos de esta carpeta.

Para saltar a la foto siguiente o retroceder a la anterior, pulse CH+ o CH-.

Para detener la secuencia de diapositivas o cerrar la foto, pulse  $\equiv$  LIST o  $\blacksquare$  (Detener).

Puede reproducir música con una secuencia de diapositivas. Inicie la secuencia de diapositivas después de iniciar la música. 1: Seleccione una canción o una carpeta con canciones y pulse OK.

2: Pulse  $\equiv$  LIST y seleccione  $\bar{\mathbf{Q}}$  Fotos.

3: Seleccione una foto o una carpeta con fotos y pulse Secuencia diaposit..

#### Información

Para ver la información de una foto (tamaño, fecha de creación, ruta del archivo, etc.), seleccione una foto y pulse  $\Box$  INFO. Vuelva a pulsar para ocultar la información.

#### **Opciones**

Pulse **III OPTIONS**.

- Reprod. aleatoria
- Muestra las fotos en orden aleatorio.
- Repetir
- Reproduce la secuencia de diapositivas de forma continua. - Velocidad de secuencia
- Ajusta la velocidad de la secuencia de diapositivas.
- Transición de secuencia
- Ajusta el estilo de las transiciones entre fotos.

Para cerrar Explorar USB o Explorar red, pulse  $\bigoplus$  y seleccione otra actividad.

#### Escuche música

Para reproducir música, seleccione **J Música** en la barra de menús, seleccione una canción y pulse OK. Si hay más canciones en la misma carpeta, pulse  $\Box$ Reproducir todo para reproducirlas todas.

Para saltar a la canción siguiente o retroceder a la anterior, pulse CH+ o CH-.

Para realizar una pausa en la música, pulse OK. Pulse OK de nuevo para continuar.

Para saltar 10 segundos hacia delante o hacia atrás en una canción, pulse  $\blacktriangleright$  o  $\blacktriangleleft$ .

Para retroceder o avanzar rápidamente, pulse << >>
>
O >>
Pulse los botones varias veces para aumentar la velocidad: 2x, 4x, 8x, 16x y 32x.

Para detener la reproducción de música, pulse  $\blacksquare$  (Detener).

Si pulsa  $\equiv$  LIST o  $\Rightarrow$ , la música se sigue reproduciendo.

#### Información

Para ver la información de la canción (título, artista, duración, etc.), seleccione la canción y pulse  $\Box$  INFO. Vuelva a pulsar para ocultar la información.

#### **Opciones**

#### Pulse **III OPTIONS**.

- Reprod. aleatoria

Reproduce la música en orden aleatorio.

- Repetir

Reproduce la canción una vez o de forma continua.

#### Apagar pantalla

Si solo desea escuchar música, puede apagar la pantalla del televisor para ahorrar energía.

Para apagar la pantalla, pulse  $H$  OPTIONS, seleccione  $I$ Ajustes ecológicos en la barra de menús, seleccione Apagar pantalla y pulse OK. Para volver a encender la pantalla, pulse cualquier botón del mando a distancia.

Para cerrar Explorar USB o Explorar red, pulse  $\bigoplus$  y seleccione otra actividad.

#### Reproducción de vídeos

Para reproducir un vídeo, seleccione **El Vídeos** en la barra de menús, seleccione un vídeo y pulse OK.

Si hay más vídeos en la misma carpeta, pulse **Reproducir** todo para reproducirlos todos.

Para saltar al vídeo siguiente o anterior, pulse CH+ o CH-. Para realizar una pausa en el vídeo, pulse OK. Pulse OK de nuevo para continuar.

Para saltar 10 segundos hacia delante o hacia atrás en un vídeo, pulse  $\blacktriangleright$  o  $\blacktriangleleft$ .

Para retroceder o avanzar rápidamente, pulse << o > > Pulse los botones varias veces para aumentar la velocidad: 2x, 4x, 8x, 16x y 32x.

Para detener la reproducción de vídeo, pulse (Detener).

#### Información

Para ver la información del vídeo (posición del cursor de reproducción, duración, título, fecha, etc.), seleccione el vídeo y  $pulse$   $\overline{1}$  INFO.

Vuelva a pulsar para ocultar la información.

#### Opciones

Pulse **III OPTIONS**.

#### - Subtítulos

Si están disponibles, puede ajustar los subtítulos en Encendido, Apagado o Encendido si no hay sonido.

#### - Reprod. aleatoria

Reproduce los vídeos en orden aleatorio.

#### - Repetir

Reproduce un vídeo una vez o de forma continua. - DivX® VOD

Abre el registro DivX.

Para cerrar Explorar USB o Explorar red, pulse  $\bigoplus$  y seleccione otra actividad.

#### DivX® VOD

Este televisor es DivX Certified® y reproduce vídeos DivX Video-On-Demand.

Para reproducir vídeos DivX VOD desde un videoclub o desde el ordenador, debe activar en primer lugar DivX VOD en el televisor. La activación de DivX VOD en el televisor es gratuita.

#### Registrar

Si el televisor aún no se ha activado al iniciar la reproducción de un vídeo DivX de alquiler, el televisor mostrará el código de registro de DivX para activar el televisor.

Para realizar el registro, siga estos pasos.

1: Cuando el televisor muestre el código de registro de 8 ó 10 dígitos, anote el código y visite la página http://vod.divx.com en el ordenador.

2: Descargue e instale el reproductor de DivX en el ordenador. 3: Inicie el software del reproductor de DivX y cree una cuenta de DivX (VOD > Crear una cuenta DivX VOD).

4: En el reproductor de DivX, registre el televisor con el código de registro (VOD > Registrar un dispositivo certificado DivX). 5: Descargue y guarde el vídeo de registro cuando se le solicite.

6: Transfiera el vídeo de registro al televisor. Puede utilizar una unidad flash USB o su conexión de red.

7: Reproduzca el vídeo de registro en el televisor. De esta forma se completa el registro y se activa DivX en el televisor.

Consulte el sitio Web de DivX para obtener asistencia detallada.

#### Cancelación del registro

Puede cancelar el registro del televisor y desactivar la reproducción de DivX VOD.

Para cancelar el registro, pulse SOURCE, seleccione Explorar USB y pulse OK.

Pulse  $\overline{H}$  OPTIONS, seleccione DivX® VOD y pulse OK.

DivX®, DivX Certified® y los logotipos asociados son marcas registradas de Rovi Corporation o sus filiales y se utilizan con licencia.

ACERCA DE VÍDEO DIVX: DivX® es un formato de vídeo digital creado por DivX, LLC, una filial de Rovi Corporation. Este dispositivo es DivX Certified® y puede reproducir vídeos DivX. Visite la página divx.com para obtener más información y herramientas de software para convertir sus archivos al formato de vídeo DivX.

ACERCA DE DIVX VIDEO-ON-DEMAND: este dispositivo DivX Certified® debe estar registrado para poder reproducir las películas DivX Video-on-Demand (VOD) que hayan sido adquiridas. Para obtener el código de registro, busque la sección DivX VOD en el menú de configuración del dispositivo. Vaya a vod.divx.com para obtener más información acerca de cómo completar su registro.

# Con Wi-Fi Miracast

#### ¿Qué es Wi-Fi Miracast?

El televisor es un dispositivo Wi-Fi Certified Miracast™. Con Miracast™, puede ver y compartir la pantalla de su smartphone, tableta u ordenador en la pantalla del televisor de forma inalámbrica. Puede transmitir vídeos (audio y vídeo), compartir fotos o cualquier otra cosa que esté en la pantalla del dispositivo. No es necesario conectar el dispositivo a la red doméstica. Tanto el televisor como el dispositivo deben disponer de la certificación Wi-Fi Certified Miracast™ y tener la opción Miracast activada.

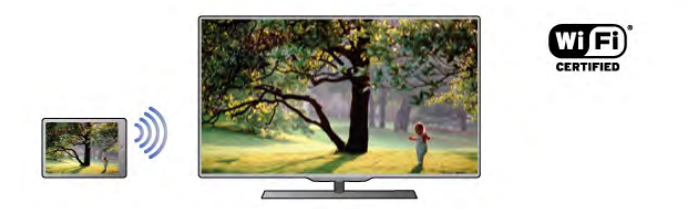

Para obtener más información sobre la certificación Wi-Fi Certified Miracast™, visite www.wi-fi.org

Wi-Fi®, el logotipo de Wi-Fi CERTIFIED y el logotipo de Wi-Fi son marcas comerciales registradas de Wi-Fi Alliance. Wi-Fi CERTIFIED Miracast™ y Miracast™ son marcas comerciales de Wi-Fi Alliance.

#### Activación de Miracast

El televisor viene con la opción Miracast activada y está listo para mostrar la pantalla del dispositivo con Miracast.

#### Desactivación de Miracast

Si no desea que el televisor reciba solicitudes para compartir la pantalla de otros dispositivos, desactive Miracast en el televisor. 1: Pulse  $\bigoplus$ , seleccione  $\bigotimes$  Configuración y pulse OK.

2: Seleccione Ajustes de red > Wi-Fi Miracast > Apagado y pulse OK.

3: Pulse  $\blacktriangle$ , varias veces si es necesario, para cerrar el menú.

#### Cómo compartir una pantalla en el televisor

Para compartir la pantalla de su smartphone, tableta u ordenador en el televisor:

1: Encienda el televisor.

2: En el dispositivo, abra una aplicación como Wi-Fi Miracast, Wi-Fi Direct™, Intel®Wireless Display\* o similar e inicie la búsqueda de otros dispositivos Miracast.

3: En la lista de dispositivos encontrados, seleccione el televisor y realice la conexión.

4: En el televisor, acepte la solicitud de conexión al televisor. Puede que se le pida que introduzca el código PIN del dispositivo en el televisor: introduzca los números mediante los botones numéricos del mando a distancia. Además, puede que el televisor le pida que introduzca el código PIN del dispositivo. Al realizar la conexión, el televisor mostrará la pantalla del dispositivo.

5: En el dispositivo, seleccione los vídeos, las fotos o los archivos que desea ver en el televisor.

\*Miracast es compatible con WiDi 3.5 y versiones posteriores.

#### Cómo detener el uso compartido de una pantalla

#### Desde el dispositivo

Mediante la aplicación que utiliza para iniciar Miracast, puede desconectar y detener la visualización de la pantalla del dispositivo en el televisor. El televisor volverá al último programa seleccionado.

#### Desde el televisor

Para detener la visualización de la pantalla del dispositivo en el televisor, puede:

- pulsar TV para ver una emisión de televisión
- $\bullet$  pulsar  $\bigcap$  para iniciar otra actividad en el televisor

· pulsar **D** SOURCE para abrir el menú Fuente y seleccionar un dispositivo conectado.

#### Bloqueo de un dispositivo

La primera vez que recibe una solicitud de conexión de un dispositivo, puede bloquear el dispositivo. Esta solicitud, y todas las solicitudes futuras del dispositivo, se ignorarán. Para bloquear un dispositivo, seleccione Bloquear en la ventana de solicitud y pulse OK.

#### Desbloqueo de todos los dispositivos

Todos los dispositivos conectados previamente y bloqueados se almacenan en la lista Conexiones Wi-Fi Miracast. Si borra esta lista, se desbloquearán todos los dispositivos bloqueados.

Para desbloquear todos los dispositivos bloqueados:

1: Pulse  $\bigcap$ , seleccione  $\bigotimes$  Configuración y pulse OK. 2: Seleccione Ajustes de red > Conexiones Wi-Fi Miracast y pulse OK.

3: Seleccione Borrar todos y pulse OK para borrar la lista. 4: Pulse  $\blacktriangle$ , varias veces si es necesario, para cerrar el menú.

Bloqueo de un dispositivo conectado previamente

Si desea bloquear un dispositivo que ha conectado previamente, debe borrar primero la lista Conexiones Wi-Fi Miracast. Si borra esta lista, deberá confirmar o bloquear la conexión para cada dispositivo de nuevo.

#### Demora de pantalla

La demora normal al compartir una pantalla con Miracast es de aproximadamente 1 segundo. La demora puede ser más larga si utiliza dispositivos u ordenadores más antiguos con menor potencia de procesamiento.

#### Datos específicos

• La función Miracast de este televisor está sujeta al protocolo HDCP y no puede mostrar contenidos premium protegidos contra copia enviados por un dispositivo.

• La resolución de vídeo máxima compatible es 720p.

# 6.4 Multi room (Multi-habitación)

¿Qué es Multi room (Multi-habitación)?

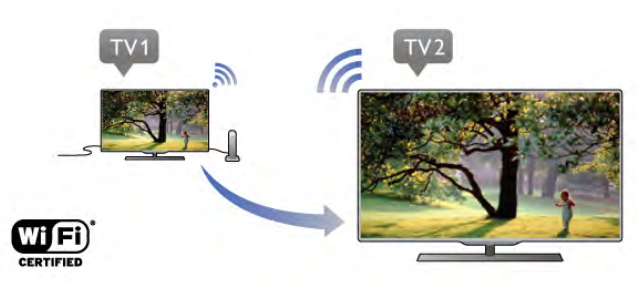

Con Multi room (Multi-habitación) puede enviar inalámbricamente (transmitir) canales de televisión digital desde otro televisor de Philips a este televisor. Puede transmitir cualquier canal de televisión digital desde otro televisor, además de canales de una tarjeta inteligente con suscripción. Si puede ver el canal digital en el otro televisor, podrá verlo en este. Si no dispone de conexión de antena en la habitación en la que se encuentra el televisor, puede utilizar Multi room (Multi-habitación) para ver los canales digitales que ofrece el otro televisor.

Si el número de modelo de ambos televisores termina en ocho, por ejemplo (tamaño de pantalla) PFLxxx8, podrá encender el otro televisor si está en espera desde este televisor. Además, las grabaciones realizadas con el otro televisor y almacenadas en la unidad de disco duro que tiene conectada se pueden visualizar en este televisor.

La transmisión de un canal de televisión con Multi room (Multi-habitación) reducirá la resolución de HD a SD. No se pueden transmitir canales de radio (solo audio).

# Qué necesita

Para transmitir y ver canales de televisión de otro televisor de Philips, el otro televisor debe servir de fuente del canal de televisión. Ambos televisores deben estar conectados a la red inalámbrica doméstica.

En Ayuda, lea el capítulo Red de Configuración para conectar este televisor a su red doméstica.

Si el número de modelo del otro televisor de Philips termina en siete, por ejemplo (tamaño de pantalla) **PFLxxx7** y tiene instalado el software más reciente, no tendrá que hacer nada más.

En el otro televisor, lea el capítulo Actualización de software de Ayuda para actualizar el software.

#### Encendido desde el modo de espera

Si en número de modelo de ambos televisores termina en ocho, por ejemplo (tamaño de pantalla) PFLxxx8, puede encender el otro televisor desde el modo de espera con este televisor. Asegúrese de activar el ajuste Activar con Wi-Fi en el otro televisor.

Para activar el ajuste Activar con Wi-Fi, pulse  $\bigcap$ , seleccione  $\clubsuit$  Configuración y pulse OK. Seleccione Ajustes de red > Activar con Wi-Fi, seleccione Encendido y pulse OK.

Si se cumplen todas las condiciones en ambos televisores, puede utilizar Multi room (Multi-habitación).

# Uso de Multi room (Multi-habitación)

#### Utilización por primera vez

Cuando inicie Multi room (Multi-habitación) por primera vez, encienda ambos televisores.

Una vez que este televisor se conecte al otro, este otro televisor aparecerá automáticamente en el menú Explorar red incluso cuando esté en modo de espera.

#### Transmisión de un canal de televisión

Con Multi room (Multi-habitación), puede ver el canal de televisión actual o abrir la lista de canales del otro televisor. Si selecciona un canal de la lista, el otro televisor también cambiará al canal que ha seleccionado. Si el otro televisor tiene integrado un sintonizador por satélite o tiene conectada una unidad de disco duro con grabaciones\*, también podrás visualizarlos en este televisor. No es posible cambiar de canal mientras el otro televisor está grabando, en modo Pause TV o utilizando Skype.

Para transmitir y ver un canal del otro televisor:

1: Asegúrese de que el otro televisor está en modo de espera\* o encendido.

2: En este televisor, pulse **D** SOURCE, seleccione Explorar red y pulse OK.

3: Si el televisor aún no está conectado a su red doméstica, la instalación de red se iniciará automáticamente. Si el televisor ya está conectado, vaya al paso 4.

4: En el menú Explorar red, seleccione el nombre del otro televisor y pulse **OK**. Si tiene varios televisores en casa, puede que desee cambiar el nombre del otro televisor; podrá hacerlo en el mismo televisor.

- 5: Seleccione lo que desea ver del otro televisor:
- Para ver el canal actual del otro televisor, seleccione Current channel (Canal actual)  $y$  pulse OK.
- Para abrir la lista de canales del otro televisor, seleccione Ver televisión y pulse  $\blacktriangleright$  (derecha).
- Para abrir la lista de canales por satélite del otro televisor, seleccione Ver satélite y pulse > (derecha).
- Para abrir la lista de grabaciones\* del otro televisor,
- seleccione Ver grabaciones y pulse  $\blacktriangleright$  (derecha).
- Puede cambiar de canal con CH+ y CH-. No es posible cambiar de canal cuando el otro televisor está grabando, en modo Pause TV o utilizando Skype.

\* Para encender el otro televisor desde el modo de espera o para ver sus grabaciones desde una unidad de disco duro conectada, ambos televisores deben tener un número de modelo que termine en ocho, por ejemplo (tamaño de pantalla) PFLxxx8.

#### Nombre del televisor

Para cambiar el nombre del televisor, pulse  $\bigcap$ Configuración > Ajustes de red > Nombre de la red TV.

### 6.5 Pause TV

Puede poner en pausa una emisión de televisión y reanudarla posteriormente. Solo los canales de televisión digital se pueden poner en pausa. Debe conectar una unidad de disco duro USB para almacenar en búfer la emisión. Puede poner en pausa una emisión durante un intervalo de tiempo máximo de 90 minutos.

En Ayuda, pulse **\* Lista** y busque Unidad de disco duro USB, instalación para obtener más información.

#### Pausa o reanudación de una emisión

Para poner en pausa una emisión, pulse II (Pausa). Aparece una barra de progreso brevemente en la pantalla.

Para mostrar la barra de progreso, vuelva a pulsar II (Pausa) de nuevo.

Para reanudar la visualización, pulse > (Reproducir). El icono de la pantalla indica que está viendo una emisión en pausa.

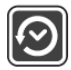

#### Cómo volver a la emisión de televisión real

Para volver a la emisión de televisión real, pulse (Detener).

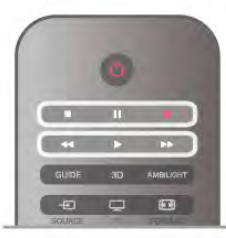

Una vez que cambia a un canal digital, la unidad de disco duro USB comienza a almacenar en búfer la emisión. Cuando cambia a otro canal digital, la emisión del nuevo canal se almacena en búfer y la del canal anterior se borra. Cuando cambia a un dispositivo conectado (como un reproductor de Blu-ray Disc o receptor digital) la unidad de disco duro USB deja de almacenar en búfer y la emisión se borra. Además, al cambiar el televisor a modo de espera, la emisión almacenada se borra.

Mientras se graba un programa en la unidad de disco duro USB, no se puede utilizar la función de pausa de la emisión.

#### Reproducción instantánea

Mientras ve la emisión de un canal de televisión digital, puede reproducir la emisión fácilmente al instante.

Para reproducir los últimos 10 segundos de una emisión, pulse  $\blacksquare$  (Pausa) y pulse  $\blacktriangleleft$  (Izquierda).

Puede pulsar < varias veces hasta que alcance el comienzo de la emisión almacenada en búfer o el intervalo de tiempo máximo.

#### Barra de progreso

Con la barra de progreso en pantalla, pulse << (Rebobinar) o pulse  $\rightarrow$  (Avanzar) para seleccionar el punto en el que desea comenzar la visualización de la emisión en pausa. Pulse estos botones varias veces para cambiar la velocidad.

#### Datos específicos

• La función de audiodescripción (comentarios) para personas con deficiencias visuales no está disponible durante la reproducción de Pause TV o Grabación.

• Puede almacenar en búfer los subtítulos digitales (DVB) del canal. No puede almacenar en búfer los subtítulos que provienen de los servicios de teletexto. Para comprobar si hay disponibles subtítulos digitales (DVB), cambie al canal de televisión y pulse  $\mathbf{H}$  OPTIONS, seleccione  $\equiv$  Opciones en la barra de menús y seleccione Idioma de los subtítulos para abrir la lista de subtítulos. Solo puede almacenar en búfer los idiomas de subtítulos que van precedidos del icono DVB.

# 6.6 Grabación

# Grabación de un programa

#### Qué necesita

Para grabar un programa de televisión necesita:

- Una unidad de disco duro USB conectada a este televisor
- Canales de televisión digital instalados en este televisor (los

canales que puede ver en Watch TV (Ver televisión)) • Recibir información de los canales de la guía de televisión

integrada (de la emisora o de Internet) En Ayuda, pulse **· Lista** y busque Unidad de disco duro

USB, instalación para instalar una unidad de disco duro USB.

#### Grabar ahora

Para grabar el programa que está viendo, pulse · (Grabar) en el mando a distancia.

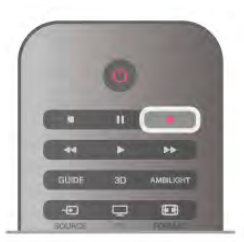

Si recibe la información de la guía de televisión de Internet, puede ajustar la hora de finalización de la grabación en la ventana emergente antes de confirmar la grabación. Si recibe la información de la guía de televisión de la emisora, la grabación comienza inmediatamente. Puede ajustar la hora de finalización de la grabación en la lista de grabaciones. Para detener la grabación, pulse (Detener).

#### Programación de una grabación

Puede programar la grabación de un programa que se emitirá ese mismo día o varios días más tarde (como máximo 8 días después).

1: Para programar una grabación, pulse Guía.

En la página Guía de televisión, seleccione el canal y el programa que desea grabar.

Puede introducir el número de canal para saltar a ese canal en la lista.

Pulse  $\blacktriangleright$  (Derecha) o < (Izquierda) para desplazarse por los programas de un canal.

Para cambiar la fecha de la lista, pulse  $H$  OPTIONS  $y$ seleccione Seleccionar día. En la lista, seleccione el día que desee y pulse OK. Si la guía de televisión procede de Internet, puede seleccionar la fecha en la parte superior de la página y pulsar OK.

2: Con el programa resaltado, pulse **en Record** o pulse **III** OPTIONS y seleccione Grabar. El televisor añade un determinado tiempo al final del programa. Puede añadir más si lo necesita.

3: Seleccione Programar y pulse OK. La grabación del programa queda programada. Si las grabaciones programadas se solapan, aparecerá un aviso automáticamente.

Si desea grabar un programa mientras esté ausente, recuerde dejar el televisor en modo de espera y la unidad de disco duro USB encendida.

#### Lista de grabaciones

Para ver la lista de grabaciones y las grabaciones programadas, pulse  $\bigcap$ , seleccione  $\bigcup$  Grabaciones y pulse OK.

En esta lista, puede seleccionar una grabación para verla, eliminar programas grabados, ajustar la hora de finalización de una grabación en curso o comprobar el espacio libre en la unidad de disco. En esta lista, si la guía de televisión procede de Internet, también puede programar una grabación para la que podrá establecer las horas de inicio y finalización, así como una grabación no vinculada a un programa. Para ajustar una grabación con hora, seleccione Grabación programada en la parte superior de la página y pulse OK. Ajuste el canal, la fecha y el intervalo de tiempo. Para confirmar la grabación, seleccione Programar y pulse OK.

#### Eliminación de una grabación programada

Para eliminar una grabación programada, seleccione la grabación pendiente en la lista y pulse OK. También puede seleccionar la grabación programada, pulsar **III OPTIONS** y seleccionar Cancelar grab..

#### Datos específicos

• Mientras graba un programa, puede ver un programa que haya grabado anteriormente.

- Al grabar, no puede cambiar de canal de televisión.
- Al grabar, no puede poner en pausa la emisión de televisión.

• Para grabar, los centros emisores necesitan un ajuste de reloj fiable. Si ajusta el reloj del televisor manualmente, es posible que las grabaciones fallen.

• La audiodescripción (comentarios) para personas con deficiencias visuales no se puede grabar.

• Puede grabar los subtítulos digitales (DVB) del canal, pero no puede grabar los subtítulos que provienen de los servicios de teletexto. Para comprobar si hay subtítulos digitales (DVB) disponibles, cambie al canal de televisión y pulse  $\mathsf{H}$ 

**OPTIONS**, seleccione  $\equiv$  **Opciones** en la barra de menús y seleccione Idioma de los subtítulos para abrir la lista de subtítulos. Solo puede grabar los idiomas de subtítulos que van precedidos del icono DVB.

# Ver una grabación

Para ver una grabación, pulse  $\bigcap$ , seleccione  $\bigcup$  Grabaciones y pulse OK.

 $\overline{E}$ n la lista, seleccione la grabación y pulse  $\blacktriangleright$  (Reproducir) para iniciar la reproducción.

Puede utilizar los botones >> (Avanzar), << (Rebobinar), 11  $(Pausa) o \equiv (Detener)$  del mando a distancia.

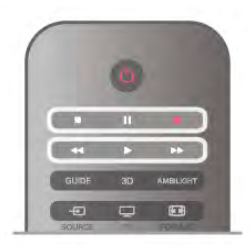

#### Grabación caducada

Los centros emisores pueden limitar el número de días durante los cuales se puede ver una grabación. Las grabaciones de la lista pueden mostrar el número de días que quedan antes de que expiren.

#### Grabaciones fallidas

Si el centro emisor impide que se lleve a cabo una grabación programada o si la descarga se interrumpe, la grabación se marca como Error.

#### Eliminación de una grabación

Para eliminar una grabación realizada, selecciónela en la lista, pulse **III OPTIONS** y seleccione Eliminar grabación.

En Ayuda, pulse **e Lista** y busque Grabación de un programa para obtener más información.

# 6.7 Aplicación MyRemote

### Acerca de la aplicación MyRemote

#### Qué puede hacer esta aplicación

La aplicación MyRemote y este televisor ofrecen:

• Control: utilice su smartphone o tableta como mando a distancia del televisor.

• SimplyShare: comparta fotos, música y vídeos desde su smartphone o tableta

• Guía de televisión: consulte la programación de televisión y cambie el televisor al canal que desee

• Grabación de MyRemote: programe una grabación en la guía de televisión con su smartphone o tableta

• Wi-Fi Smart Screen: vea un canal de televisión en su smartphone o tableta

La aplicación MyRemote v4.x está disponible para iPhone, iPad y Android™. Las funciones de la aplicación MyRemote pueden variar según la versión y el sistema operativo del dispositivo móvil.

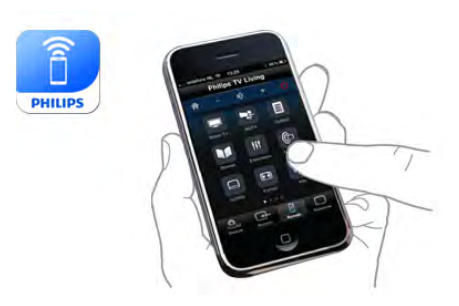

#### Es gratis

Puede descargar la aplicación MyRemote de forma gratuita. Si desea añadir las funciones de Wi-Fi Smart Screen, se puede aplicar un pequeño cargo.

#### Idiomas

La aplicación MyRemote está disponible en los siguientes idiomas: inglés, alemán, francés, italiano, español, portugués, neerlandés y ruso.

Si el idioma de su dispositivo móvil no coincide con ninguno de estos, el idioma de la aplicación MyRemote cambiará a inglés.

La aplicación MyRemote se desarrolla de forma continua. Las futuras versiones dispondrán de nuevas funciones y estarán disponibles de forma gradual. Compruebe regularmente las actualizaciones de la aplicación MyRemote en las tiendas de aplicaciones.

Apple, iPhone y iPad son marcas comerciales de Apple Inc., registradas en EE. UU. y otros países. Android es una marca comercial de Google Inc. Google Play es una marca comercial de Google Inc.

#### Uso de la aplicación en otros televisores de Philips

#### Aplicación MyRemote con otros televisores

Puede utilizar la aplicación MyRemote en los modelos de televisores de Philips fabricados a partir de 2009. Si su televisor es un modelo de 2009, debe actualizar el software del televisor y activar **JointSpace**. Si tiene un modelo de 2010, solo necesita activar JointSpace en el televisor. Los modelos de televisores de 2011 y posteriores están preparados para utilizar la aplicación MyRemote.

Para saber en qué año se fabricó su televisor, compruebe el número de modelo del televisor (por ejemplo, xxPFLxxx4). Si el último número es "4", el televisor es un modelo 2009. Si el último número es "5", el televisor es un modelo de 2010. El "6" indica que el modelo es de 2011, el "7" de 2012 y el "8" de 2013.

### Su red

#### Red doméstica

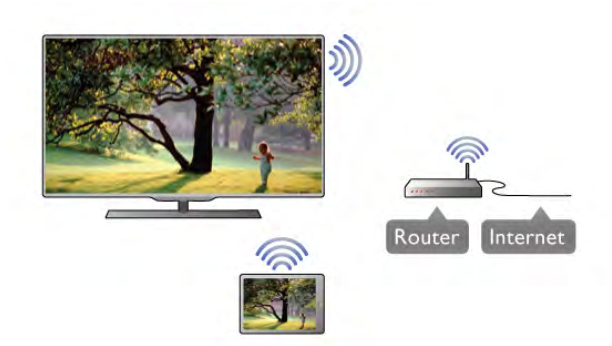

#### Red doméstica

Su televisor, smartphone, tableta y ordenador deben estar vinculados a su red doméstica para poder disfrutar de la aplicación MyRemote.

Para conectar el televisor a su red doméstica: 1: Conecte el router de red a Internet, si todavía no está conectado (conexión a Internet de banda ancha). 2: Conecte el televisor a su router de red. Puede hacerlo de

forma inalámbrica o por cable.

En Ayuda, pulse **intes Lista** y busque Red, inalámbrica o Red, con cable para obtener más información.

#### Software de servidor de medios

#### Software de servidor de medios

Si desea ver sus fotografías o reproducir música y vídeos desde el ordenador en el televisor, debe instalar un software de servidor de medios en el ordenador. Configure este software de servidor de medios para compartir sus archivos en la red doméstica.

En Ayuda, pulse **De Lista** y busque Servidores multimedia, compatibles para obtener una lista de los software de servidor de medios compatibles con el televisor.

#### Digital Media Renderer - DMR

#### Digital Media Renderer - DMR

Si sus archivos multimedia no se reproducen en el televisor, asegúrese de que la opción Digital Media Renderer está activada. De forma predeterminada, la opción DMR está activada.

Para comprobar si la opción DRM está activada:

- 1: Pulse  $\bigoplus$ , seleccione  $\bigotimes$  Configuración y pulse OK.
- 2: Seleccione Ajustes de red y pulse OK.
- 3: Seleccione Digital Media Renderer DMR y pulse OK.
- 4: Seleccione Encendido y pulse OK.

#### Nombre de la red TV

#### Nombre de la red TV

Si tiene más de un televisor en su red doméstica, puede cambiar su nombre en Ajustes de red. Para cambiar el nombre del televisor:

- 1: Pulse  $\bigoplus$ , seleccione  $\bigotimes$  Configuración y pulse OK.
- 2: Seleccione Ajustes de red y pulse OK.

3: Seleccione Nombre de la red TV y pulse OK para mostrar el nombre actual. Puede utilizar el teclado del mando a distancia para cambiar el nombre de la red TV.

- 4: Seleccione Hecho y pulse OK cuando esté listo.
- 5: Pulse  $\blacktriangle$ , varias veces si es necesario, para cerrar el menú.

#### Activar con Wi-Fi: WoWLAN

Puede encender este televisor desde su smartphone o tableta si el televisor está en modo de espera. El ajuste Activar con Wi-Fi (WoWLAN) debe estar establecido en Encendido.

Para activar este ajuste:

- 1: Pulse  $\hat{\mathbf{n}}$ , seleccione  $\hat{\mathbf{z}}$  Configuración y pulse OK. 2: Seleccione Ajustes de red > Activar con Wi-Fi
- (WoWLAN).

3: Seleccione Encendido y pulse OK.

4: Pulse  $\triangle$ , varias veces si es necesario, para cerrar el menú.

### Descarga de la aplicación

Para descargar la aplicación MyRemote en su smartphone o tableta, puede utilizar los códigos QR de esta página. Seleccione el sistema operativo (o tipo de dispositivo) que necesite y utilice el lector de códigos QR para acceder a la página de descarga directamente.

#### iPhone de Apple

Para descargar la aplicación en su iPhone, vaya a la App Store de Apple y busque la aplicación Philips MyRemote.

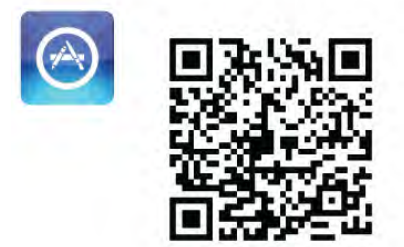

#### iPad de Apple

Para descargar la aplicación en su iPad, vaya a la App Store de Apple y busque la aplicación Philips MyRemote HD.

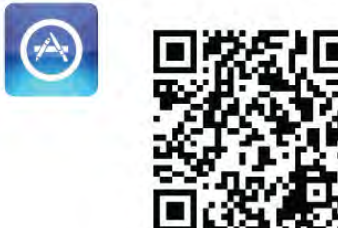

#### Google Play

Para descargar la aplicación en su dispositivo Android, acceda a Google Play y busque la aplicación Philips MyRemote.

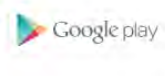

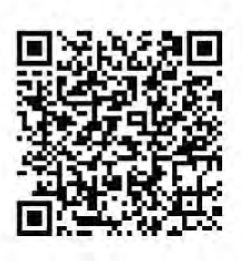

# Menú de la aplicación

En el menú de la aplicación MyRemote puede iniciar las diferentes funciones de la aplicación MyRemote. Solo tiene que tocar una función para abrirla.

Para volver al menú de la aplicación, toque el botón Menú de la aplicación en la parte superior de la página.

#### Información sobre herramientas  $\bigoplus$

Para saber lo que hacen los distintos botones de la aplicación, toque el icono  $\bigcirc$ . La información sobre herramientas aparece en la parte superior de los botones disponibles. Para cerrar la información sobre herramientas, toque cualquier parte de la pantalla táctil.

#### Seleccionar dispositivo

En el menú de la aplicación MyRemote, puede seleccionar el dispositivo (por ejemplo, este televisor) con el que desea utilizar todas las funciones de la aplicación. Toque el botón Seleccionar dispositivo en la esquina superior derecha del menú de la aplicación.

Puede comprobar la compatibilidad de MyRemote con sus otros productos de Philips en la página de asistencia en línea de su producto en www.philips.com/support. Asegúrese también de que el producto de Philips esté actualizado con la última versión de software.

# Funciones de la aplicación

#### SimplyShare

Con SimplyShare, puede enviar archivos multimedia como fotos, música o vídeos desde un dispositivo de su red doméstica a otro dispositivo de la red.\*

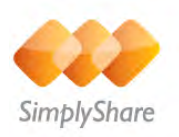

Para abrir SimplyShare en la aplicación MyRemote, toque el botón SimplyShare en el menú de la aplicación MyRemote.

#### Seleccione el dispositivo desde el que va a enviar los archivos multimedia

1: Toque la barra blanca de la parte superior para abrir la lista de dispositivos disponibles en su red.

2: Toque un dispositivo de la lista.

#### Seleccione un dispositivo para reproducir los archivos multimedia

1: Toque la barra blanca de la parte inferior para abrir la lista de dispositivos disponibles en su red.

2: Toque un dispositivo de la lista.

#### Seleccione un archivo multimedia

Algunos dispositivos que envían archivos los ofrecen por tipo de archivo multimedia. Si es así, puede seleccionar el tipo de archivo multimedia que está buscando: Música, Vídeos o Fotos.

1: Toque el tipo de archivo multimedia que esté buscando. 2: En la lista, toque la canción, el vídeo o la foto que desee reproducir en el dispositivo seleccionado.

#### Formatos multimedia compatibles

En el televisor se puede reproducir una amplia selección de formatos multimedia.

En Ayuda, pulse **De Lista** y busque Formatos de

reproducción para obtener una lista de los formatos de archivo compatibles con el televisor.

\* Puede comprobar la compatibilidad de MyRemote con su producto específico de Philips en la página de asistencia en línea de su producto en www.philips.com/support. Asegúrese también de que el producto de Philips esté actualizado con la última versión de software.

#### guía de televisión

#### Qué necesita

Para ver la guía de televisión del televisor en su smartphone o tableta:

• El televisor debe disponer de una guía de televisión con información de canales y programas

• La información de la guía de televisión debe provenir de Internet

• La guía de televisión debe estar conectada con el smartphone o la tableta

Para obtener más información sobre la guía de televisión, pulse **Execute 12** Lista y busque Guía de televisión.

#### Grabación de MyRemote

Para programar una grabación en la guía de televisión desde su smartphone o tableta:

• Conecte y formatee una unidad de disco duro USB del televisor

• Asegúrese de que el ajuste Grabación de MyRemote está activado

• Antes de utilizar la función Grabación de MyRemote, debe poner el televisor en modo de espera y volver a encenderlo

Para obtener más información sobre la conexión de una unidad de disco duro USB, pulse **· Lista** y busque Unidad de disco duro USB.

#### Montaje

Para abrir la guía de televisión en su smartphone o tableta, la guía de televisión debe estar conectada al dispositivo móvil.

Además, primero debe comprobar si la guía de televisión se ha actualizado desde Internet.

1: Pulse  $\bigoplus$ , seleccione  $\bigotimes$  Configuración y pulse OK.

2: Seleccione Ajustes de TV > Ajustes generales > Guía de televisión.

3 - Seleccione Desde Internet y pulse OK.

4: Pulse  $\blacktriangle$ , varias veces si es necesario, para cerrar el menú.

#### Enlace con el televisor

Para conectar su smartphone o tableta a la guía de televisión del televisor:

1: Pulse GUIDE en el mando a distancia para abrir la guía de televisión en el televisor.

2: Pulse el botón **·** (amarillo) para abrir la lista de dispositivos móviles detectados.

3: Seleccione Conectar un dispositivo móvil y pulse OK para ver el código de conexión.

- 4: En el dispositivo móvil, abra la aplicación MyRemote y toque
- el botón Configuración en el menú de inicio.
- 5: Toque el elemento Guía de TV.
- 6: Introduzca el código de conexión.

#### Ajuste de Grabación de MyRemote

Asegúrese de que este ajuste esté activado para programar una grabación.

- 1: Pulse  $\bigoplus$ , seleccione  $\bigoplus$  Configuración y pulse OK.
- 2: Seleccione Ajustes de red > Grabación de MyRemote.
- 3: Seleccione Encendido y pulse OK.
- 4: Pulse  $\blacktriangle$ , varias veces si es necesario, para cerrar el menú.

#### Uso de la guía de televisión

Con la función Guía de televisión, puede acceder a la guía de televisión de su televisor en el smartphone o la tableta. Puede consultar la programación de televisión o leer la información de los programas. Puede tocar el título del programa para cambiar directamente al canal de televisión seleccionado. Si tiene instalada una unidad de disco duro USB en el televisor, puede programar grabaciones en el televisor desde el smartphone o la tableta.

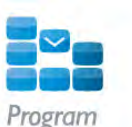

Para abrir la guía de televisión, toque el botón de la guía de televisión en el menú de la aplicación MyRemote.

La primera vez que toque el botón Guía de televisión, se le pedirá que conecte la tableta y el televisor, si no lo ha hecho aún.

#### Programación de una grabación

Con la aplicación MyRemote puede programar una grabación en la guía de televisión del televisor.

Para obtener más información sobre la grabación, pulse Lista y busque Grabación.

#### **Control**

Con la función Control del menú de la aplicación MyRemote, convertirá su smartphone o tableta en un mando a distancia para su televisor.

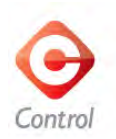

Toque el botón Control para empezar a controlar el televisor (o un reproductor de Blu-ray Disc o sistema de cine en casa de Philips).

Toque el icono del dispositivo para mostrar su mando a distancia.

#### Wi-Fi Smart Screen

#### Qué necesita

Con la función Wi-Fi Smart Screen, puede ver un canal de televisión digital del televisor en su smartphone o tableta. Si utiliza un sistema operativo Android, solo podrá ver los canales de televisión gratuitos.

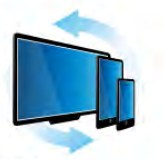

Wi-Fi smart screen

#### Qué necesita

Para ver la televisión en su smartphone o tableta:

• Debe tener canales de televisión digital instalados en este televisor (los canales que puede ver en Watch TV (Ver televisión))

• El televisor debe estar encendido

• Su red doméstica debe ser una red segura. Mantenga la seguridad de su red con WEP, WPA, WPA2 o configúrela utilizando WPS.

- Debe activar el ajuste **Wi-Fi Smart Screen**. Pulse  $\bigoplus$  (inicio)
- > Configuración > Ajustes de red > Wi-Fi Smart Screen.

Compra de Wi-Fi Smart Screen

Cómo comprar

Toque Wi-Fi Smart Screen en el menú de la aplicación para abrir la función. Si aún no ha comprado la función, se le pedirá que la compre en línea. Después de comprarla, Wi-Fi Smart Screen se abrirá automáticamente y podrá empezar a ver la televisión.

#### Control de padres

Algunas emisoras digitales clasifican sus programas. Si la clasificación es igual o superior a la que ha establecido para la edad de su hijo, el programa se bloqueará. Necesitará un código PIN para desbloquear y ver el programa. Para activar el Control de padres, toque el botón Configuración en el menú de la aplicación. Active el Control de padres, ajuste su código PIN y establezca la edad. El control de padres de la aplicación MyRemote está ajustado para ver la televisión en su smartphone o tableta, no en el televisor. Si ha olvidado el código PIN, deberá reinstalar la aplicación MyRemote App desde la tienda de aplicaciones. En la página de compra de Wi-Fi Smart Screen, puede restablecer la compra sin coste.

#### Visualización de un canal de televisión

Para ver un canal de televisión con la función Wi-Fi Smart Screen, toque Wi-Fi Smart Screen en el menú de la aplicación. Wi-Fi Smart Screen mostrará el canal de televisión actual en el televisor. Si el televisor tiene activado un dispositivo conectado, debe cambiar el televisor de nuevo a Watch TV (Ver televisión) o Watch satellite (Ver satélite) (si hay disponible un sintonizador por satélite integrado).

#### Cambio de los canales de televisión

Para cambiar los canales de televisión, deslice el dedo por la pantalla táctil del smartphone o la tableta. Deslice el dedo hacia la derecha para ver el canal anterior o hacia la izquierda para ver el siguiente canal. El orden de los canales coincide con el de la lista de canales de televisión.

Puede utilizar la **barra de canales** para buscar y cambiar canales de televisión.

#### Pausa de televisión y grabación

Si realiza una pausa en la emisión de televisión o inicia la grabación de una emisión con el televisor (en una unidad de disco duro USB conectada), la función Wi-Fi Smart Screen se detendrá.

#### Sonido

El sonido del canal de televisión es monofónico.

#### **Subtítulos**

Los subtítulos no son compatibles con Wi-Fi Smart Screen.

#### Barra de canales

Para cambiar a un canal que haya más arriba o más abajo en la lista de canales de televisión, puede activar la barra de canales. Para activar la **barra de canales**, toque el centro de la pantalla táctil una vez. La barra de canales aparece en la parte inferior de la pantalla, junto a la **barra de herramientas** de la parte superior. Puede deslizar el dedo sobre la barra de canales y buscar un canal de televisión.

Para cambiar a un canal, toque el icono del canal una vez. Para cerrar la barra de canales y la barra de herramientas, toque el centro de la pantalla de nuevo.

#### Barra de herramientas

En la barra de herramientas de Wi-Fi Smart Screen, puede seleccionar el formato de imagen, escoger la lista de canales de televisión o por satélite (si está disponible en el televisor), abrir la información sobre herramientas o activar el modo de espera del televisor.

Para activar la **barra de herramientas**, toque el centro de la pantalla táctil una vez. La barra de herramientas aparece en la parte superior de la pantalla, junto con la barra de canales. Para cerrar la barra de herramientas y la barra de canales, toque el centro de la pantalla de nuevo.

#### Botón Menú de la aplicación

Para volver a la aplicación MyRemote, toque el botón Menú de la aplicación.

#### Escala

Para escalar la imagen de modo que se ajuste a la pantalla o la llene por completo, toque el botón Escala para alternar entre ambas opciones.

#### Televisión o satélite

Si dispone de un sintonizador por satélite integrado en el televisor, puede seleccionar la lista de canales de Watch TV (Ver televisión) o Watch satellite (Ver satélite). El botón muestra la lista de canales seleccionada actualmente. Para cambiar la lista de canales actual, toque el botón y toque TV o Satélite para seleccionar la lista de canales que desee. Si no dispone de un sintonizador por satélite integrado, no aparecerá ningún botón de selección.

# 7 Skype

# 7.1 ¿Qué es Skype?

Con Skype™ podrá realizar videollamadas en su televisor de forma gratuita. También podrá llamar a sus amigos de cualquier parte del mundo y verlos. Hable con sus amigos mientras los ve en la gran pantalla del televisor.

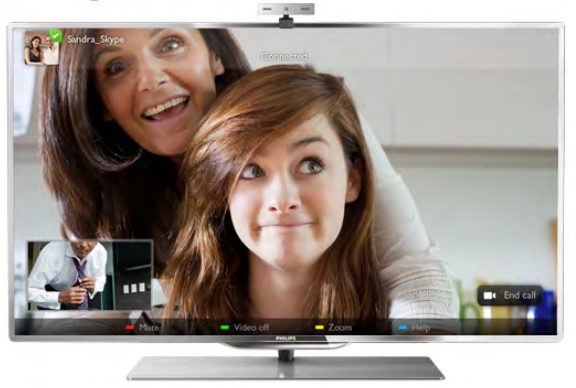

Para realizar una videollamada en Skype, necesita la cámara de televisión PTA317 de Philips, que se vende por separado, y una buena conexión a Internet.

El televisor debe estar conectado a Internet antes de configurar Skype. Puede conectar el televisor de forma inalámbrica o con cable.

En Ayuda, pulse **· Lista** y busque Red, inalámbrica para conectar el televisor a la red doméstica y a Internet.

#### Cuenta de Skype

Para utilizar Skype, debe crear una cuenta de Skype para usted o su familia. Puede crear una nueva cuenta de Skype en el televisor o en el ordenador.

#### Crédito o suscripción a Skype

Con Skype, por un precio reducido, también podrá realizar llamadas a teléfonos fijos o móviles. Con el ordenador puede comprar crédito de Skype o suscribirse a un plan de Skype en www.skype.com

# 7.2 Inicio de Skype

# Instalación de la cámara

Conecte el cable de la cámara de televisión a una de las conexiones USB del televisor.

Doble la pequeña abrazadera como se muestra en la ilustración y coloque la cámara en la parte superior del televisor.

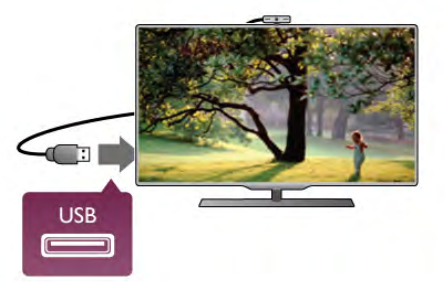

Apunte la cámara hacia la posición en la que suele sentarse. En los ajustes de Skype, puede probar la cámara, comprobar su punto de vista o ajustar el nivel de zoom.

Puede colocar la cámara en cualquier lugar que desee, pero le recomendamos que la coloque alejada de los altavoces del televisor.

Si la cámara del televisor no está conectada, no se iniciará Skype.

# Inicio de sesión: nueva cuenta

Con el televisor conectado a Internet y la cámara montada o integrada, puede iniciar Skype en el televisor.

Para abrir la página de inicio de sesión de Skype, pulse  $\bigcap$  para abrir el menú de inicio, seleccione Skype y pulse OK. Introduzca su Id. Skype y Contraseña, seleccione Iniciar sesión y pulse OK. El menú de Skype se abre en la pantalla.

#### ¿Ha olvidado su Id. Skype o contraseña de Skype?

Inicie Skype en el ordenador para obtener una contraseña temporal de Skype.

#### Creación de una cuenta nueva

Si aún no tiene un Id. de Skype y una contraseña de Skype, puede crear una cuenta nueva en la página de inicio de sesión del televisor.

1: En la página de inicio de sesión, seleccione Nueva cuenta y pulse OK.

#### 2: Cree una cuenta nueva.

- Nombre

Introduzca su nombre.

#### - Id. Skype

Introduzca un Id. Skype. Su Id. Skype se mostrará en la lista de contactos de otros usuarios de Skype. El Id. Skype debe comenzar con una letra, en mayúscula o minúscula, debe tener entre 6 y 32 caracteres y puede contener números pero no puede contener espacios.

#### - Contraseña

Introduzca su contraseña. La contraseña debe tener entre 6 y 20 caracteres, debe contener al menos una letra y un número y no puede contener caracteres especiales como el símbolo de marca registrada, una viñeta o el símbolo del euro. La contraseña de Skype no puede tampoco contener espacios.

#### - E-mail

Introduzca su dirección de correo electrónico.

3: Lea y acepte los términos de uso de Skype.
#### 4: Si se acepta la nueva cuenta, se iniciará sesión.

Puede editar o completar su perfil de Skype en el ordenador. Inicie Skype en el ordenador, inicie sesión con su Id. Skype y contraseña de Skype y abra su perfil de Skype. Puede cambiar la imagen de su perfil, añadir un mensaje de estado o configurar los ajustes de privacidad.

### Sin llamadas de emergencia

#### Sin llamadas de emergencia: Skype no es un sustituto del teléfono y no se puede utilizar para realizar llamadas de emergencia.

## 7.3 Contactos

## Página de contactos

En la página <sup>2</sup> Contactos encontrará una lista de los contactos de Skype. Los contactos se muestran con su Id. Skype. En esta página, puede añadir, bloquear o eliminar contactos. Puede ver los detalles de un contacto o el historial de llamadas con ese contacto.

#### Información de los contactos

Para ver los detalles de un contacto, seleccione un contacto y pulse  $\Box$  INFO.

#### Historial del contacto

Para ver las llamadas que ha realizado a ese contacto, pulse  $\blacksquare$  Historial del contacto.

Si inicia sesión con otra cuenta de Skype en este televisor, el historial de todos los contactos de su cuenta se borrará.

#### Estado de conexión en línea

Para saber si un contacto está conectado, compruebe el icono de estado de conexión en línea que hay junto al Id. Skype del contacto. Como todos los usuarios, su estado de conexión en línea se muestra en la página de contacto del resto de

usuarios. Al igual que otros usuarios, también puede cambiar su estado de conexión en línea.

1: En la página Contactos, pulse **III OPTIONS** y seleccione Estado de conexión en línea.

2: En la lista, seleccione un estado y pulse OK.

Cada vez que encienda el televisor, su estado volverá a ser Conectado.

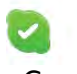

#### - Conectado

Éste es el estado habitual al iniciar sesión en Skype. Sus contactos podrán ver que está conectado y ponerse en contacto con usted.

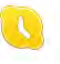

#### - Fuera

Sus contactos verán que ha iniciado sesión pero que es posible que no esté frente al televisor. Los contactos podrán intentar llamarle.

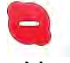

#### - No molestar

Sus contactos verán que está conectado pero que no desea que le molesten. Pueden llamarle; usted recibirá una alerta sonora.

#### - Invisible

Aparecerá como desconectado para todos sus contactos, pero puede seguir utilizando Skype con normalidad. Puede utilizar Skype sin que le molesten con llamadas entrantes.

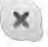

#### - Desconectado

Se muestra automáticamente cuando no ha iniciado sesión en Skype. También puede ajustar su estado como desconectado.

#### Números de teléfono fijos o móviles

También puede añadir un número de teléfono fijo o móvil a su lista de contactos. Dicho contacto se marcará con este icono.

48

### Adición de un contacto

Si conoce el Id. Skype o la dirección de correo electrónico de un amigo, puede añadirlo fácilmente a su lista de contactos. Si no conoce su Id. Skype o dirección de correo electrónico, también puede intentar buscarlo por nombre.

1: En la barra de menús, seleccione la página <sup>≥</sup> Contactos. Puede pulsar  $\equiv$  LIST o  $\Rightarrow$  para acceder a la barra de menús. 2: Pulse **· Añadir contacto**.

3: En el campo de texto, introduzca un Id. Skype, una dirección de correo electrónico o un nombre. Utilice el teclado del mando a distancia para introducir el texto.

4: Seleccione Buscar y pulse OK.

5: Skype buscará usuarios que coincidan con su búsqueda. Para saber si ha seleccionado a la persona que busca, pulse  $\Box$ INFO para ver los detalles del contacto.

6: Si es la persona que busca, seleccione Añadir y pulse OK.

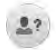

El contacto recién añadido debe aceptar la solicitud para añadir su nombre a la lista de contactos. Hasta que el contacto acepte la solicitud, el nuevo contacto aparecerá como desconectado.

#### Aceptación de la solicitud de un contacto

Otros usuarios de Skype pueden invitarle para que aparezca en su lista de contactos. Recibirá una notificación de la solicitud, que puede aceptar o rechazar.

### Bloqueo de un contacto

Puede bloquear a cualquier usuario de Skype para que no le encuentre conectado. Un contacto bloqueado no podrá ponerse en contacto con usted en Skype- No se enviará una notificación al contacto bloqueado, usted siempre aparecerá como desconectado en la lista de contactos del contacto bloqueado.

En la página <sup>2</sup> Contactos, seleccione un contacto y pulse Bloquear contacto.

Puede desbloquear un contacto en cualquier momento. Para desbloquearlo, seleccione el contacto en la lista y pulse Bloquear contacto.

Los contactos bloqueados aparecen en la lista de contactos con este icono.

Para ver una lista de los contactos bloqueados, pulse **III** OPTIONS y seleccione Contactos bloqueados. Para desbloquear a un contacto de la lista, seleccione el nombre y pulse OK.

## 7.4 Llamadas en Skype

## Llamada de vídeo y voz

#### Realización de una videollamada

Con las videollamadas puede llamar y ver a sus amigos en la pantalla del televisor de forma gratuita.

#### Realización de una videollamada

En la página ∂ Contactos, seleccione a la persona a la que desea llamar y, a continuación, seleccione el botón  $\blacksquare$ Videollamada y pulse OK.

Si el contacto tiene una cámara conectada y acepta la llamada, verá a la persona en el televisor a pantalla completa. Si la cámara está encendida, el indicador LED azul se ilumina. Puede comprobar lo que ve el contacto en la pantalla pequeña del televisor.

Para silenciar el micrófono mientras realiza una llamada, pulse **\* Silenciar.** 

Para apagar la cámara, pulse **· Apagar cámara**.

Para aplicar el zoom y encuadrar la cámara, pulse **a Zoom**. Ahora, puede pulsar **\* Alej** o pulse **\* Acercar**. Puede utilizar las flechas para encuadrar la cámara. Cuando esté satisfecho con el zoom y el encuadre, pulse  $\blacksquare$  Ajustar zoom.

Para finalizar una llamada, seleccione el botón Finalizar llamada y pulse OK.

#### Realización de una llamada de voz

Puede realizar una llamada de Skype sin vídeo con la cámara apagada.

Para realizar una llamada sin vídeo, seleccione el contacto y, a continuación, seleccione el botón **U Llamada de voz** y pulse OK.

Para silenciar el micrófono mientras realiza una llamada, pulse Silenciar.

Para finalizar una llamada de voz, seleccione el botón **Finalizar** llamada y pulse OK.

En una llamada de voz, puede cambiar a una videollamada. Para cambiar a una videollamada, pulse **Encender cámara**.

Un contacto puede añadirle a una llamada de voz con más de un participante. No es posible añadir a un participante adicional usted mismo.

## Llamadas a teléfonos fijos y móviles

Con Skype también puede llamar a teléfonos fijos y móviles. Para llamar a teléfonos necesita comprar crédito de Skype en el ordenador. Puede comprar crédito de Skype o suscribirse a un plan de Skype.

#### Llamada a un teléfono

1: Seleccione **in Llamar** en la barra de menús. Puede pulsar  $\equiv$  LIST para acceder a la barra de menús.

2: Introduzca el número de teléfono con los botones del mando a distancia o seleccione los números en el teclado de marcado en pantalla.

Para introducir un signo + (más), pulse  $\bullet$  +. Para introducir un  $*$  (asterisco), pulse Para introducir un signo  $#$  (almohadilla), pulse  $#$ . Para eliminar un dígito, pulse **· Retroceso**.

3: Cuando introduzca el número completo, seleccione el botón Llamar y pulse OK para iniciar la llamada. Para silenciar el micrófono mientras realiza una llamada, pulse **\*Silenciar.** 

Para finalizar una llamada de teléfono, seleccione el botón Finalizar llamada y pulse OK.

#### Lista de llamadas recientes

Si ha llamado a algún teléfono con Skype antes, puede seleccionar un número de teléfono en la lista que aparece a la izquierda de la página.

Para borrar el número de teléfono seleccionado, pulse Borrar número.

Para añadir este número de teléfono a su lista de contactos, pulse **· Añadir a contactos**.

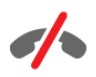

Sin llamadas de emergencia: Skype no es un sustituto del teléfono y no se puede utilizar para realizar llamadas de emergencia.

## Recepción de una llamada

Si ha iniciado sesión en Skype y está viendo la televisión, las llamadas entrantes se le notificarán mediante un mensaje en pantalla. La notificación indica quién está llamando y puede aceptar o rechazar la llamada.

Para aceptar una llamada, seleccione el botón Aceptar en la notificación y pulse OK.

Para rechazarla, seleccione el botón Rechazar y pulse OK.

Además, las solicitudes de nuevos contactos se mostrarán inmediatamente.

#### Skype durante películas de alquiler y Pause TV

Mientras ve una película de alquiler de una emisora o videoclub, o mientras utiliza Pause TV, al aceptar una llamada de Skype se interrumpirá la película o se pondrá en pausa el programa.

Para reanudar la película de alquiler, debe volver al videoclub o servicio de emisión. Algunos videoclubes y servicios no permiten reiniciar la película. Los datos almacenados del programa de Pause TV se perderán.

#### Skype durante una grabación

Mientras graba un programa en una unidad de disco duro USB conectada, el televisor le notificará si hay una llamada entrante y le indicará quién llama. El televisor evita que se acepte la llamada de Skype durante la grabación. Puede responder fácilmente a la llamada desde la página  $\Theta$  Recientes una vez que finaliza la grabación.

#### Notificaciones del contacto

Junto a las llamadas normales, se le notificará cuando los contactos se conecten o desconecten. Puede desactivar estás notificaciones de los contactos en la página  $\clubsuit$  Ajustes.

## Llamadas recientes

En la página  $\Theta$  Recientes, puede ver los eventos recientes de Skype.

El evento de Skype más reciente se muestra primero. Muestra el contacto, el tipo de evento (videollamada o llamada de voz) y cuándo se produjo.

Al igual que en la página Contactos, puede realizar una videollamada, una llamada de voz o una llamada de teléfono a un contacto seleccionado.

#### **Historial**

El tiempo que se mantienen los eventos de Skype en este historial depende de la cantidad de contactos que tenga y de con qué frecuencia utilice Skype.

Además, si inicia sesión con otra cuenta de Skype en el televisor, se borrará el historial reciente.

## Buzón de voz

Si alguien le llama en Skype y no puede responder a la llamada, puede dejar un mensaje de voz en su buzón de voz de Skype.

Para dejar un mensaje en el buzón de voz de un contacto, debe configurar el buzón de voz de Skype en el ordenador. Si no ha configurado el buzón de voz pero el contacto que le ha llamado sí lo ha hecho, podrá dejar un mensaje de voz para usted.

En la página **e Buzón de voz**, puede reproducir los mensajes del buzón de voz que han dejado sus contactos. Si se muestra un número junto al icono del buzón de voz en la barra de menús, tiene un nuevo mensaje del buzón de voz: œ 1.

#### Reproducción del buzón de voz

Para reproducir el buzón de voz, seleccione el icono del buzón de voz en la barra de menús, seleccione el nuevo mensaje del buzón de voz en la lista y pulse OK. Puede escuchar el nuevo mensaje tantas veces como quiera. No obstante, cuando salga de la página œ Buzón de voz, todos los mensajes reproducidos se borrarán de la lista.

Al igual que en la página Contactos, puede realizar una videollamada, una llamada de voz o una llamada de teléfono a un contacto seleccionado.

## 7.5 Crédito de Skype

En Skype, puede comprar crédito de Skype o suscribirse a un plan de Skype. Con el crédito de Skype o un plan de Skype disponible, puede realizar llamadas a teléfonos fijos y móviles con el televisor.

#### Compra de crédito de Skype

Para comprar crédito de Skype o suscribirse a un plan de Skype, inicie sesión en Skype en el ordenador. El crédito de Skype que compre estará disponible cuando inicie sesión en Skype en el televisor.

La cantidad de crédito o la información del plan se muestran en todas las páginas cuando realiza una llamada telefónica.

#### Crédito de Skype insuficiente

Se le notificará cuando quede poco crédito para realizar una llamada telefónica.

## Acceso automático

Puede ajustar Skype para que se inicie sesión automáticamente cuando encienda el televisor. No necesita introducir su Id. Skype o contraseña de Skype.

Navegue a la barra de menús y seleccione  $\clubsuit$  Ajustes para abrir la página de ajustes.

Seleccione Acceso automático y pulse OK para marcar o no la opción.

## Notificaciones del contacto

Puede recibir o bloquear notificaciones de estado de conexión en línea de sus contactos mientras ve la televisión.

Navegue a la barra de menús y seleccione  $\clubsuit$  Ajustes para abrir la página de ajustes.

Seleccione Notificaciones del contacto y pulse OK para marcar o no la opción.

## Estado de conexión en línea

Puede cambiar su propio estado de conexión en línea.

Navegue a la barra de menús y seleccione  $\clubsuit$  Ajustes para abrir la página de ajustes.

Seleccione Estado de conexión en línea, a continuación, seleccione el estado de conexión en línea que desee que vean sus contactos cuando estén conectados y pulse OK.

## Volumen del tono

Puede ajustar el volumen del tono de Skype.

Navegue a la barra de menús y seleccione  $\clubsuit$  Ajustes para abrir la página de ajustes.

Seleccione **Volumen del tono** y, a continuación, ajuste el volumen con las flechas hacia arriba y hacia abajo.

## Probar cámara

Puede probar si la cámara y el micrófono de Skype funcionan. También puede aplicar el zoom a la imagen de la cámara y encuadrarla exactamente como desee que le vean sus contractos.

Navegue a la barra de menús y seleccione  $\clubsuit$  Ajustes para abrir la página de ajustes.

Seleccione Probar cámara. La imagen de la cámara debería aparecer y, cuando hable, el volumen del micrófono debería indicar su voz.

Zoom y encuadre de la imagen

1: Pulse **Zoom.** 

2: Pulse **\* Alejar o \* Acercar.** 

3: Con la imagen acercada, puede ajustar el encuadre de la cámara hacia arriba o abajo, o hacia la izquierda o la derecha para encuadrar con precisión la imagen. Utilice las flechas del mando a distancia para cambiar el encuadre.

4: Seleccione **· Ajustar zoom** cuando termine.

El volumen del micrófono se ajusta automáticamente.

## Cambiar contraseña

Puede cambiar su contraseña actual de Skype e introducir una nueva contraseña.

1: Navegue a la barra de menús y seleccione  $\clubsuit$  Ajustes para abrir la página de ajustes.

2: Seleccione Cambiar contraseña.

3: Seleccione el campo de texto Contraseña actual para introducir la contraseña.

4: Seleccione el campo de texto Nueva contraseña e introduzca una nueva contraseña.

5: Seleccione el campo de texto Repetir nueva contraseña e introduzca la nueva contraseña otra vez.

6: Pulse OK para enviar la nueva contraseña y confirmarla.

## 7.7 Cierre de sesión

Navegue a la barra de menús y seleccione  $\clubsuit$  Ajustes para abrir la página de ajustes.

Seleccione Cerrar sesión para salir de Skype en el televisor.

## 7.8 Condiciones de uso

Lea los términos de uso de Skype en www.skype.com/go/tou

Lea también la política de privacidad en www.skype.com/privacy

## 8 uegos

# 8.1

# Jugar a un juego

Con una videoconsola conectada al televisor, puede jugar a sus juegos favoritos.

#### Inicio de un juego

Encienda la videoconsola y pulse  $\bigcap$ , seleccione el icono que haya establecido para su videoconsola (por ejemplo, Juego u ordenador) y pulse OK para ver el juego.

### Ajustes óptimos para jugar

En algunos juegos en los que se requiere velocidad y precisión, deberá realizar los ajustes óptimos para **Juego** antes de comenzar a jugar.

Si la videoconsola se añade como tipo Juego en el menú Fuente (lista de conexiones), el televisor se configura con el ajuste óptimo Juego automáticamente.

Si la videoconsola se establece como tipo Reproductor y se utiliza como reproductor de discos la mayoría de las veces, deberá dejar el tipo de dispositivo establecido en Reproductor.

Para configurar manualmente el ajuste óptimo del televisor:

1: Pulse  $\bigcap$ , seleccione  $\bigotimes$  Configuración y pulse OK. 2: Seleccione Ajustes de TV > Imagen > Juego u ordenador y pulse OK.

3: Seleccione Juego y pulse OK.

4: Pulse  $\triangle$ , varias veces si es necesario, para cerrar el menú. Recuerde establecer el ajuste Juego u ordenador de nuevo en Apagado cuando termine de jugar.

En Ayuda, pulse **busta** y busque Videoconsola, conectar para conectar una videoconsola al televisor.

## 8.2 Juegos con dos jugadores

## Qué es un juego con dos jugadores

Si juega a un juego multijugador con pantalla dividida, puede ajustar el televisor para que muestre cada pantalla como si fuera una pantalla completa. Cada jugador ve solo su parte del juego, a pantalla completa. El televisor utiliza la tecnología 3D para mostrar ambas pantallas.

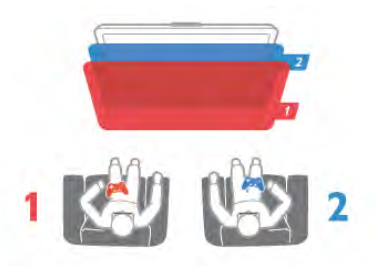

#### Qué necesita

PTA517 o PTA518 de Philips. Además, la videoconsola debe estar conectada mediante HDMI.

## Inicio de una partida con dos jugadores

Para jugar a un juego con dos jugadores en este televisor, necesita dos gafas con 3D activo: PTA507, PTA508, PTA509,

Para iniciar una partida con dos jugadores:

1: Pulse  $\overline{+}$  Fuente, seleccione la videoconsola y pulse OK. 2: En la videoconsola, comience el juego y seleccione el modo multijugador o de dos jugadores. Seleccione el modo de pantalla dividida.

3: En el televisor, pulse **III OPTIONS**, seleccione **in Imagen y sonido**, seleccione **Juegos con dos jugadores** y pulse  $OK^*$ . 4: Seleccione el formato en el que se mostrará la pantalla dividida, Simultáneamente o Superior/inferior y pulse OK. El televisor muestra las 2 pantallas como pantallas completas. Para ver las 2 pantallas distintas, póngase las gafas 3D. Pulse el botón Player 1/2 de las gafas para que éstas alternen entre la pantalla del jugador 1 y la del jugador 2.

#### Activación y desactivación de la vista de pantalla dividida

En la vista de pantalla dividida puede alternar entre la pantalla dividida y la vista combinada para poder leer el menú del juego o la puntuación.

Para altemar las vistas, pulse OK en el mando a distancia del televisor.

#### Detención de una partida de dos jugadores

Para cerrar la vista de pantalla dividida de dos jugadores, pulse  $\bigcap$  (Inicio) y seleccione otra actividad.

\* Si la opción de juegos para dos jugadores no está disponible en el menú, pulse 3D en el mando a distancia, seleccione 2D y pulse OK.

## 9 Especificaciones del televisor

## 9.1 Medio ambiente

## Ahorro de energía

Ahorro de energía incluye los ajustes del televisor que ayudan al medio ambiente.

Pulse **\* mientras** ve la televisión para abrir Ajustes ecológicos. Los ajustes activos aparecen marcados con el  $s$ ímbolo  $\blacksquare$  $\blacksquare$ .

Pulse **interp** para cerrar los ajustes.

#### Ahorro de energía

Este ajuste de imagen inteligente configura la imagen y Ambilight de forma que se consiga el mayor ahorro energético. Para activarlo, seleccione Ahorro de energía en Ajustes ecológicos y pulse OK.

Para desactivar el ahorro de energía, seleccione otro ajuste inteligente de imagen.

#### Apagar pantalla

Si solo desea escuchar música, puede silenciar la pantalla del televisor para ahorrar energía. Seleccione Apagar pantalla y pulse OK. Si desea volver a activar la pantalla, pulse cualquier botón del mando a distancia.

#### Sensor de luz

Para ahorrar energía, el sensor de iluminación ambiental incorporado disminuye el brillo de la pantalla del televisor cuando se reduce la iluminación existente. El sensor de luz integrado ajusta automáticamente tanto la imagen como Ambilight a las condiciones de iluminación de la habitación. Para activarlo, seleccione Sensor de luz y pulse OK. Para desactivarlo, vuelva a pulsar OK.

#### Temporizador de desconexión

Si no pulsa ningún botón del mando a distancia durante un periodo superior a 4 horas o si el televisor no recibe ninguna señal durante 10 minutos, el televisor se apaga

automáticamente para ahorrar energía. Seleccione Temporizador de desconexión.

Si usa el televisor como un monitor o emplea un receptor digital para ver la televisión (un sintonizador) y no utiliza el mando a distancia del televisor, desactive la desconexión automática.

Además de estos ajustes ecológicos, el televisor también dispone de ajustes respetuosos con el medio ambiente relativos al consumo de energía.

#### Bajo consumo en modo de espera

Los circuitos de alimentación altamente avanzados y líderes en su categoría reducen el consumo de energía del televisor a un nivel extremadamente bajo, sin que esto afecte en modo alguno a la funcionalidad continuada del modo de espera.

#### Gestión de energía

La gestión avanzada de la energía de este televisor garantiza el consumo de energía más bajo posible. Puede comprobar la forma en que los ajustes personales del televisor, el nivel de brillo de las imágenes que se muestran en pantalla, así como las condiciones de iluminación existentes, determinan el consumo relativo de energía.

Para comprobar el consumo relativo de energía, pulse  $\bigcap$ Configuración > Ver demos > Control activo y pulse OK. A continuación, seleccione un ajuste inteligente y compruebe los valores.

### Etiqueta energética europea

La etiqueta energética europea le informa de la clase de eficiencia energética de este producto. Cuanto más ecológica sea la clase de eficiencia energética, menos energía consumirá el producto.

En la etiqueta aparece la clase de eficiencia energética, el consumo de energía medio de este producto en funcionamiento, así como el consumo medio durante 1 año. Los valores de consumo de energía de este producto también se indican en la página correspondiente a su país del sitio Web de Philips en

www.philips.com/TV

## Etiqueta ecológica

Philips hace todo lo posible por reducir el impacto que tienen sus innovadores productos de consumo en el medio ambiente. Nos esforzamos por utilizar métodos de fabricación respetuosos con el medio ambiente, por reducir el uso de sustancias peligrosas, por crear productos de bajo consumo y por aportar información sobre el fin de la vida útil y el reciclaje de dichos productos.

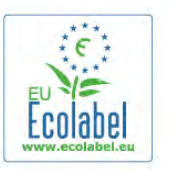

Gracias a nuestros esfuerzos dedicados al medio ambiente, este televisor dispone de la etiqueta ecológica europea (distintivo de la flor) (www.ecolabel.eu).

Puede encontrar información detallada sobre el consumo de energía en modo de espera, la política de garantía, las piezas de repuesto y el reciclaje de este televisor en el sitio Web de Philips de su país en www.philips.com.

### Fin de la vida útil

#### Cómo deshacerse del producto antiguo y de las pilas

Este producto se ha diseñado y fabricado con materiales y componentes de alta calidad, que se pueden reciclar y volver a utilizar.

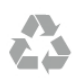

Cuando aparece este símbolo de cubo de basura tachado en un producto, significa que cumple la Directiva europea 2002/96/EC.

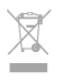

Infórmese acerca del sistema de reciclaje de productos eléctricos y electrónicos de su localidad.

Cumpla la legislación local y no deseche los productos usados con la basura normal del hogar. El desecho correcto del producto usado ayuda a evitar consecuencias potencialmente negativas para el medio ambiente y la salud humana.

El producto contiene pilas cubiertas por la Directiva europea 2006/66/EC, que no se pueden eliminar con la basura doméstica normal.

Infórmese sobre la legislación local sobre la recogida de pilas. La eliminación correcta ayuda a evitar consecuencias negativas para el medio ambiente y la salud humana.

## $\overline{9.2}$ Potencia

Las especificaciones del producto están sujetas a cambios sin previo aviso. Para obtener más información acerca de las especificaciones de este producto, visite www.philips.com/support.

#### Potencia

- Corriente de alimentación: CA 220-240 V (+/- 10%)
- Temperatura ambiente: de 5 °C a 35 °C
- Consumo de energía en modo de espera: < 0,1 W

• Funciones de ahorro de energía: sensor de luz, modo económico, silenciar pantalla (para radio), temporizador de

apagado automático, menú de ajustes ecológicos.

El índice de potencia indicado en la placa de identificación del producto equivale al consumo de energía de este producto durante un uso doméstico normal (IEC 62087 Ed. 2). El índice de potencia máximo, indicado entre paréntesis, está destinado a la seguridad eléctrica (IEC 60065 Ed. 7.2).

## $\overline{93}$ Recepción

- Entrada de antena: coaxial de 75 ohmios (IEC75)
- Bandas de sintonización: Hyperband, S-Channel, UHF, VHF
- TD: TDT (terrestre y con antena) COFDM 2K/8K, TDT-2: solo para tipos de televisor '... T/12', TDC (cable) QAM
- Reproducción de vídeo analógico: NTSC, SECAM, PAL
- Reproducción de vídeo digital: MPEG2 SD/HD (ISO/IEC
- 13818-2), MPEG4 SD/HD (ISO/IEC 14496-10)
- Reproducción de audio digital (ISO/IEC 13818-3)
- Consulte los países indicados en la placa de identificación del televisor
- Entrada de antena de satélite: 75 ohmios de tipo F
- Intervalo de frecuencias de entrada: de 950 a 2150 MHz
- Intervalo de niveles de entrada: de 25 a 65 dBm
- TDS/S2 QPSK, nivel de símbolo: de 2 a 45 M símbolos (SCPC y MCPC)

• Satélites compatibles: Astra 19,2 °E, Astra 23,5 °E, Astra 28,2 °E, Hotbird 13,0 °E, TürkSat 42,0 °E, Eutelsat 7 °O, Thor  $1°O$ 

• Compatibilidad con Astra HD+

• LNB: DiSEqC 1.0, de 1 a 4 LNB admitidos; selección de polaridad 14/18 V; selección de banda 22 kHz; modo de ráfaga de tono; corriente del LNB: 300 mA máx.

• Consulte los países indicados en la placa de identificación del televisor

 $\overline{94}$ 

## Pantalla

## Tipo

- Tamaño de diagonal de la pantalla:
- 46PDL8908: 117 cm (46 pulgadas)
- 55PDL8908: 140 cm (55 pulgadas)
- Resolución de pantalla: 1920 x 1080p

• 3D: 3D Max, juegos en pantalla completa para dos jugadores, profundidad 3D premium, conversión de 2D a 3D premium

## Resoluciones de entrada

#### Formatos de vídeo

Resolución: frecuencia de actualización

- 480i: 60 Hz
- 480p: 60 Hz
- 576i: 50 Hz
- 576p: 50 Hz
- 720p: 50 Hz, 60 Hz
- 1080i: 50 Hz, 60 Hz
- 1080p: 24 Hz, 25 Hz, 30 Hz
- 1080p: 50 Hz, 60 Hz

#### Formatos informáticos

Resoluciones (entre otras)

- 640 x 480p: 60 Hz
- 800 × 600p: 60 Hz
	- 1024 x 768p: 60 Hz
	- 1280 x 768p: 60 Hz
	- 1360 x 765p: 60 Hz
	- 1360 x 768p: 60 Hz
	- 1280 × 1024p: 60 Hz
	- 1920 × 1080p: 60 Hz

9.5 Sonido

HD Stereo 3D wOOx

• Potencia de salida (RMS): 30 W a 30% THD

• Mejora del sonido: nivelador automático de volumen, mejora dinámica de graves, Clear Sound, Incredible Surround, Incredible Surround 3D

## 9.6 Multimedia

#### Conexiones

- $\cdot$  USB 2.0
- Ethemet LAN RJ-45
- Wi-Fi 802.11b/g/n (integrado)

#### Sistemas de archivos USB admitidos

• FAT 16, FAT 32, NTFS

#### Formatos de reproducción

• Contenedores: 3GP, AVCHD, AVI, DivX®, MPEG-PS, MPEG-TS, MPEG-4, Matroska (MKV), Quicktime (MOV, M4V, M4A), Windows Media (ASF/WMV/WMA)

• Códecs de vídeo: DivX®, MPEG-1, MPEG-2, MPEG-4 Part 2, MPEG-4 Part 10 AVC (H264), VC-1, WMV9

• Códecs de audio: AAC, HE-AAC (v1/v2), AMR-NB, Dolby Digital, Dolby Digital Plus, DTS 2.0 + Digital Out™, MPEG-1/2/2.5 Layer I/II/III (incluye MP3), WMA (v2 a v9.2), WMA Pro (v9/v10)

• Subtítulos:

– Formatos: SAMI, SubRip (SRT), SubViewer (SUB), MicroDVD (TXT), mplayer2 (TXT), TMPlayer (TXT), subtítulos DivX®

– Codificaciones de caracteres: UTF-8, Europa Central y Europa Oriental (Windows-1250), Cirílico (Windows-1251), Griego (Windows-1253), Turco (Windows-1254), Europa Occidental (Windows-1252)

- Códecs de imagen: JPEG
- Limitaciones:

– La máxima frecuencia de bits total admitida para un archivo multimedia es de 30 Mbps.

– La máxima frecuencia de bits de vídeo admitida para un archivo multimedia es de 20 Mbps.

– MPEG-4 AVC (H.264) es compatible hasta el perfil alto de L4.1.

– VC-1 es compatible hasta el perfil avanzado de L3.

#### Wi-Fi Certified Miracast™

Este televisor es compatible con dispositivos WiDi 4.x.

#### DivX®

En Ayuda, pulse **· Lista** y busque DivX® VOD para obtener más información.

#### Software de servidor multimedia (DMS) compatible

• PC: Microsoft Windows XP, Vista o Windows 7

- Puede utilizar cualquier software de servidor de medios con DLNA Certified®.
- Microsoft: Windows Media Player
- Mac OS X

– Puede utilizar cualquier software de servidor de medios con DLNA Certified®.

- Dispositivos móviles
- Philips MyRemote: iOS, Android

– La compatibilidad y el rendimiento pueden variar según las capacidades del dispositivo móvil y del software utilizado.

#### Regulación ESD

Este aparato cumple con los criterios de funcionamiento A para ESD. En caso de que el aparato no se restablezca en modo de uso compartido de archivos debido a una descarga electrostática, será necesaria la intervención del usuario.

## 9.7 **Conectividad**

#### Parte posterior del televisor

- SCART (adaptador incluido): Audio L/R, entrada CVBS, RGB
- YPbPr: Y Pb Pr (adaptador incluido), Audio L/R (miniconector estéreo de 3,5 mm)
- Audio In (DVI a HDMI) (miniconector estéreo de 3,5 mm)
- 3 entradas HDMI con ARC (3D)
- Salida de audio L/R: sincronizada con la imagen (óptica,
- Toslink)
- Red LAN: RI45

#### Parte lateral del televisor

- 1 entrada HDMI con ARC (3D)
- 3 USB 2.0
- Ranura de interfaz común (CI+/CAM)
- Auriculares (miniconector estéreo de 3,5 mm)

## $\overline{9.8}$ Dimensiones y pesos

#### 46PDL8908

Anchura 1049 mm - Altura 1049 mm - Profundidad 57 mm - Peso ±26 kg

#### 55PDL8908

Anchura 1241 mm - Altura 1191 mm - Profundidad 59 mm - Peso ±42 kg

UMv 3104 327 0087.3 - 070813

## 10 Software del televisor

#### $10.1$

## Versión de software

Para ver la versión de software actual del televisor, pulse  $\bigoplus$ , seleccione  $\clubsuit$  Configuración y pulse OK. Seleccione Actualizaciones de software y pulse OK. Seleccione Información actual del software y consulte Versión:.

## $10.2$ Actualización de software

## Actualización de software desde Internet

Si el televisor está conectado a Internet, es posible que reciba un mensaje de TP Vision para que actualice el software del televisor. Para ello, necesitará una conexión a Internet de alta velocidad (banda ancha).

Se recomienda realizar la actualización siempre que se reciba este mensaje. Para ello, seleccione Actualizar y siga las instrucciones en pantalla.

También puede buscar las nuevas actualizaciones usted mismo.

Para buscar una actualización, pulse  $\bigoplus$ , seleccione  $\bigotimes$ Configuración y pulse OK.

Seleccione Actualización software y pulse OK. Siga las instrucciones en pantalla.

Cuando haya terminado la actualización, el televisor se apagará y volverá a encenderse de forma automática. Espere a que se encienda y no utilice el interruptor de encendido  $\bigcirc$  del televisor.

## Actualización de software desde USB

Es posible que sea necesario actualizar el software del televisor. Para ello, necesitará un ordenador con conexión a Internet de alta velocidad y un dispositivo de memoria USB para cargar el software al televisor. Utilice un dispositivo de memoria USB con 256 MB de espacio libre y asegúrese de que esté desactivada la protección contra escritura.

1: Inicio de la actualización del televisor Para iniciar la actualización de software, pulse  $\bigcap$ , seleccione Configuración y pulse OK. Seleccione Actualización software > USB y pulse OK.

2: Identificación del televisor

Introduzca el dispositivo de memoria USB en una de las conexiones USB del televisor, seleccione Iniciar y pulse OK. Se guardará un archivo de identificación en el dispositivo de memoria USB.

#### 3: Descarga del software del televisor

Introduzca el dispositivo de memoria USB en el ordenador. En el dispositivo USB, busque el archivo update.htm y haga doble clic en él. Haga clic en Enviar ID. Si hay nuevo software disponible, descargue el archivo .zip. Finalizada la descarga, descomprima y copie el archivo autorun.upg en el dispositivo de memoria USB. No guarde este archivo en una carpeta.

#### 4: Actualización del software del televisor

Conecte de nuevo el dispositivo de memoria USB al televisor. La actualización se iniciará automáticamente. El televisor se apagará automáticamente durante unos 10 segundos y volverá a encenderse. Espere.

- No:
	- Utilice el mando a distancia
	- Retire el dispositivo de memoria USB del televisor

Si se produce un corte de energía durante la actualización, no extraiga bajo ninguna circunstancia el dispositivo de memoria USB del televisor. Cuando se recupere la energía, proseguirá la actualización.

Al final de la actualización, aparecerá en pantalla el mensaje Operation succesful (La operación se ha realizado correctamente). Extraiga el dispositivo de memoria USB y pulse  $\bigcirc$  en el mando a distancia.

#### No:

• Pulse  $\left(\bigcup_{n=1}^{\infty} \text{dos } n \right)$ 

• Utilice el interruptor  $\bigcirc$  del televisor

El televisor se apagará automáticamente durante unos 10 segundos y volverá a encenderse de forma automática. Espere.

El software se ha actualizado y puede volver a utilizar el televisor.

Para evitar que se actualice por error el software del televisor, elimine el archivo autorun.upg del dispositivo de memoria USB.

## 10.3 Software de código fuente abierto

Este televisor contiene software de código fuente abierto. Por la presente, TP Vision Netherlands B.V. ofrece la entrega, previa solicitud, de una copia completa del código fuente correspondiente a los paquetes de software de código fuente abierto con copyright utilizados en este producto y para los que la entrega de dicha copia sea necesaria de conformidad con sus respectivas licencias.

Esta oferta es válida hasta tres años después de la compra del producto para cualquier persona que reciba esta información. Para obtener el código fuente, escriba en inglés a:

#### Intellectual Property Dept.

TP Vision Netherlands B.V.

P.O. Box 80077 5600 KA Eindhoven Países Bajos

## 10.4 Licencia de código fuente abierto

## 11 Asistencia

## 11.1 Registrar

Registre su televisor y disfrute de una gran variedad de ventajas, por ejemplo, asistencia técnica completa (con descargas incluidas), acceso privilegiado a información sobre productos, ofertas exclusivas y descuentos, la oportunidad de ganar premios e incluso participar en encuestas especiales sobre productos nuevos.

Visite www.philips.com/welcome.

## 11.2 Uso de la ayuda y búsqueda

Este televisor dispone de una ayuda en pantalla. Puede encontrar la información que busca en la lista de temas o leer la ayuda en forma de libro con capítulos.

#### Apertura de la ayuda

Pulse **f** para abrir el menú de inicio. Seleccione **2** Ayuda y pulse OK.

Para ver una lista alfabética de temas, seleccione la pestaña  $\equiv$ Lista en la barra de menús.

Para leer la ayuda en forma de libro, seleccione **In Manual** en la barra de menús.

Antes de ejecutar las instrucciones de la ayuda, ciérrela. Para cerrar la ayuda, pulse  $\Rightarrow$  o  $\biguparrow$ .

En la mayoría de ajustes y opciones de los menús, puede pulsar **\*\*** (botón azul) para leer más información sobre el ajuste o la opción que haya seleccionado. Si hay disponible información sobre el ajuste o la opción,

puede pulsar **\* (botón azul) de nuevo para abrir la página** relevante de la ayuda.

En algunas actividades, como el teletexto, los botones de colores tienen funciones específicas y no permiten abrir la ayuda.

#### Ayuda del televisor en una tableta, smartphone u ordenador

Puede descargar la ayuda del televisor en formato PDF para leerla en su smartphone, tableta u ordenador.

Para llevar a cabo secuencias amplias de instrucciones de forma más sencilla, puede imprimir la página de ayuda relevante desde el ordenador.

Para descargar la ayuda (manual de usuario), visite www.philips.com/support

## 11.3 Ayuda en línea

Nuestro servicio de asistencia en línea le permite resolver cualquier problema relacionado con su televisor Philips. Puede seleccionar el idioma e introducir el número de modelo del producto.

#### Vaya a www.philips.com/support.

En el sitio de asistencia encontrará el número de teléfono de su país para ponerse en contacto con nosotros, así como respuestas a las preguntas más frecuentes. En algunos países, puede chatear con uno de nuestros colaboradores para hacer su pregunta directamente o enviar la pregunta por correo electrónico.

También puede descargar el manual en línea o actualizaciones para el software del televisor en el ordenador.

## 11.4 Servicio de atención al consumidor

Si necesita ayuda, puede llamar al servicio de atención al consumidor de su país. Encontrará el número de teléfono en la documentación impresa incluida con el televisor. También puede consultar nuestro sitio Web www.philips.com/support.

#### Número de serie y número de modelo del televisor

Es posible que se le solicite el número de modelo y el número de serie del televisor. Podrá encontrar dichos números en la etiqueta de la caja o en la etiqueta de identificación situada en la parte posterior o inferior del televisor.

## 12 Derechos de autor y licencias

## 12.1 HDMI

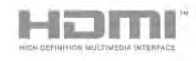

#### **HDMI®**

Los términos HDMI y HDMI High-Definition Multimedia Interface, así como el logotipo de HDMI, son marcas comerciales o marcas comerciales registradas de HDMI Licensing LLC en Estados Unidos y en otros países.

## 12.2 Dolby

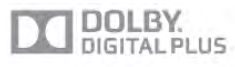

#### Dolby®

Fabricado con licencia de Dolby Laboratories. Dolby y el símbolo de doble D son marcas comerciales de Dolby Laboratories.

## 12.3 DTS 2.0 + Digital Out™

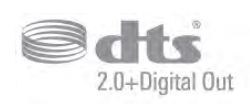

#### DTS 2.0 + Digital Out™

Fabricado con licencia de acuerdo con los números de patente de EE. UU.: 5,956,674; 5,974,380; 6,487,535 y otras patentes de Estados Unidos y de todo el mundo emitidas y pendientes. DTS, el símbolo, y DTS y el símbolo juntos son marcas comerciales registradas y DTS 2.0+Digital Out es una marca comercial de DTS, Inc. El producto incluye el software. © DTS, Inc. Todos los derechos reservados.

## 12.4 Skype

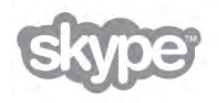

Skype™ es una marca comercial de Skype™ Limited o de sus empresas relacionadas.

12.5

## DLNA Certified®

dina'

© 2013 Digital Living Network Alliance. Todos los derechos reservados. © 2013 DLNA. Todos los derechos reservados.

## 12.6 DivX Certified®

ACERCA DEL VÍDEO DIVX: DivX® es un formato de vídeo digital creado por DivX, LLC, una filial de Rovi Corporation. Este dispositivo cuenta con la certificación oficial DivX Certified® y reproduce vídeo DivX. Visite divx.com para obtener más información y herramientas de software para convertir sus archivos en vídeos DivX.

ACERCA DE DIVX VIDEO-ON-DEMAND: este dispositivo DivX Certified® debe estar registrado para poder reproducir películas DivX Video-on-Demand (VOD).

Para obtener el código de registro, busque la sección DivX VOD en el menú de configuración del dispositivo. Vaya a vod.divx.com para obtener más información acerca de cómo completar su registro.

## 12.7 Microsoft

#### Windows Media

Windows Media es una marca registrada o marca comercial de Microsoft Corporation en EE.UU y/o en otros países.

#### Microsoft PlayReady

Los propietarios del contenido utilizan la tecnología de acceso a contenidos Microsoft PlayReady™ para proteger su propiedad intelectual, incluido el contenido con derechos de autor. Este dispositivo utiliza la tecnología PlayReady para acceder a contenidos protegidos por PlayReady o contenidos protegidos por WMDRM. Si el dispositivo no puede cumplir correctamente las restricciones de uso del contenido, los propietarios del contenido pueden solicitar a Microsoft que revoque la capacidad del dispositivo para consumir contenidos protegidos por PlayReady. La revocación no afectará al contenido no protegido ni al contenido protegido mediante otras tecnologías de acceso a contenidos. Si rechaza una actualización, no podrá acceder al contenido que requiere la actualización.

## 12.8 Wi-Fi Alliance

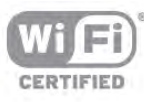

Wi-Fi®, el logotipo de Wi-Fi CERTIFIED y el logotipo de Wi-Fi son marcas comerciales registradas de Wi-Fi Alliance. Wi-Fi CERTIFIED Miracast™ y Miracast™ son marcas comerciales de Wi-Fi Alliance.

## 12.9 Software MHEG

El copyright del software MHEG ("el Software") integrado en este televisor ("este producto") y que se incluye para que pueda utilizar las funciones de televisión interactivas es propiedad de S&T CLIENT SYSTEMS LIMITED ("el Propietario"). Puede utilizar el Software solo junto con este producto.

## 12.10 Otras marcas comerciales

Todas las demás marcas comerciales registradas y no registradas son propiedad de sus respectivos propietarios.

# Índice

## 3

3D, 2D a 3D 56 3D, advertencia de salud 57 3D, limpieza de las gafas 56 3D, pila de las gafas 56 3D, visualización óptima 57

## A

Acceso universal 46 Actualización automática de canal 29 Agudos 43 Ahorro de energía 78 Ajustes de fábrica 30 Ajustes de imagen rápidos 19 Ajustes ecológicos 78 Alquiler de películas 60 Altavoces del televisor 44 Altavoces/auriculares 46 Ambilight, activar o desactivar 44 Ambilight, apagado del televisor 45 Ambilight, brillo 44 Ambilight, colocación del televisor 6 Ambilight, color de la pared 45 Ambilight, color estático 45 Ambilight, ISF 45 Ambilight, modo 45 Ambilight, velocidad dinámica 45 Amplificador 44 Aplicación de Internet 59 Aplicación MyRemote, control 70 Aplicación MyRemote, descarga 68 Aplicación MyRemote, grabación 69 Aplicación MyRemote, guía de televisión 69 Aplicación MyRemote, JointSpace 67 Aplicación MyRemote, menú 68 Aplicación MyRemote, red 67 Aplicación MyRemote, SimplyShare 68 Aplicación MyRemote, Wi-Fi Smart Screen 70 Aplicación, bloquear 59 Aplicación, buscar 59 Aplicación, comentarios 59 Aplicación, galería 60 Aplicación, recomendada 59 Archivos de música, reproducir 62 Archivos de vídeo, reproducir 62 Asistencia en línea 83 Auriculares, conectar 18 Ayuda, en una tableta 83 Ayuda, uso 83

### B

Barras negras 32 Bloqueo de canales 29 Bordes de pantalla 42 Brillo 41

### C

Calibración ISF® 42 Calidad de recepción 32 CAM, instalación 12 CAM: Módulo de acceso condicional 12

Canal de radio 27 Canal, cambiar 26 Canal, favorito 28 Canal, logotipos 28 Canal, renombrar 28 Canal, reordenar 28 Canales, actualizar 29 Canales, reinstalar 30  $Cl+ 12$ Clear LCD 40 Color 39 Comentarios de audio 46 Conexiones, lista 36 Conexión de antena, consejos 9 Conexión de la antena 7 Conexión HDMI, consejos 10 Conexión Pixel Plus 12 Conexión SCART, consejos 10 Conexión YPbPr, consejos 10 Consumo de energía 78 Contraste de backlight 39 Contraste de vídeo<sup>7</sup>41 Contraste perfecto 40 Control activo 20 Control de padres 29 Copia de la lista de canales 30 Copia de la lista de canales, cargar 30 Copia de la lista de canales, copiar 30 Cuidado de la pantalla 21 Cámara de fotos, conectar 17 Código de bloqueo infantil 29

### D

Deficiente auditivo 46, 53 Desplazamiento de imagen 42 Desplazamiento de subtítulos automático 12 Distancia de visualización 6 DivX® VOD 62 DMR: Digital Media Renderer 9 DVB 31 DVI, conectar 10

### E

EasyLink 11 EasyLink, ajustes 11 EasyLink, conexiones 10 Efecto de audio 47 Encendido rápido 22 Encendido y apagado 22 Entrada de alimentación 6 ESD 80 Estado 27 Estilo de imagen 39 Estilo de sonido 42 Etiqueta ecológica europea 78 Etiqueta energética europea 78 Exploración de frecuencia 32

### F

Fase del color 41 Fase del color personalizada 41 Fije el televisor para evitar que se caiga 6 Fin de la vida útil 78 Formatos de reproducción 80 Fotografías, secuencia 61 Frecuencia de red 32 Frecuencia de símbolo 31

#### G

Gafas 3D, tipo 55 Gafas con 3D PTA508, uso 55 Gamma 40 Grabaciones, datos de la guía de televisión 36 Grabaciones, lista 66 Grabación, grabar ahora 65 Grabación, lista de grabaciones 66 Grabación, programar una grabación 66 Grabación, qué necesita 65 Graves 43 Guía de conectividad 9 Guía de televisión 35 Guía de televisión, información 36

#### H

HbbTV 34 HDCP, protección contra copia 10 HDMI ARC 10

#### I

Icono del dispositivo 36 Idioma de audio 37 Idioma original 38 Idioma, menús 38 Incredible Surround 3D automático 43 Instalación manual 32 Instrucciones de seguridad 20

#### J

Juego u ordenador 41 Juego u ordenador, juego 77 Juego u ordenador, ordenador 18 Juego, dos jugadores 77 Juego, jugar 77 Juego, partida con dos jugadores 77

#### $\mathbf{L}$

Lista de canales, nuevos 30 Lista de programas 35 Listas de canales 27 Lounge light 45

#### M

Mando a distancia, acentos y símbolos 24 Mando a distancia, Azerty<sup>24</sup> Mando a distancia, botones 23 Mando a distancia, Cirílico 25 Mando a distancia, emparejamiento 26 Mando a distancia, mayúsculas 24 Mando a distancia, pilas 26 Mando a distancia, puntero 25 Mando a distancia, teclado 24 Memoria de Internet, eliminar 9 Mensaje de actualización de canales 29 Menú de fuente 36 Menú de inicio 58 MHEG 33, 34 Miracast, bloquear/desbloquear 63 Miracast, compartir una pantalla 63 Miracast, detener uso compartido 63 Miracast™ 63 Modo de espera 22 Modo de espera por inactividad 22 Modo de frecuencia de red 31 Modo de nivel de símbolo 31

Modo Tienda 42 Mono/Estéreo 43 Montaje en pared, VESA 6 Multi room (Multi-habitación), configuración 64 Multi room (Multi-habitación), cómo 64 Multi room (Multi-habitación), qué es 64

### N

Nitidez 39 Nivelador automát. de volumen 43 Niveles de símbolo predefinidos 31 Nombre de la red TV 9

#### $\Omega$

Opciones, en un canal 27

#### P

Pantalla, apagar 62 Paquete de canales, actualizar 51 Paquetes de canales 50 Perfect Natural Motion 40 Pitido de botón 47 Puntero, acerca del 25 Puntero, desactivar 25 Puntero, uso 25 Puntero, velocidad 25

#### R

Ranura de interfaz común 12 Ratón USB 17 Ratón, conectar 17 Ratón, velocidad 17 Realce del color 40 Recordatorio, programa 35 Red, ajustes 9 Red, con cable 9 Red, contraseña 8 Red, DHCP 8 Red, inalámbrica 7 Red, IP estático 8 Reducción de distorsiones de MPEG 39 Reducción de ruido 39 Reinstalar TV 30 Reloj 38 Reloj del televisor 38 Retroiluminación dinámica 40 Router de red 8

#### S

Salida de audio, óptica 11 Satélite, actualización de canales 52 Satélite, añadir 51 Satélite, bloquear canales 49 Satélite, cambiar nombre de canales 52 Satélite, canales 48 Satélite, canales favoritos 49 Satélite, clasificación por edades 49 Satélite, conexión 7 Satélite, eliminar 52 Satélite, instalación 50 Satélite, lista de canales 48 Satélite, reordenar canales 49 Satélite, Unicable 51 Satélite, unidad multiusuario 50 Selección de vídeo 27 Sensor de infrarrojos 25 Sensor de luz 78

Servidores multimedia, compatibles 80 Sincronización de audio y vídeo 14, 14 Sist. cine en casa, multicanal 14 Sistema de cine en casa, nivelación de volumen 14 Skype 72 Skype, bloquear un contacto 74 Skype, buzón de voz 75 Skype, cambiar contraseña 76 Skype, cerrar sesión 76 Skype, contactos 73 Skype, crédito 75 Skype, cuenta nueva 72 Skype, estado de conexión en línea 73 Skype, evento 75 Skype, historias 75 Skype, iniciar sesión 72 Skype, inicio de sesión automático 76 Skype, llamada de voz 74 Skype, llamar a teléfonos 74 Skype, notificaciones 76 Skype, probar cámara 76 Skype, recibir llamadas 75 Skype, silenciar 74 Skype, tono 76 Skype, videollamada 74 Smart TV, código PIN 58 Smart TV, página de inicio 59 Smart TV, registro 58 Software de código fuente abierto 81 Software de servidor de medios 9 Software, actualización con USB 81 Software, actualización desde Internet 81 Software, versión actual 81 Sonido Surround 43 Subtítulos 37 Subtítulos, grabación 66 Subtítulos, pausa de televisión 65 Súper resolución 40

#### T

Tamaño de intervalo de frecuencias 32 TD, ajustes 31 Teclado USB 16 Teclado, conectar 16 Teletexto, configuración 34 Teletexto, congelar 34 Teletexto, opciones 33 Teletexto, pantalla dual 34 Teletexto, Resumen T.O.P. 34 Televisión a petición 61 Televisión en línea 60 Televisión interactiva 34 Temporizador 38 Temporizador de desconexión 78 Texto 33 Transmisión de vídeos 60

#### U

Unidad de disco duro USB, información 15 Unidad de disco duro USB, instalación 16 Unidad flash USB, conectar 17

#### V

Ver televisión 26 Videoclub 60 Videoconsola, conexión HDMI 15 Videoconsola, conexión LR A/V 15

Volumen auricular 43 Volumen mezclado 46 Voz 47

#### W

Wi-Fi Smart Screen, barra de canales 70 Wi-Fi Smart Screen, barra de herramientas 71 Wi-Fi Smart Screen, visualización de televisión 70 WoWLAN 68 WPS, código PIN 8 WPS: configuración protegida de Wi-Fi 8 WWW. 59

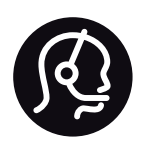

## Contact information

Argentina 0800 444 7749 Buenos Aires 0810 444 7782

België / Belgique 070 700 035 (0,15€/min.)

Bosna i Hercegovina 033 941 251 (Lokalni poziv)

Brazil 0800 701 0245 Sao Paulo 2938 0245

**Бълария** 02 4916 273 (Национален номер)

Česká republika 228880895 (Místní tarif)

Danmark 3525 8314

Deutschland 0180 501 04 69 (0,14€/Min.)

Ελλάδα 2111983028 (Εθνική κλήση)

España 902 88 10 83 (0,10€ + 0,08€/min.)

Estonia 6683061 (Kohalikud kõned)

France 01 57 32 40 50 (local)

Hrvatska 01 777 66 01 (Lokalni poziv)

Italia 0245 28 70 14 (chiamata nazionale)

Ireland 0818 210 140 (national call)

Northern Ireland 0844 338 04 88 (5p/min BT landline)

Казакстан 8 10 800 2000 00 04 (free)

Latvia 6616 3263 (Vietējais tarifs)

Lithuania 8 5 214 0293 (Vietinais tarifais)

Luxembourg / Luxemburg 2487 1100 (Nationale Ruf / appel national)

Magyarország 06 1 700 8151 (Belföldi hívás)

Nederland 0900 202 08 71 (0,10€/min.)

Norge 22 97 19 14

Österreich 0820 40 11 33 (0,145€/Min.)

Polska 22 397 15 04 (Połączenie lokalne)

Portugal 707 78 02 25 (0,12€/min. - Móvel 0,30€/min.)

Romānä 031 6300042 (Tarif local)

Россия 8-800-22 00004 (бесплатно)

Suisse / Schweiz / Svizzera 0848 000 291 (0,081 CHF/Min.)

Србија 011 321 6840 (Lokalni poziv)

Slovakia 2 332 154 93 (Vnútroštátny hovor)

Slovenija 1 888 83 12 (Lokalni klic)

Suomi 09 88 62 50 40

Sverige 08 5792 9096 (lokalsamtal)

ประเทศไทย (Thailand) 02 652 7650

Türkiye 444 8 445

United Kingdom 0844 338 04 88 (5p/min BT landline)

Україна 0-800-500-480 (безкоштовно)

www.philips.com/support

Non-contractual images / Images non contractuelles / Außervertragliche Bilder

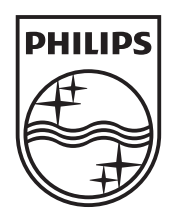

Specifications are subject to change without notice. Philips and the Philips' shield emblem are registered trademarks of Koninklijke Philips N.V. and are used under license from Koninklijke Philips N.V. All registered and unregistered trademarks are property of their respective owners. 2013 © TP Vision Netherlands B.V. All rights reserved.

www.philips.com